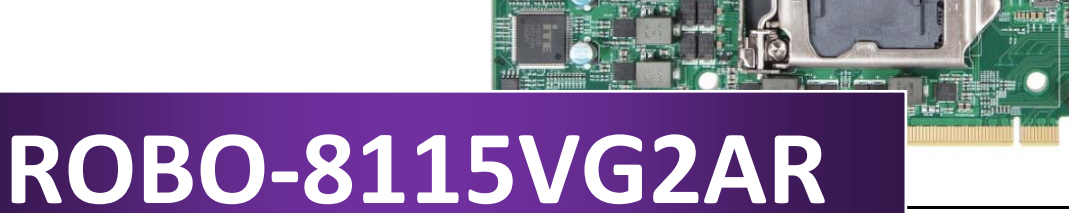

**PICMG 1.3 Single Host Board**

Version 1.0

Copyright © Portwell 2021 ROBO-8115VG2AR User's Guide

 $\mathbf{u}$   $\mathbf{u}$   $\mathbf{u}$ 

#### **Revision History**

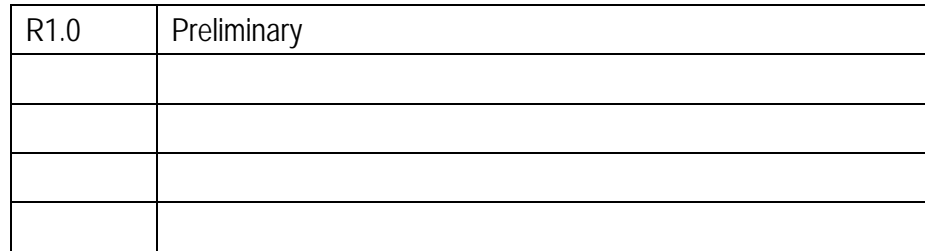

# **Contents**

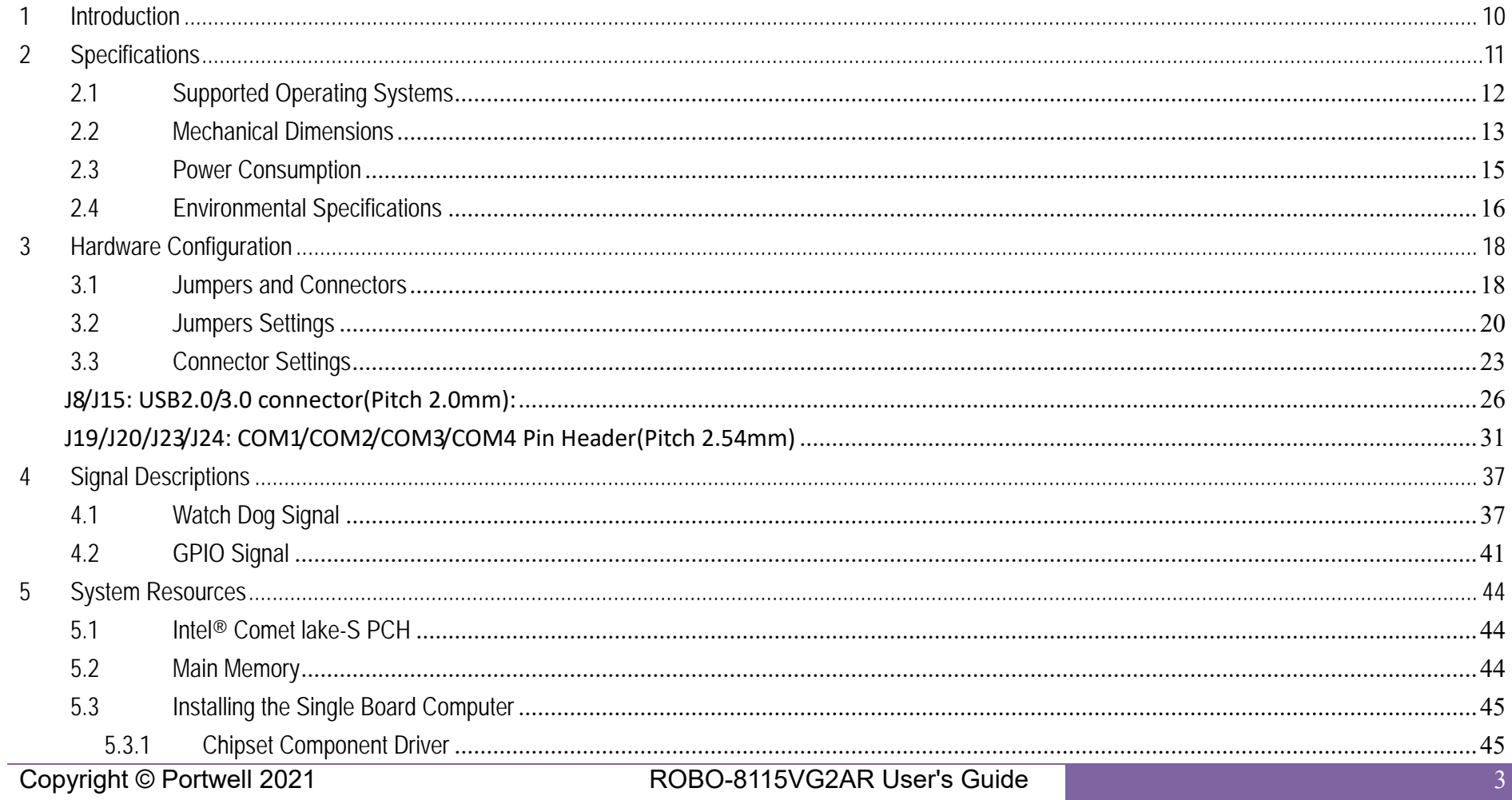

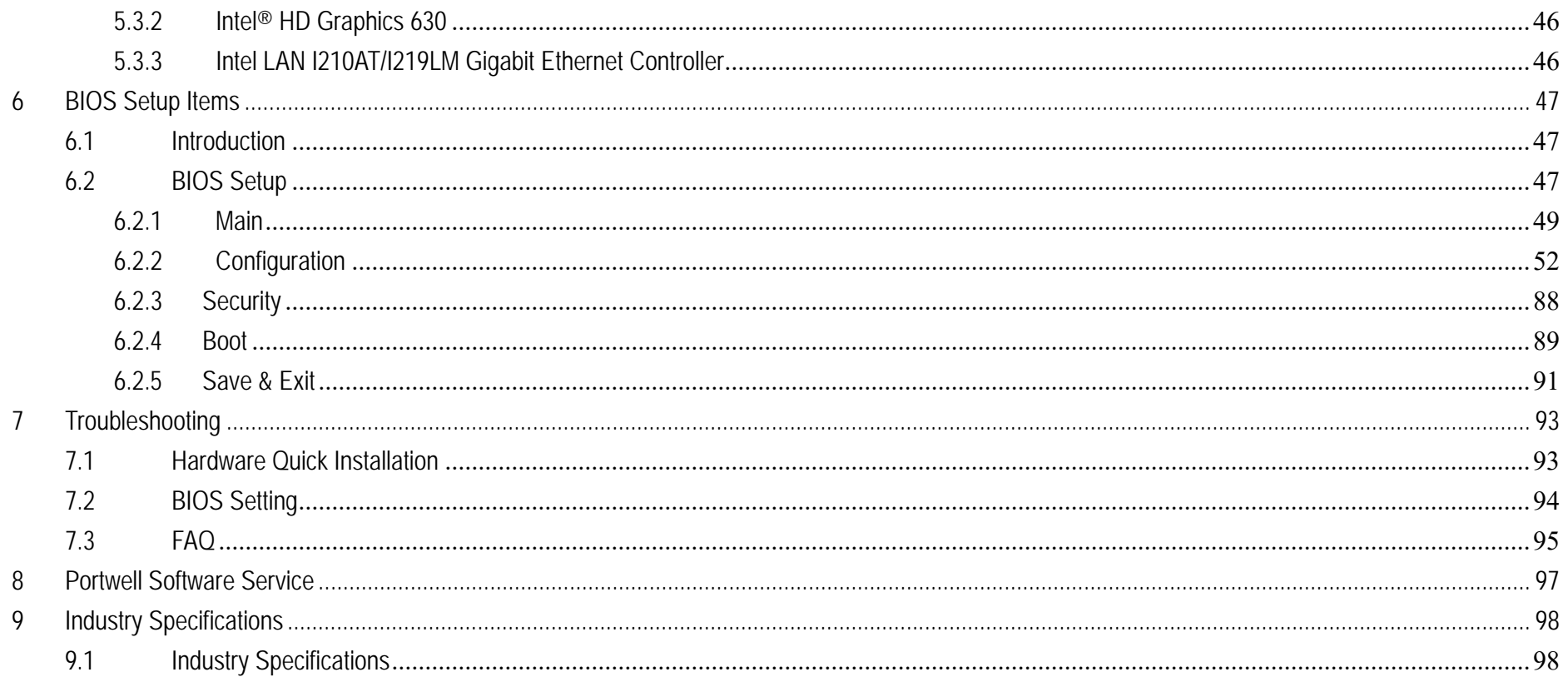

#### **Preface**

This user's guide provides information about the components, features, connectors and BIOS Setup menus available on the ROBO-8115VG2AR. This document should be referred to when designing PICMG 1.3 application. The other reference documents that should be used include the following:

Intel Comet Lake-S Design Guide

Intel Comet Lake-S Specification

Please contact Portwell Sales Representative for above documents.

#### **Disclaimer**

The information contained within this user's guide, including but not limited to any product specification, is subject to change without notice. Portwell provides no warranty with regard to this user's quide or any other information contained herein and hereby expressly disclaims any implied warranties of merchantability or fitness for any particular purpose with regard to any of the foregoing. Portwell assumes no liability for any damages incurred directly or indirectly from any technical or typographical errors or omissions contained herein or for discrepancies between the product and the user's guide. In no event shall Portwell be liable for any incidental, consequential, special, or exemplary damages, whether based on tort, contract or otherwise, arising out of or in connection with this user's guide or any other information contained herein or the use thereof.

#### **Trademarks**

Product names, logos, brands, and other trademarks featured or referred to within this User's guide or the Portwell website, are the property of their respective trademark holders. These trademark holders are not affiliated with Portwell, our products, or our website.

#### **Warranty**

Portwell makes no representation, warranty or quaranty, express or implied regarding the products except its standard form of limited warranty ("Limited Warranty"). Portwell may in its sole discretion modify its Limited Warranty at any time and from time to time.

Beginning on the date of shipment to its direct customer and continuing for the published warranty period, Portwell represents that the products are new and warrants that each product failing to function properly under normal use, due to a defect in materials or workmanship or due to non conformance to the agreed upon specifications, will be repaired or exchanged, at Portwell's option and expense.

**MOODY** 

### **Certification**

Portwell is certified to DIN EN ISO 9001:2000 standard.

### **Technical Support**

Portwell technicians and engineers are committed to providing the best possible technical support for our customers so that our products can be easily used and implemented.

We request that you first visit our website at http://www.portwell.com.tw/support/ for the latest documentation, utilities and drivers, which have been made available to assist you. If you still require assistance after visiting our website then contact our technical support department by email at tsd@mail.portwell.com.twfor further assistance. Thank you!

# **Notice**  SBC Handling and Installation Notice

■ Handling and Installing SBC

 *Caution: Do not just hold any single side of the SBC; hold evenly on both sides!* 

- Heavy processor cooler may bend the SBC when SBC being held just on one side.
- The bending may cause soldering or components damaged.

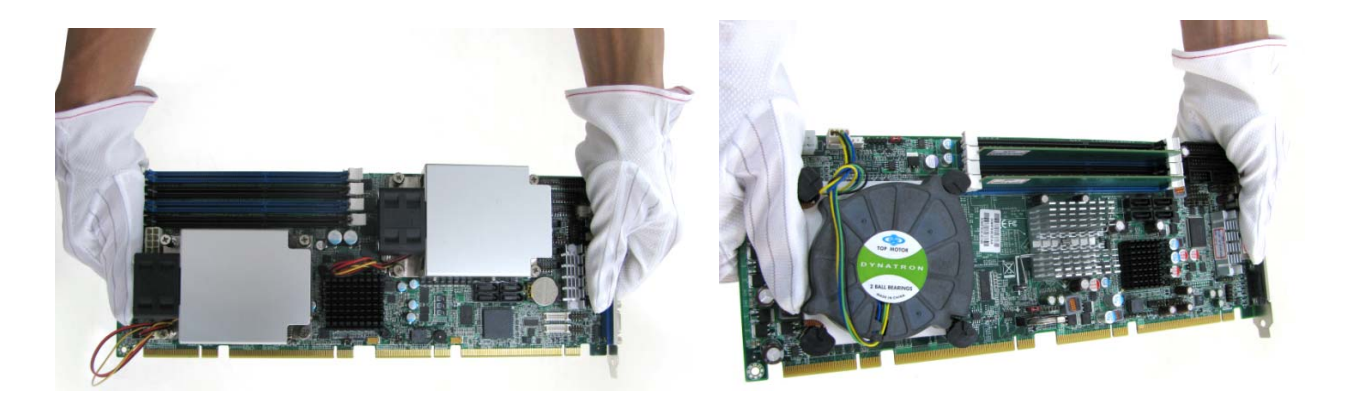

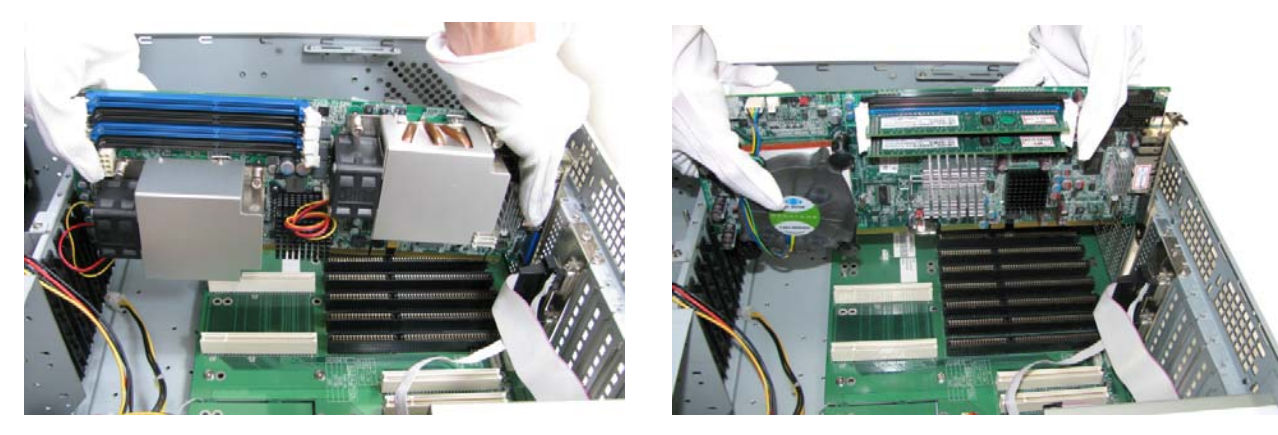

 $\blacksquare$ Fix your SBC in System

*Caution: Suggest your S.I or vendor to use a metal bracket to hold/fix the desktop or server grade SBC to avoid the vibration damage during transportation. Heavy processor cooler may bend the SBC when systems are during transportation without any holder.* 

Example:

- 0 4U chassis :
	- Use L type mental or plastic or rubber bracket to hold SBC.

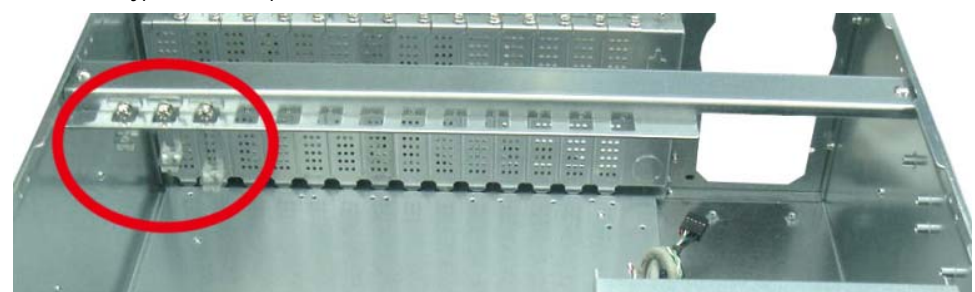

 $\bullet$ 2U or 1U chassis: a mental bracket on the bottom of chassis to balance and support SBC from bending.

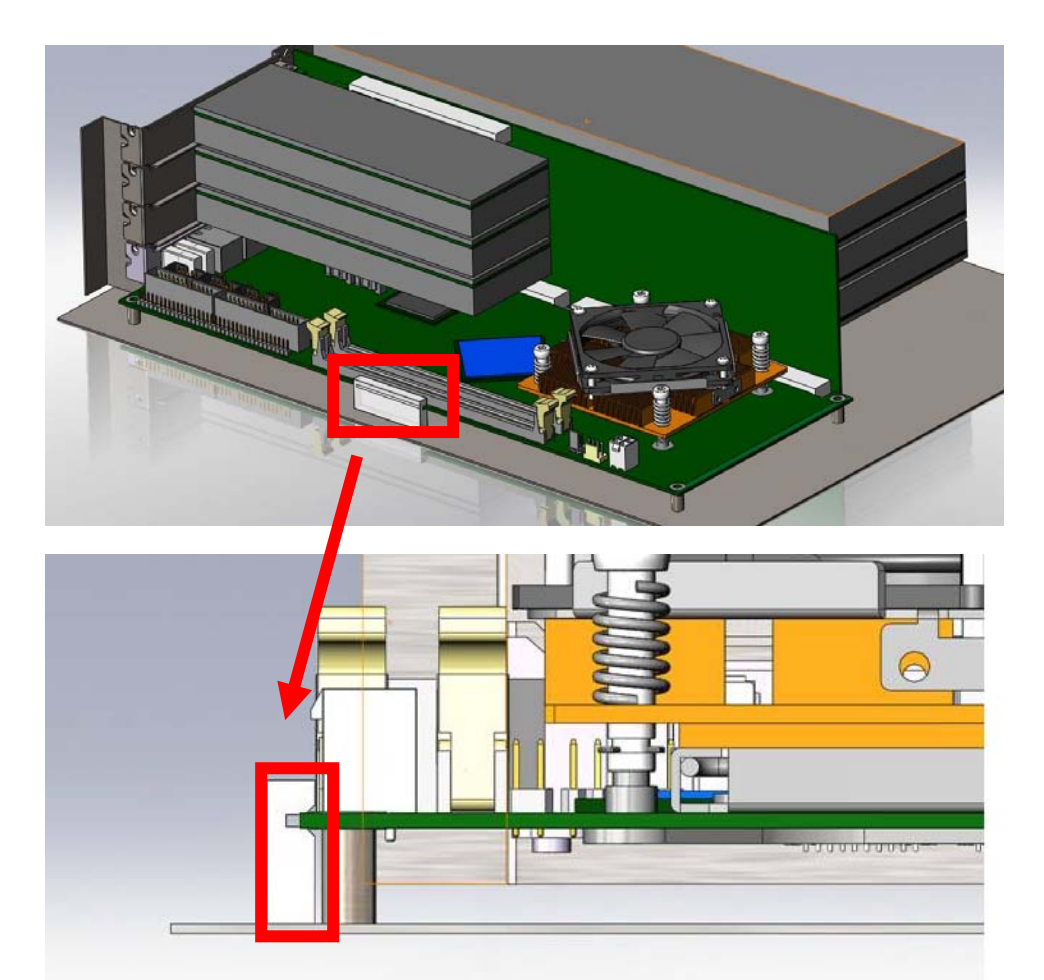

#### **1Introduction**

ROBO-8115VG2AR, a PICMG 1.3 Single Host Board (SHB) with the latest Intel 10th Generation Core processors supported from W series Xeon processors to Core i3 processors. Portwell's ROBO-8115VG2AR implements flexible PCI Express Gen 3 expansion by one PCI Express x16 or two PCI Express x 8 or one PCI Express x8 and two PCI Express x4 with dedicated processor sku, which is ideal for a range of applications, such as Industrial Automation, Digital Signage, and Medical.

ROBO-8115VG2AR adopt Intel W480E and Q470E PCH. Providing up to 128GB DDR4 2666 Long-DIMM system memory supported with ECC or non-ECC option. ROBO-8115VG2AR with the 10th generation Intel® processor family features and integrated, enhanced graphics engine which provides significant 3D performance, up to DirectX® 12. It supports triple display function via DVI-I (VGA and DVI-D) and HDMI up to 4Kx2K. Rich I/O functions are also provided by ROBO-8115VG2AR single host board, which is 6x USB 3.2(Gen2), 8x USB 2.0 (4 ports via backplane), 5x SATA III ports (dual ports via backplane), 2x RS232 ports, 2x smart COM ports which select RS232/422/485 mode by bios adjustment, and dual Intel GbE LAN ports. It also supports on board TPM 2.0 to secure your applications.

For the industries who already have large install based systems, ROBO-8115VG2AR not only provides a way to upgrade to use the latest Intel processors, but also supporting legacy elements such as VGA, four PCI expansion, four Serial ports and PS/2 Keyboard and Mouse.

# **2 Specifications**

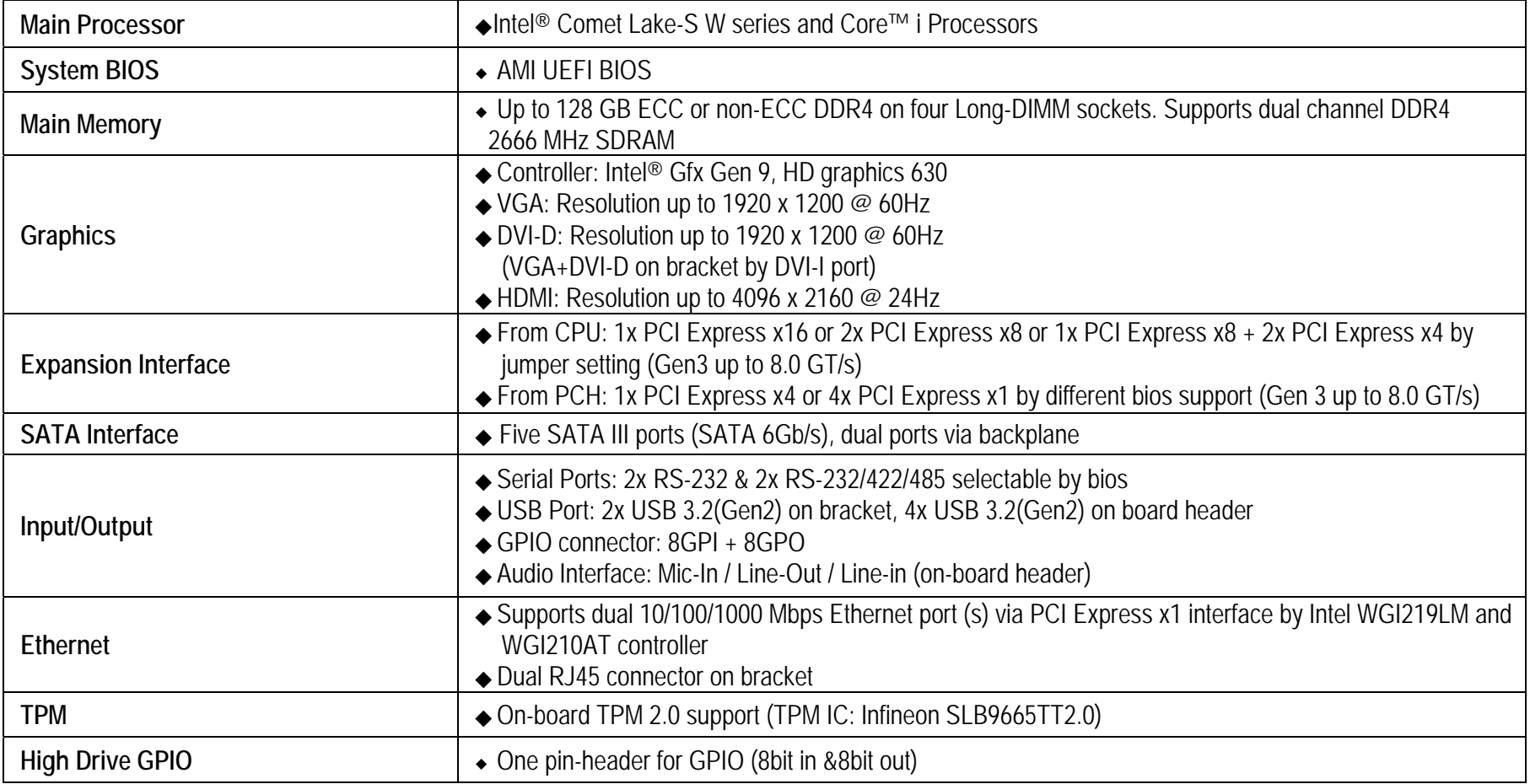

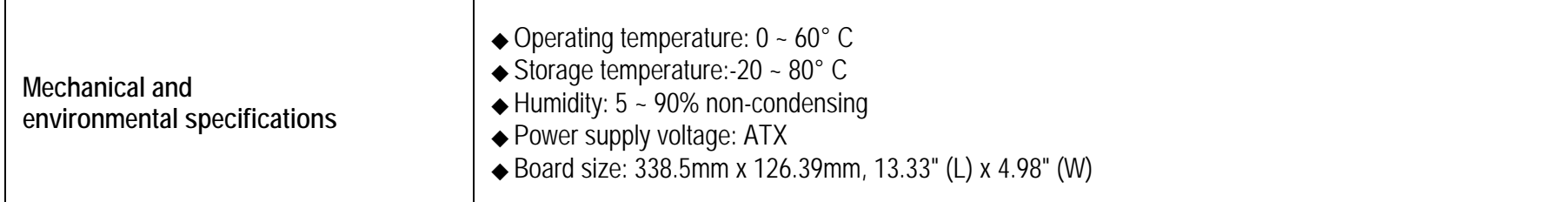

#### **2.1Supported Operating Systems**

The ROBO-8115VG2AR supports the following operating systems.

- $\Diamond$  Windows\* 10 IOT Enterprise RS51(64-bit)
- $\Diamond$  Ubuntu, SuSe, Redhat Enterprise 1,2 (Kernel 4.14)
- $\Diamond$  Yocto Project\* BSP tool-based embedded Linux distribution1 (64-bit)
- $\Diamond$  Wind River VxWorks 7.0

#### **2.2Mechanical Dimensions**

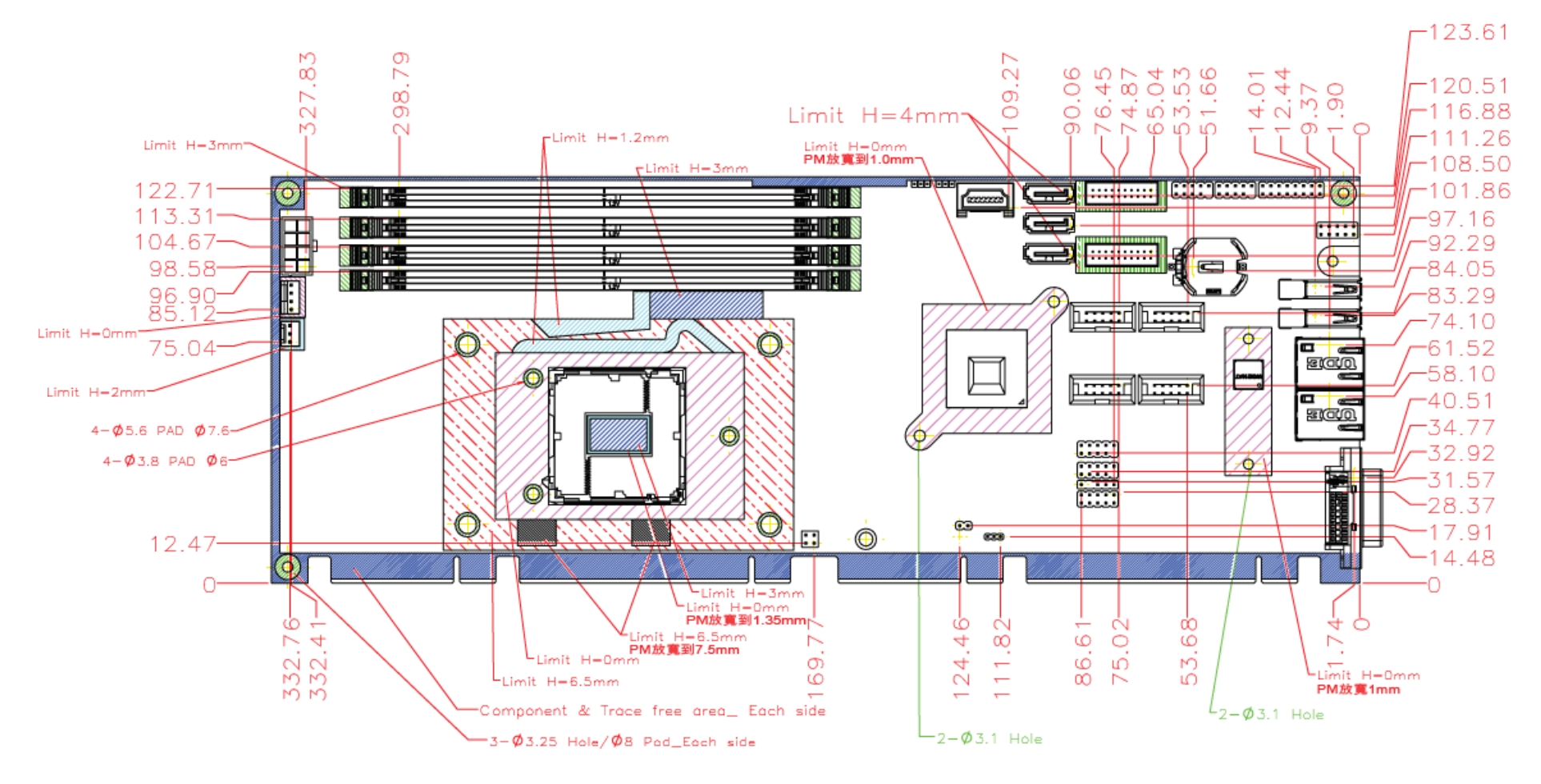

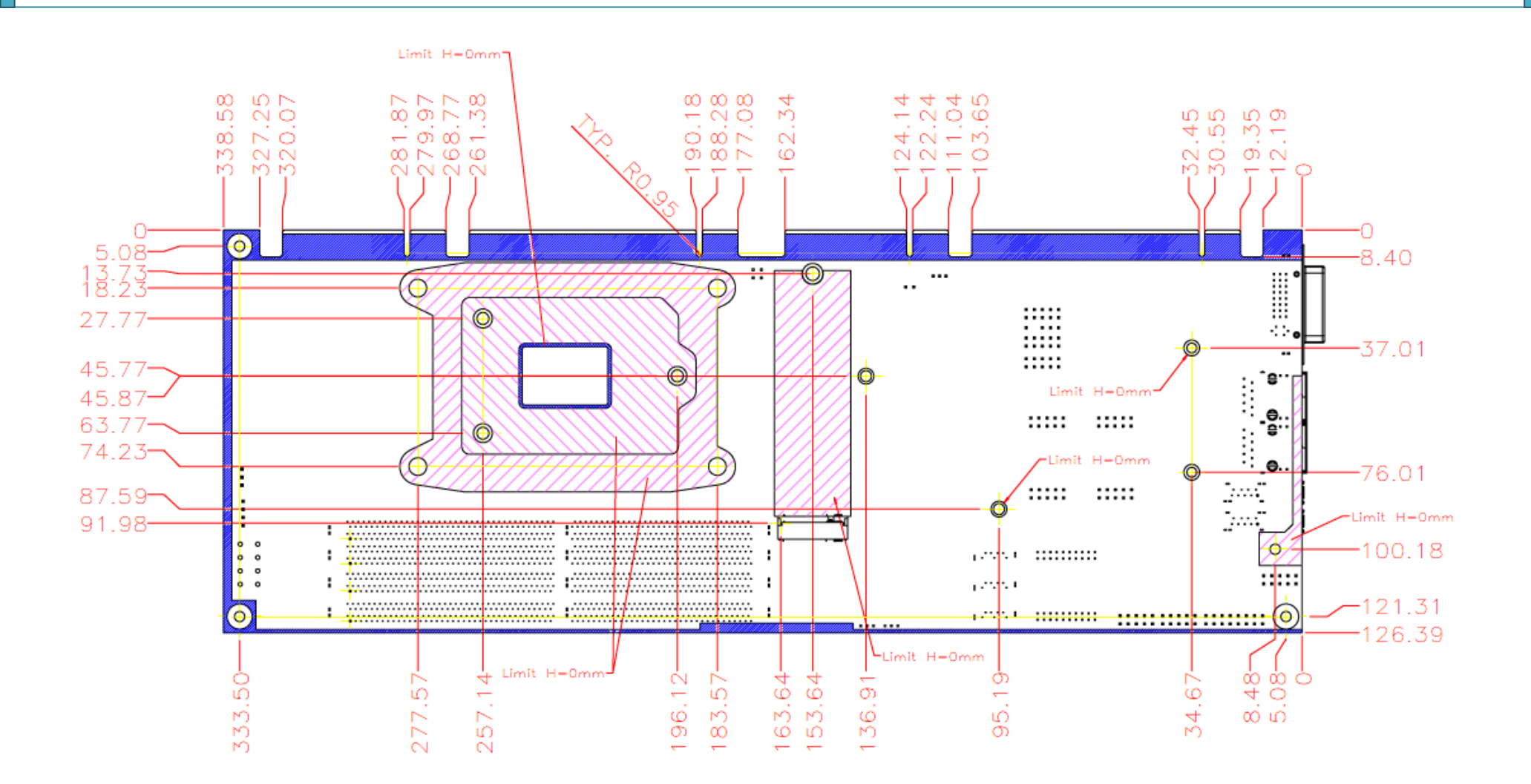

#### **2.3Power Consumption**

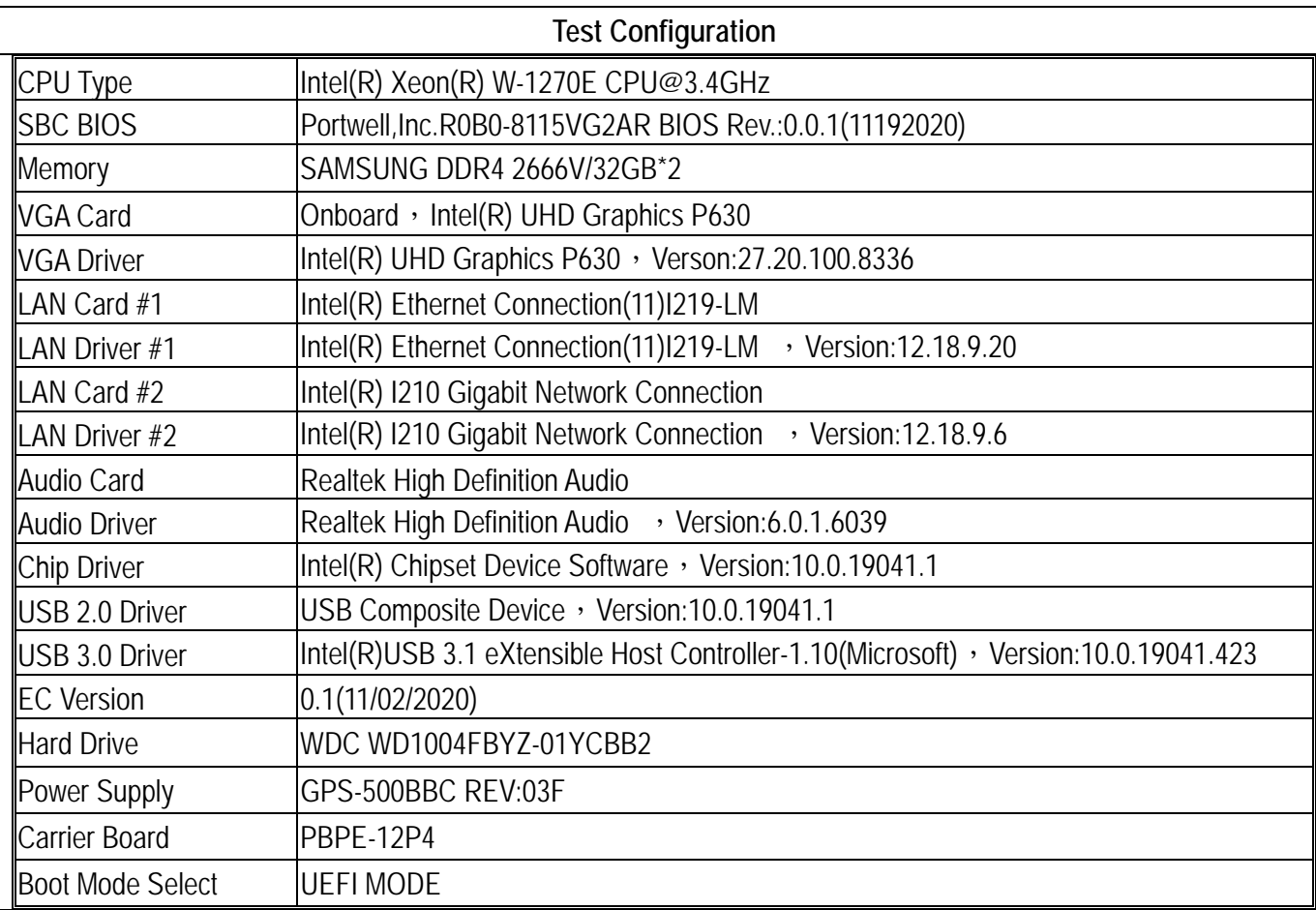

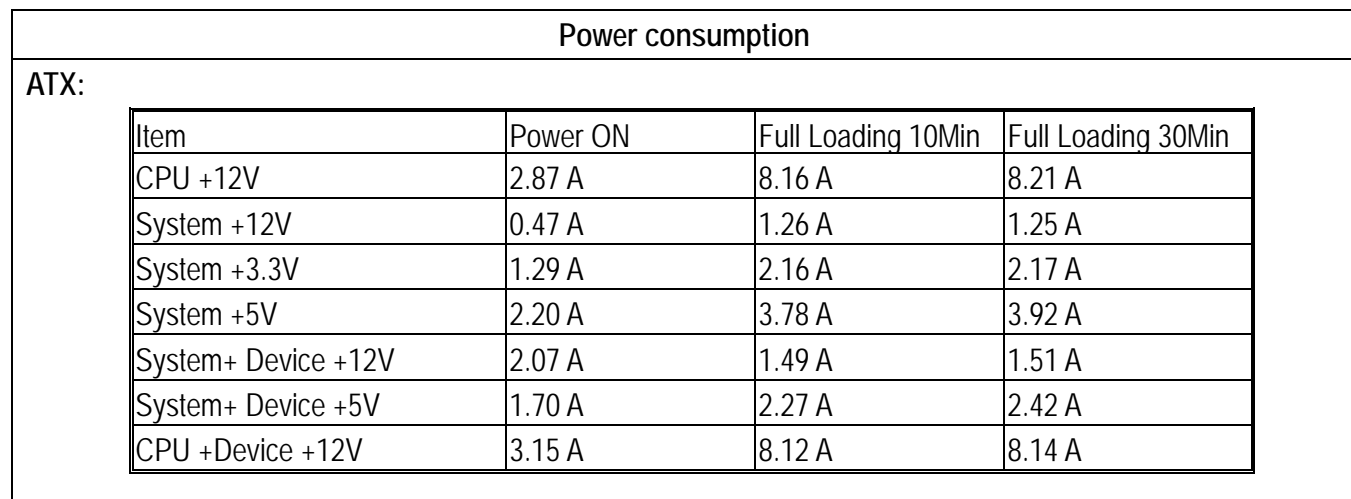

#### **2.4Environmental Specifications**

Storage Temperature : -20~80°C Operation Temperature : 0~60°C Storage Humidity : 5~90% Operation Humidity: 10~90%

#### Block Diagram

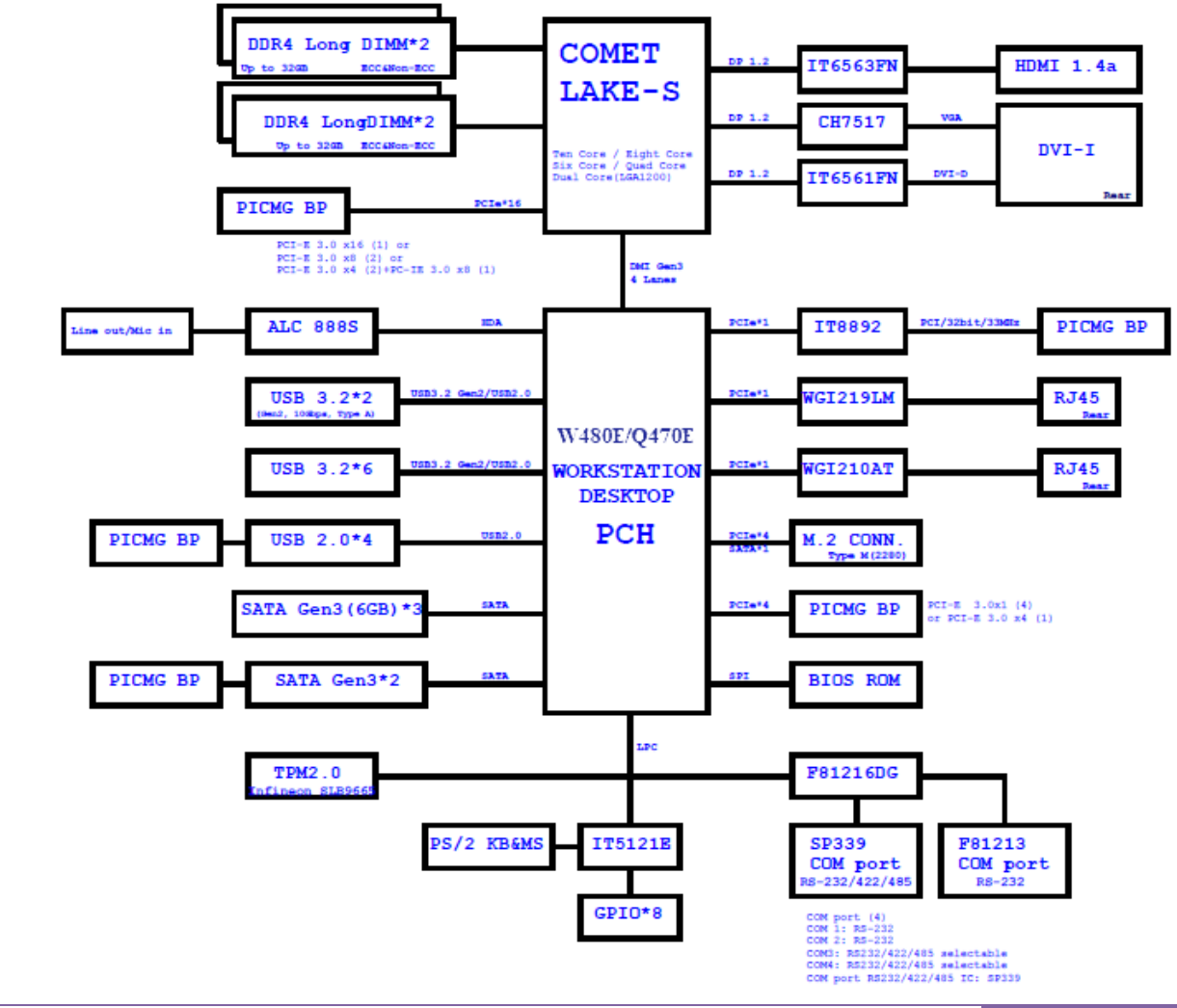

#### **3Hardware Configuration**

#### **3.1Jumpers and Connectors**

This chapter indicates jumpers', headers' and connectors' locations. Users may find useful information related to hardware settings in this chapter.

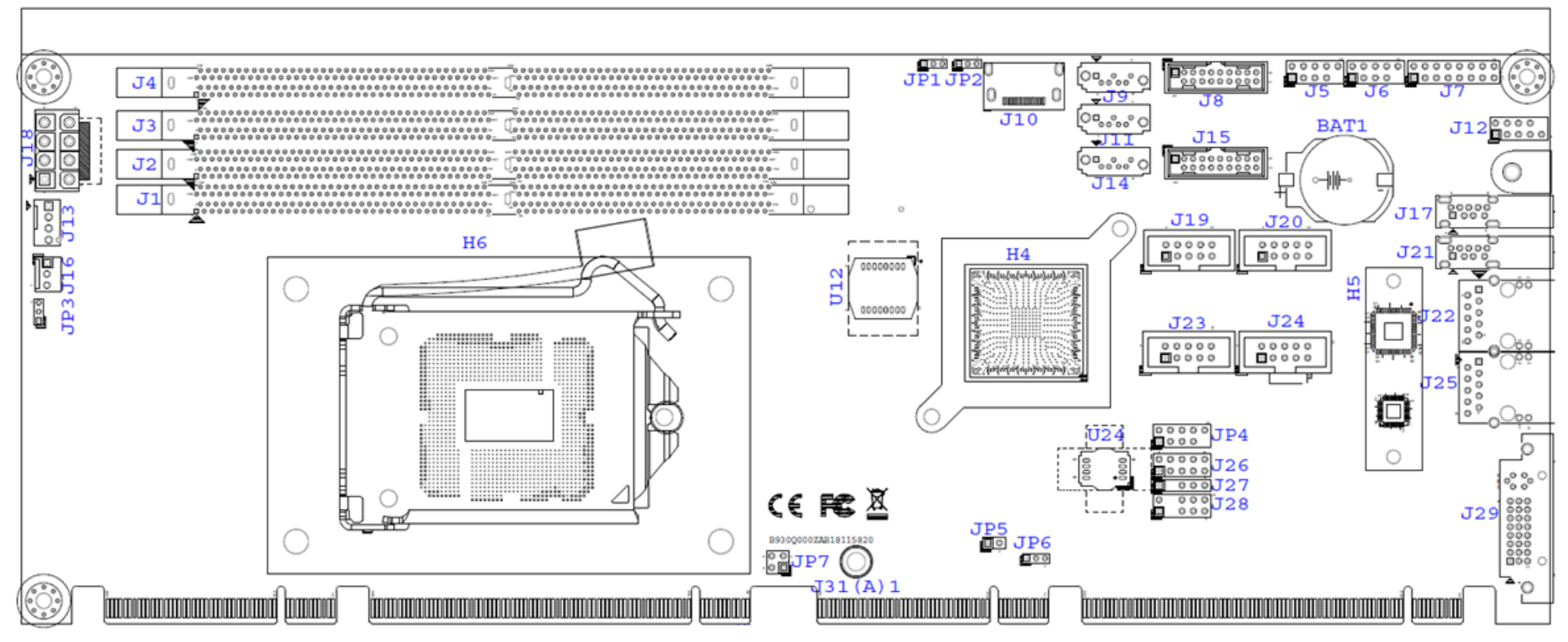

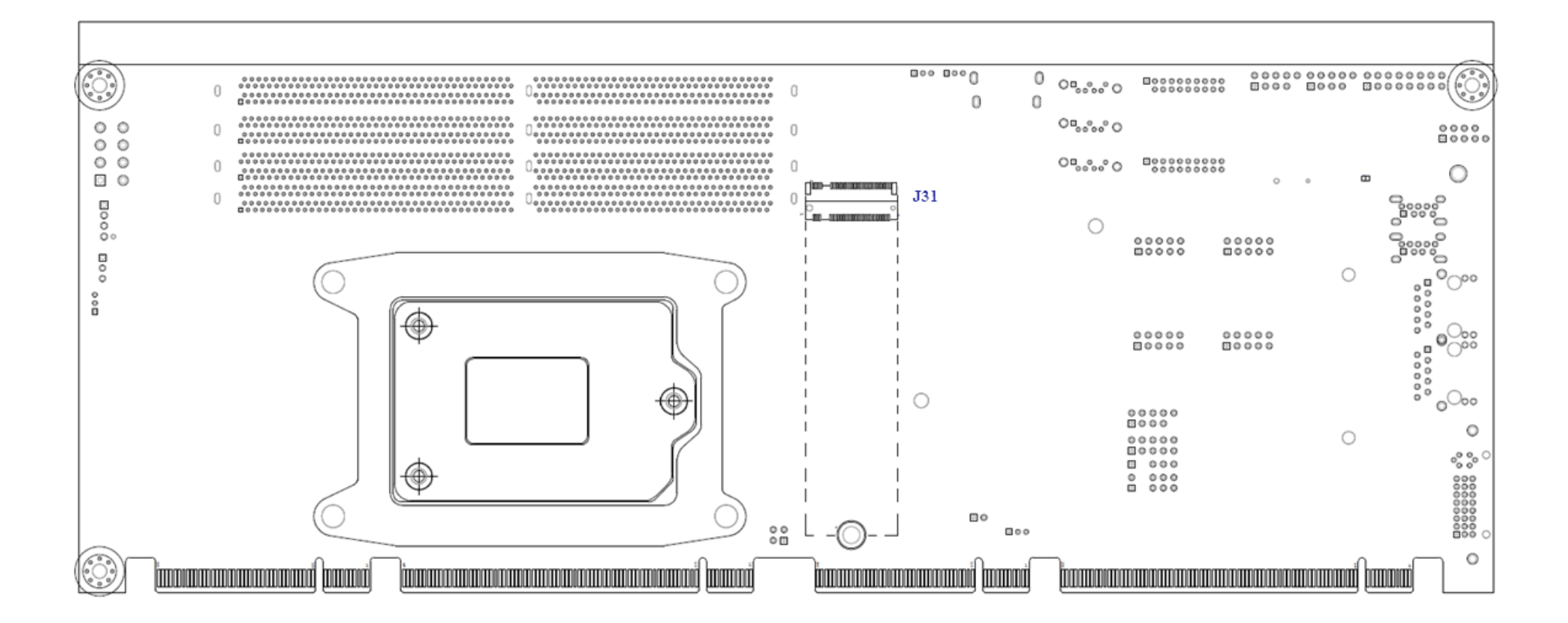

#### **3.2Jumpers Settings**

For users to customize ROBO-8115VG2AR's features. In the following sections, Short means covering a jumper cap over jumper pins; Open or N/C (Not Connected) means removing a jumper cap from jumper pins. Users can refer to Figure 1 for the Jumper allocations.

#### **Jumper Table**

The jumper settings are schematically depicted in this manual as follows:

#### **Jump Function List:**

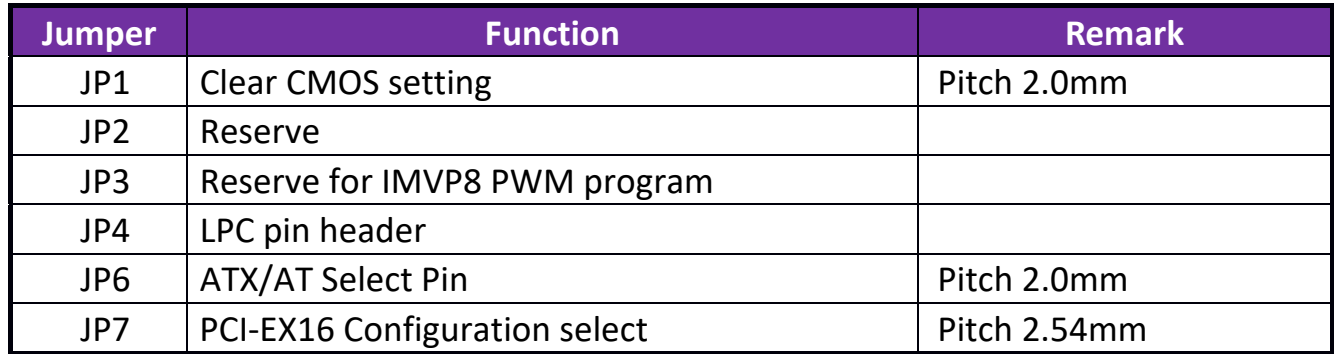

### **JP1: CMOS Setup(Pitch 2.0mm)**

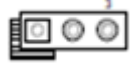

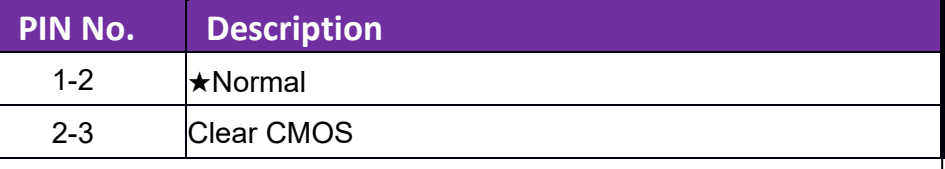

### **JP6: AT/ATX Mode Selection(Pitch 2.0mm)**

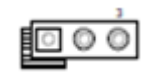

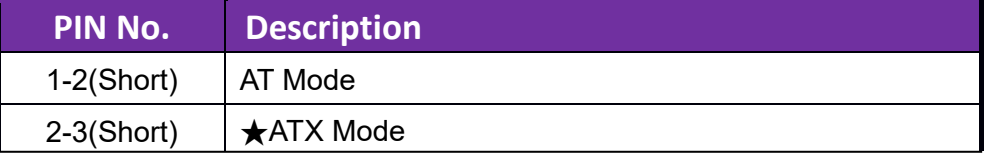

# **JP7: Configure PCIEX16,X8(Pitch 2.54mm): (Reserve)**

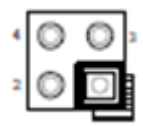

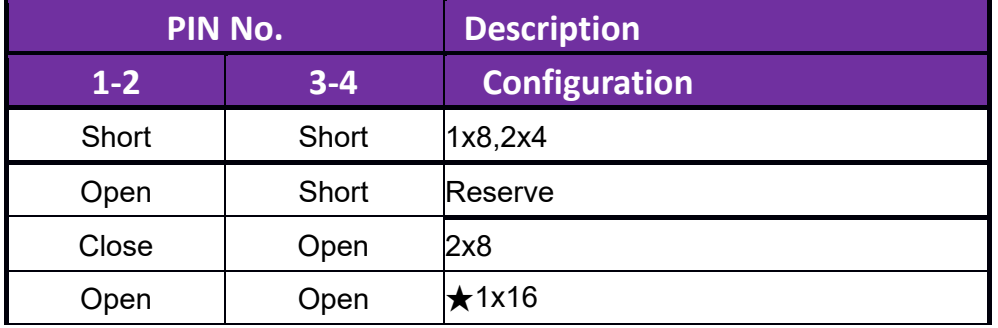

#### **3.3Connector Settings**

Connector Allocation

I/O peripheral devices are connected to the interface connectors

#### **Connector Function List**

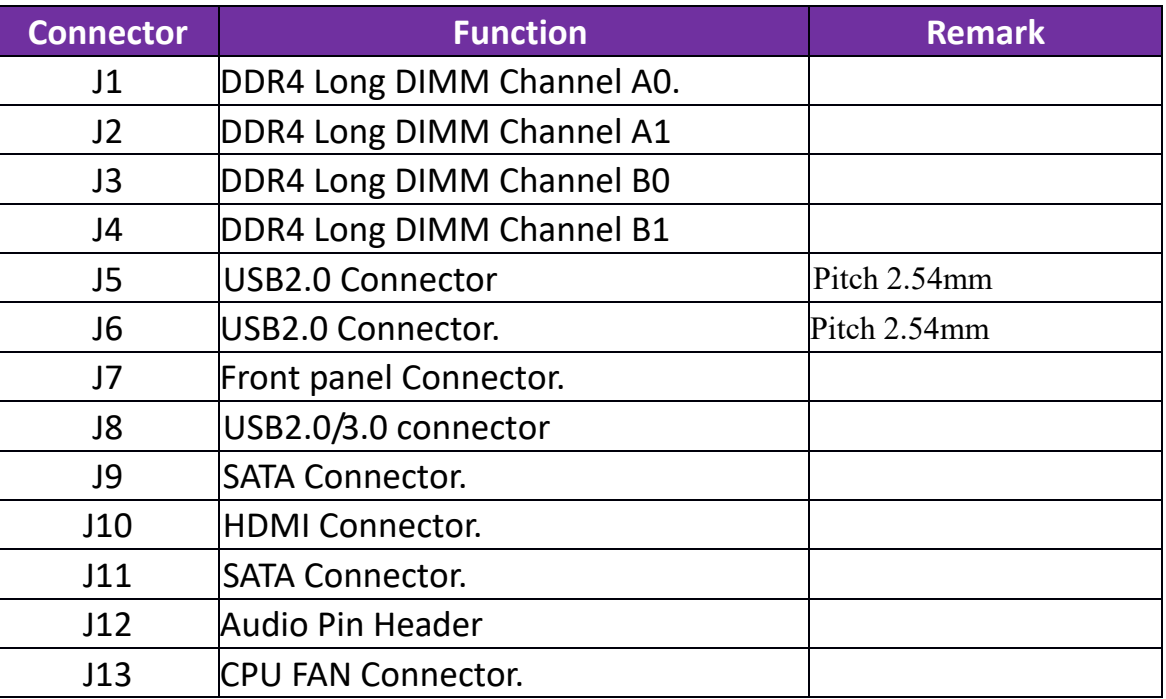

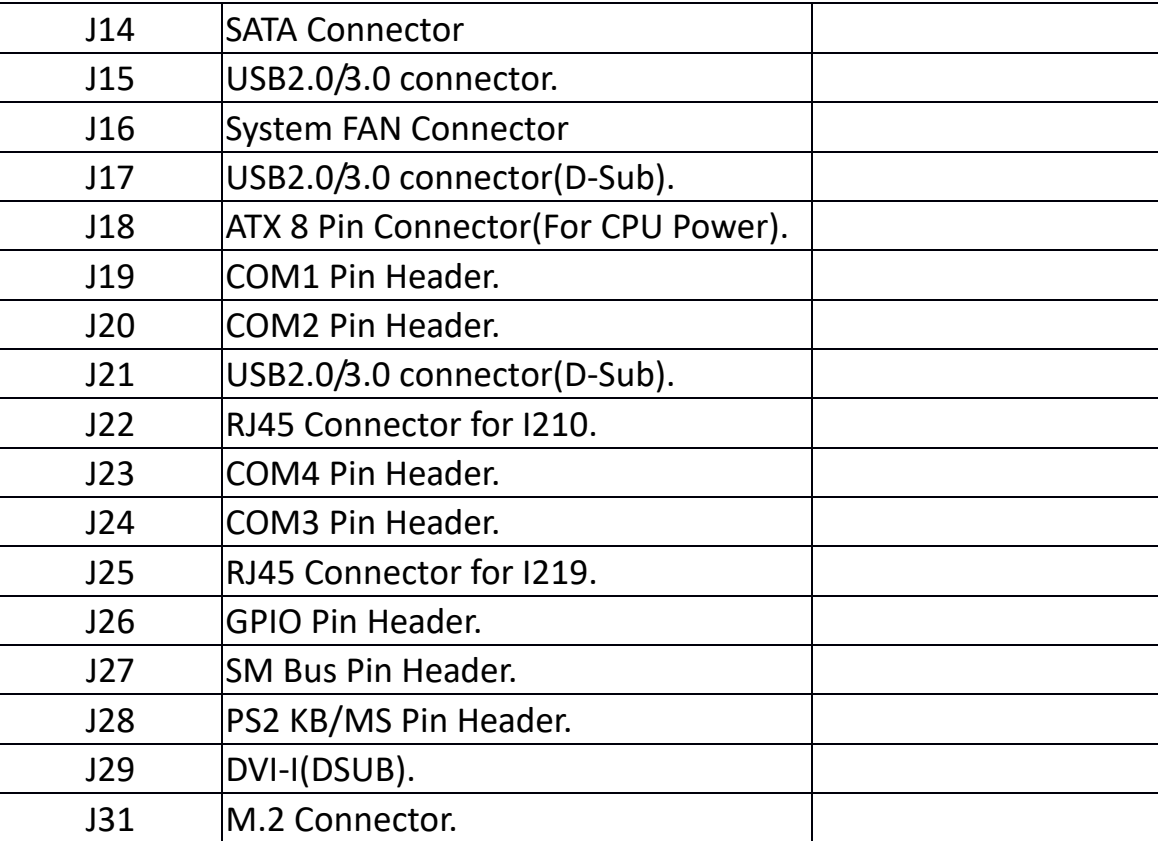

### **J5/J6: USB2.0 Connector(Pitch 2.54mm)**

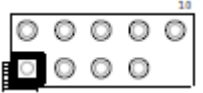

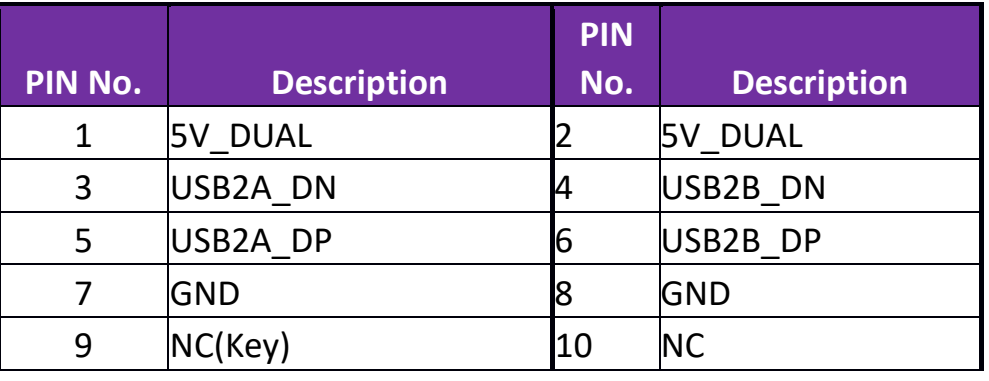

# **J7: Front Panel Connector(Pitch 2.54mm)**

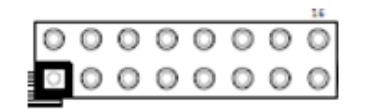

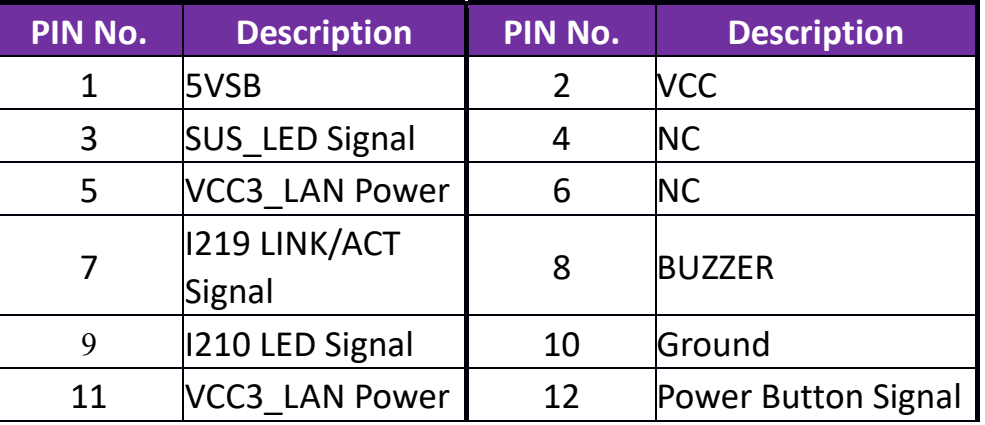

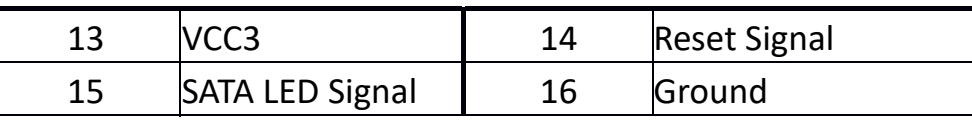

# **J8/J15: USB2.0/3.0 connector(Pitch 2.0mm):**

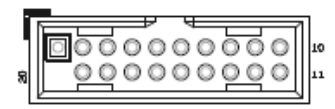

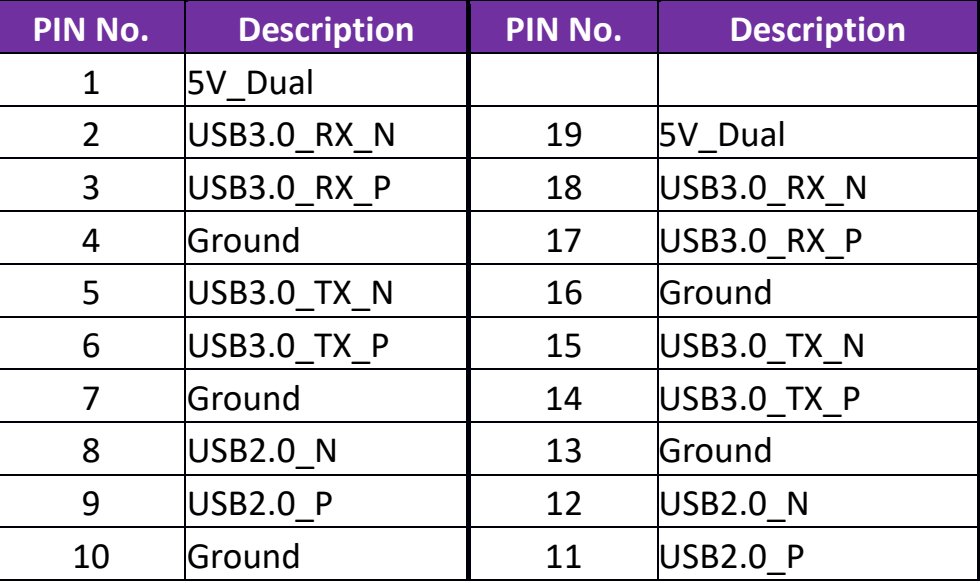

### **J9/J11/J14: SATA Connector**

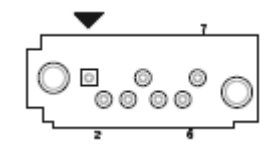

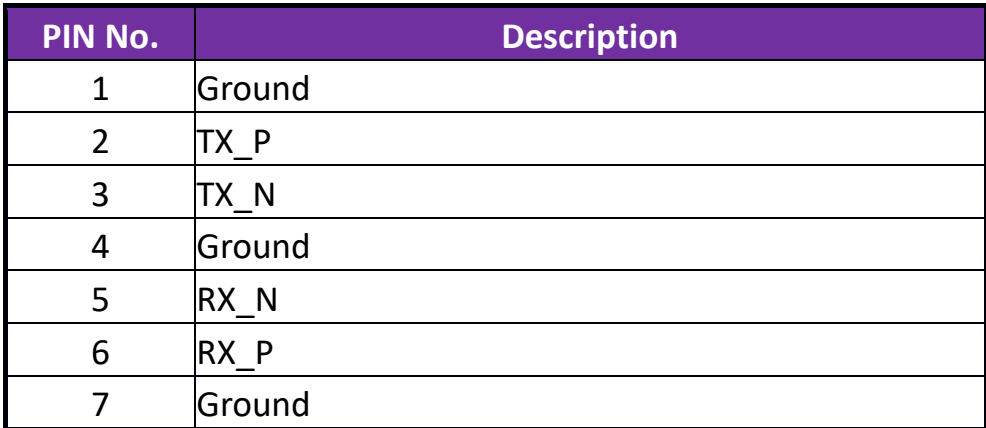

#### **J10: HDMI Connector**

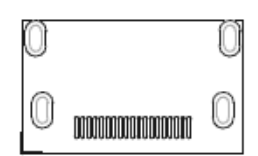

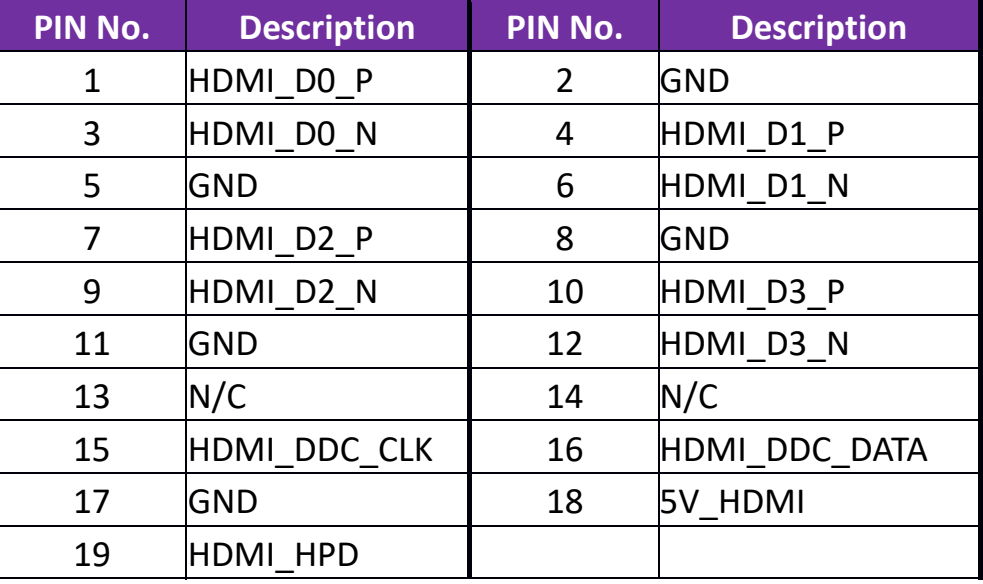

### **J12: Audio Pin Header(Pitch 2.54mm)**

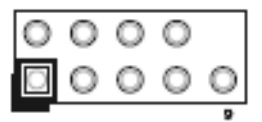

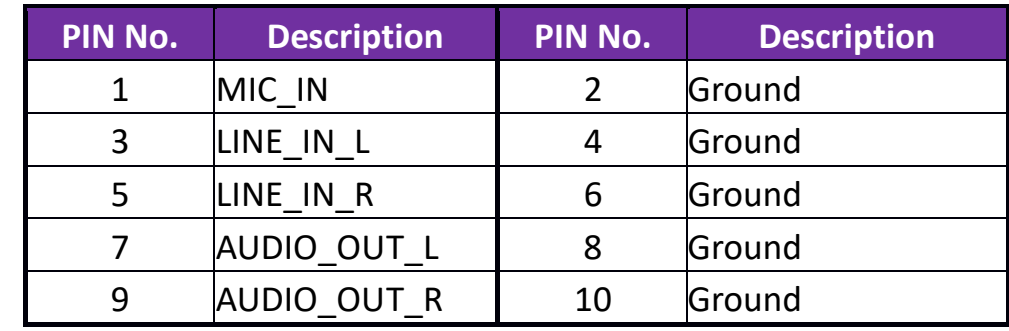

### **J13:CPU FAN Connector(Pitch 2.54mm)**

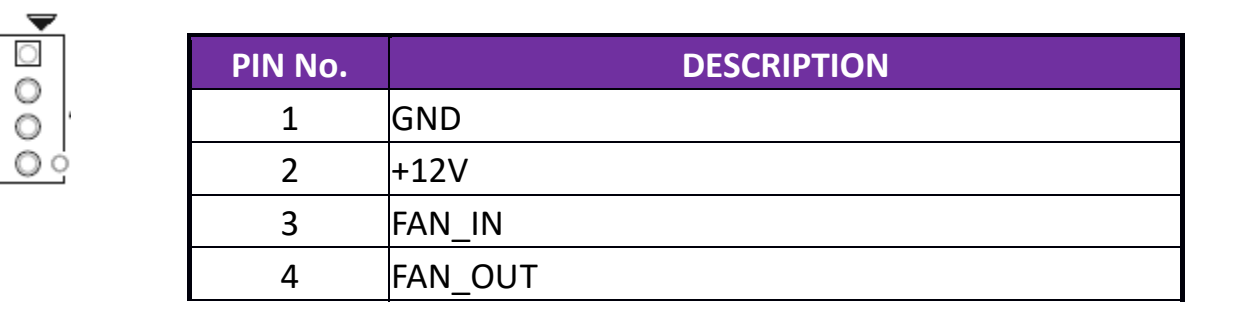

### **J16:SYSTEM FAN Connector(Pitch 2.54mm)**

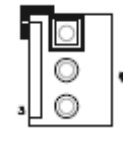

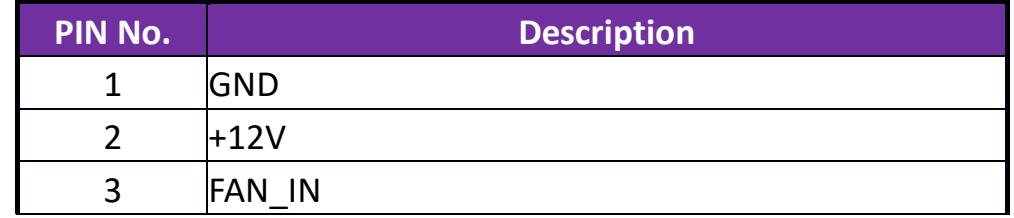

# **J17/J21: USB2.0/3.0 connector(D‐Sub)**

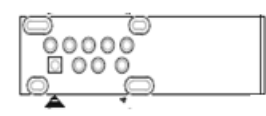

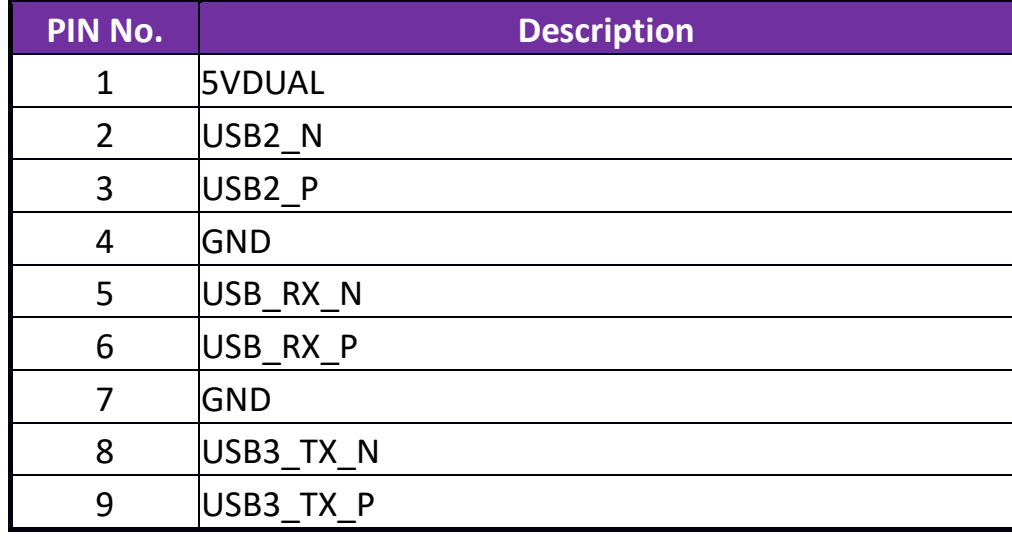

### **J18: ATX 8 Pin Connector(For CPU Power)**

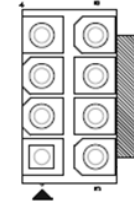

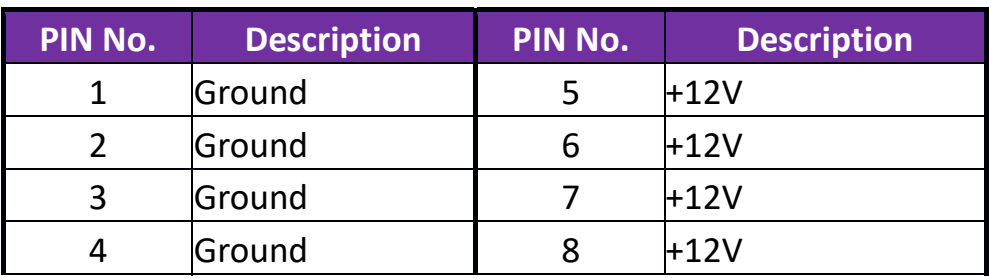

### **J19/J20/J23/J24: COM1/COM2/COM3/COM4 Pin Header(Pitch 2.54mm)**

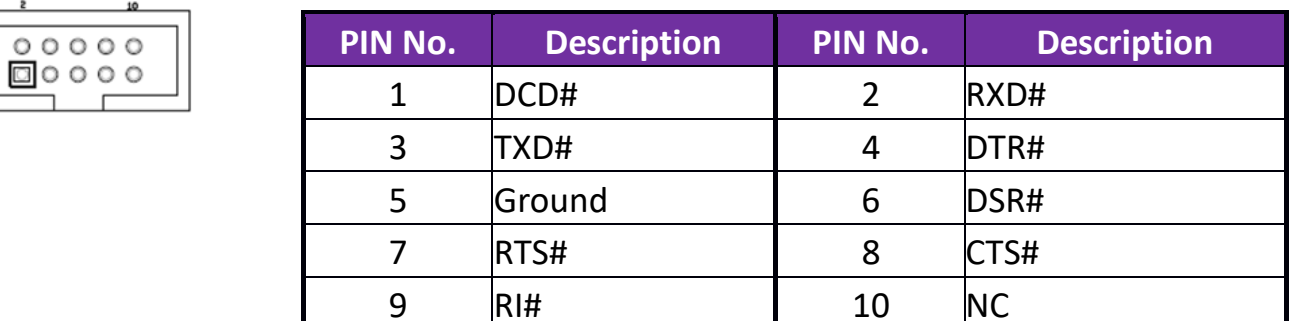

### **Note:COM3/COM4 with BIOS set for RS232/RS422/RS485**

### **J22/J25: LAN(RJ45)**

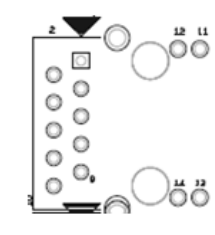

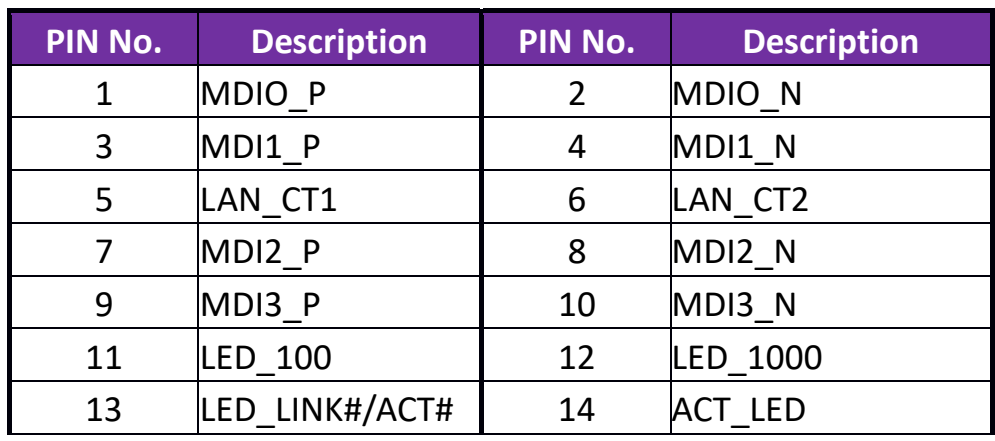

### **J26: GPIO Pin Header(Pitch 2.54mm)**

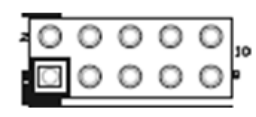

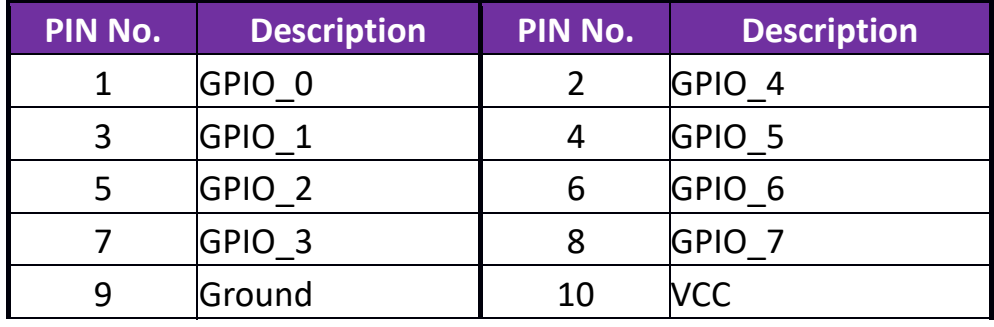

### **J27: SM BUS Pin Header(Pitch 2.54mm)**

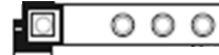

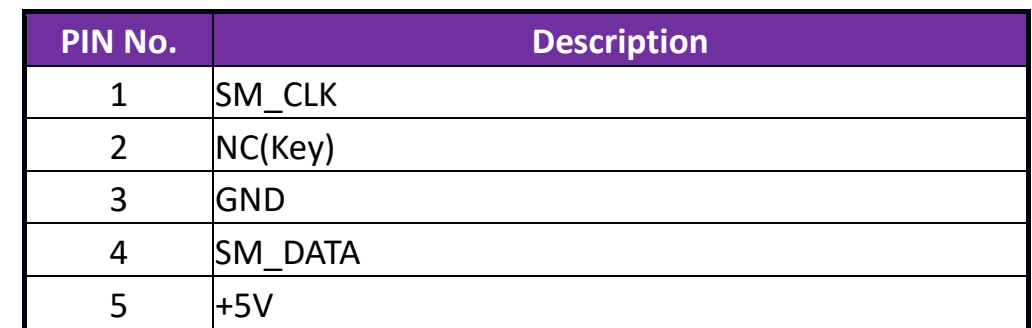

# **J28: PS2 KB/MS Pin Header(Pitch 2.54mm)**

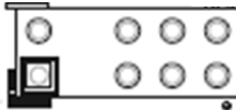

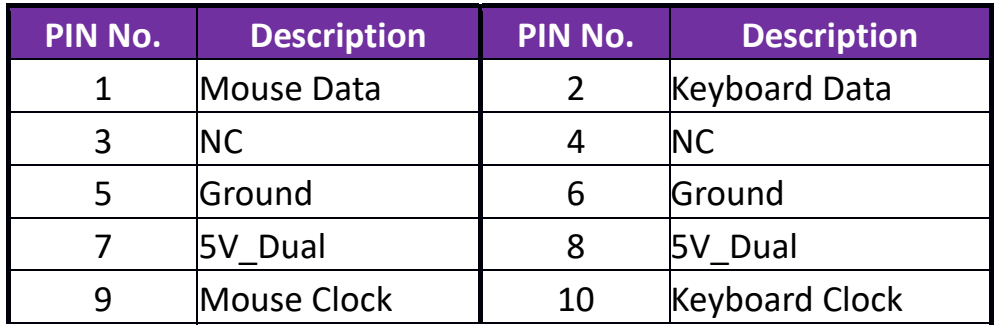

### **J29: DVI‐I(D‐SUB)**

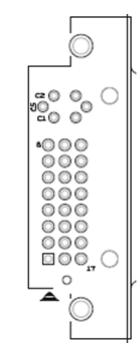

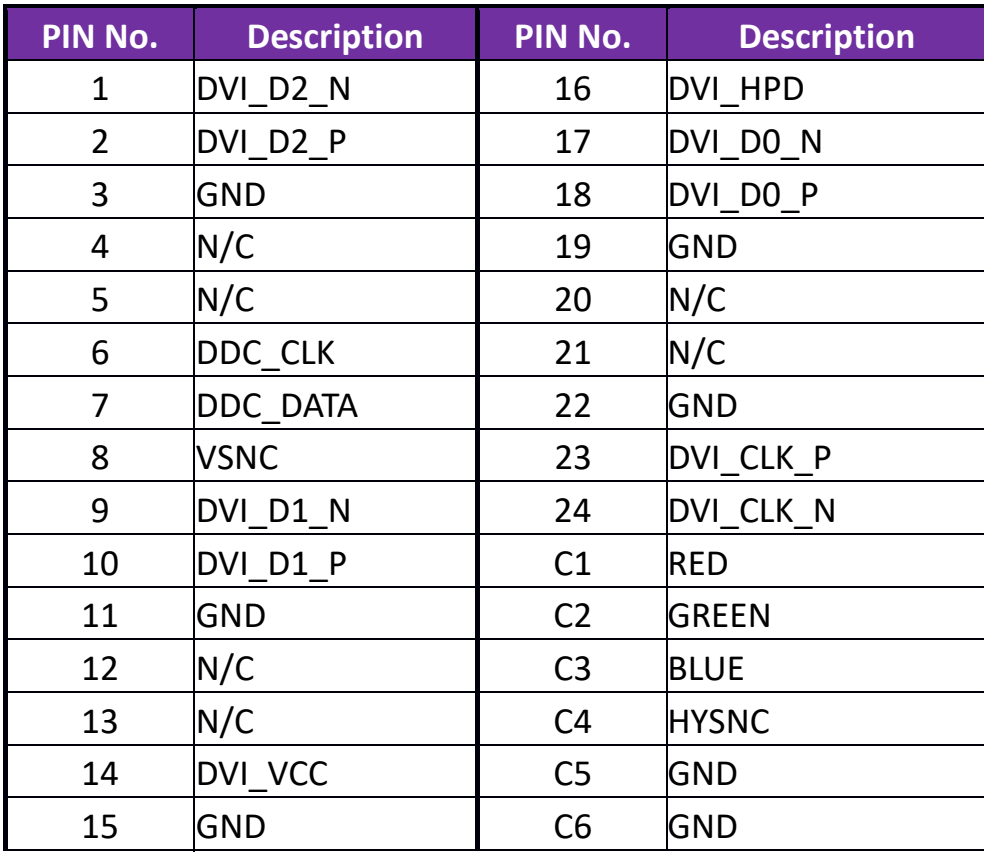

#### **J31: M.2 KEY‐M slot**

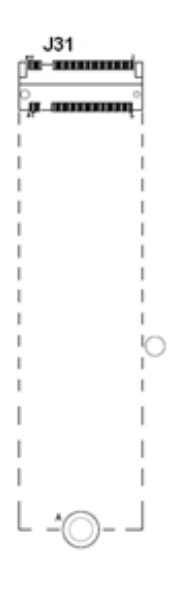

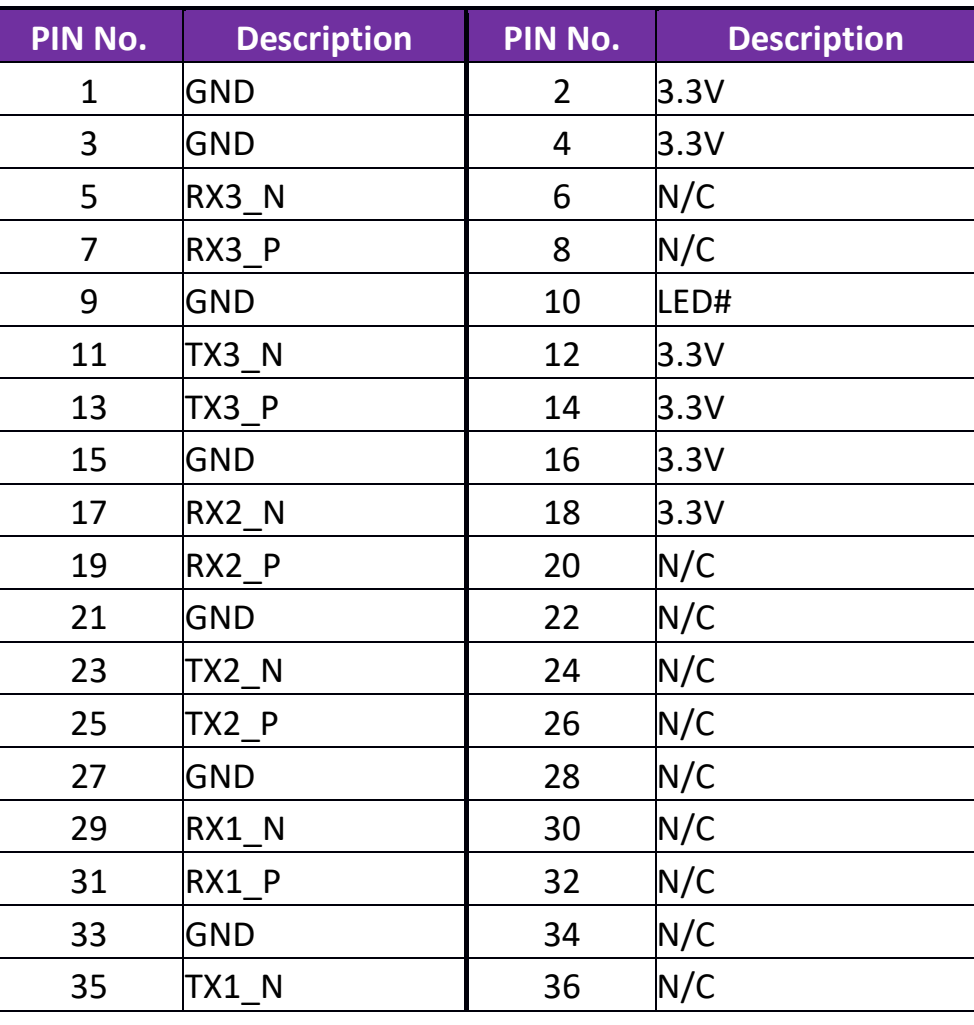

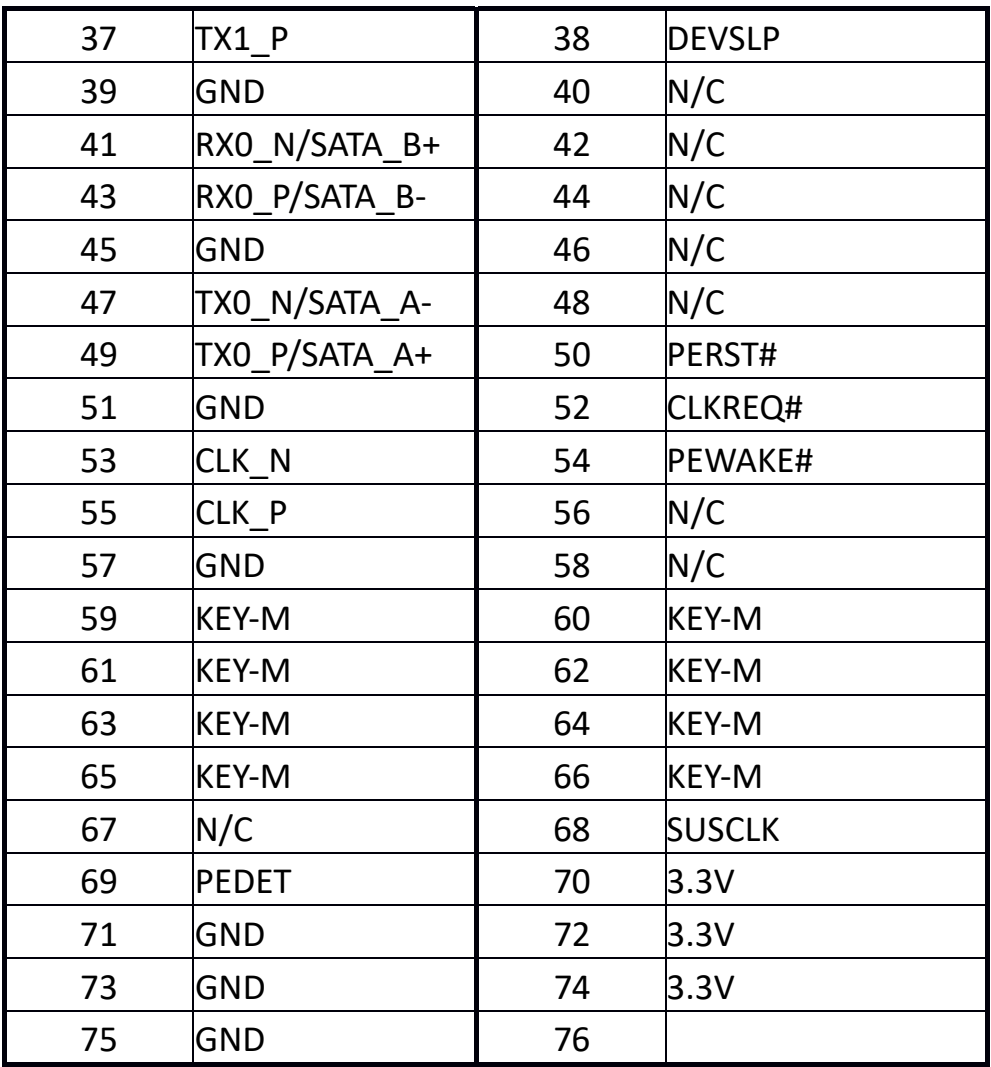
#### **4Signal Descriptions**

#### **4.1Watch Dog Signal**

Copyright © Portwell 2021 **ROBO-8115VG2AR User's Guide** 37 #include <stdio.h> #include <unistd.h> #include <stdint.h> #include <sys/io.h> #define EC\_IOSpace 0xE300 // EC IO Space Base Addr = 0xE000  $\ell$  FC Internal Offset = 0x300 // EC IO Address = Base Addr + Internal offset #define WDTCFG 0x06 // WDT Timer Coutrol Register // Bit 6: Write 1 to clear WDT pin event (COMe Only) // Bit 4: 1: Driving WDT pin to Carrier (COMe Only) // 0: System Reset // Bit 1: 1: Min Mode // 0: Second Mode // Bit 0: 1: Enable WDT #define WDTMIN 0x07 // WDT Timer Counter Register (Minute) #define WDTSEC 0x08 // WDT Timer Counter Register (Second)

```
int Read_EC_SRAM(int offset) 
{ 
        int Temp; 
        Temp = inb_p(EC_IOSpace+offset); 
        return Temp; 
 } 
void Write_EC_SRAM(int offset, int value) 
 { 
      outb_p(value,EC_IOSpace+offset); 
 } 
//-------------------------------- 
// Reset WDT pin status 
//-------------------------------- 
int WDT_Reset() 
 { 
      int Temp; 
      Temp = Read_EC_SRAM(WDTCFG); 
     Write_EC_SRAM(WDTCFG,(Temp|0x40)); // Bit 6: Write 1 to clear WDT pin event
 }
```
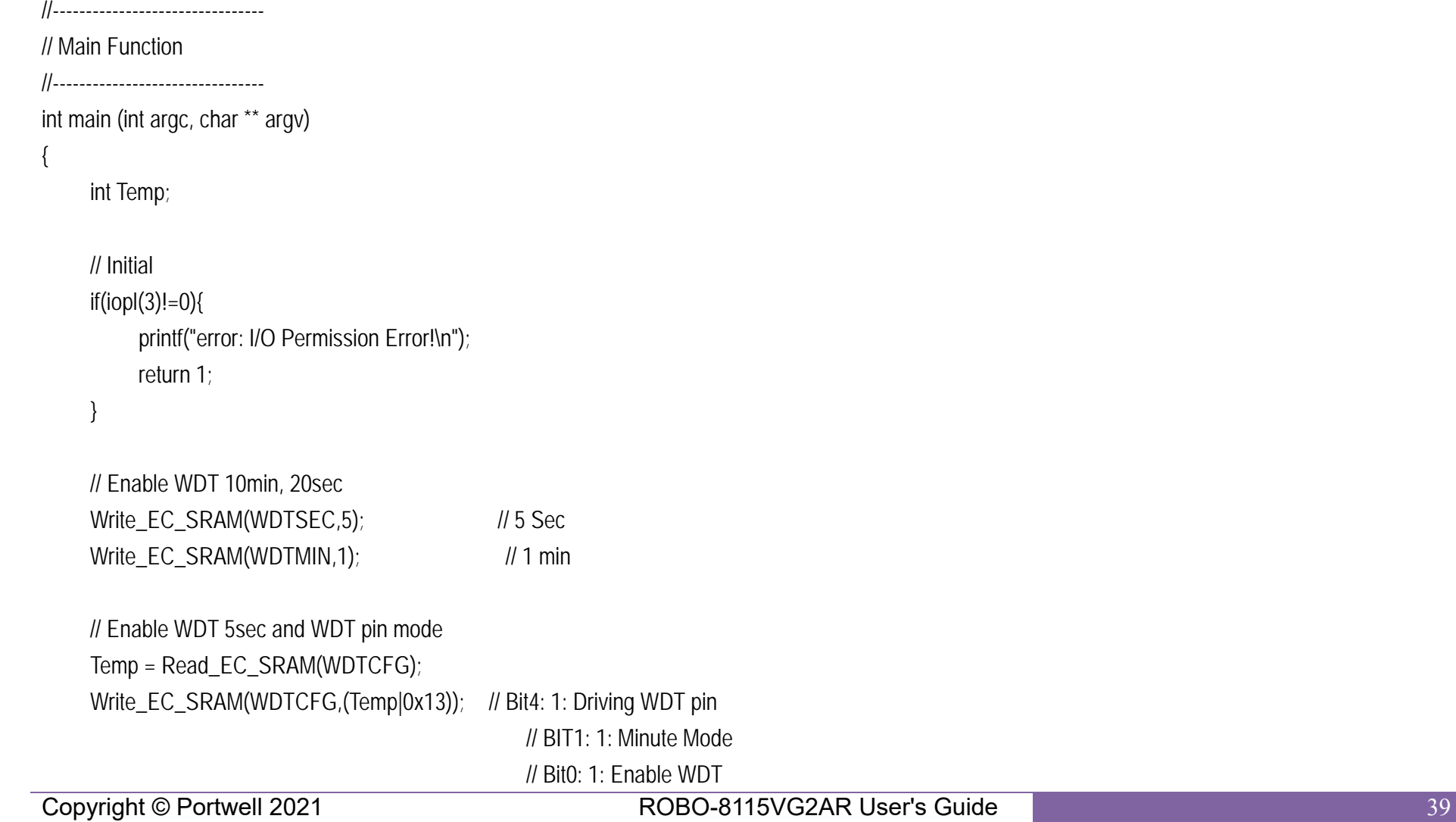

{

}

}

```
 // Check Current WDT status 
 while((Read_EC_SRAM(WDTCFG)&0x01) != 0)
```
printf("WDT Counting: %d M., %d S!\n",Read\_EC\_SRAM(WDTMIN),Read\_EC\_SRAM(WDTSEC));

```
Copyright © Portwell 2021 ROBO-8115VG2AR User's Guide 41
4.2 GPIO Signal 
#include <stdio.h> #include <unistd.h> #include <stdint.h> #include <sys/io.h> 
#define EC_IOSpace 0xE300 // EC IO Space Base Addr = 0xE000 
                                   \text{/}/ EC Internal Offset = 0x300
                                    // EC IO Address = IO Space Base Addr + Internal offset 
#define GPCR 0x2B // GPIO Coutrol Register, Bit7 = GPO3, Bit6 = GPO2, ..., 
                                   11 Bit3 = GPI3, Bit2 = GPI2, ...,
                                    // 0: Output; 1: Input 
#define GPDR 0x2C // GPIO Status Register, Bit7 = GPO3, Bit6 = GPO2, ..., 
                                   11 Bit3 = GPI3, Bit2 = GPI2, ...
                                    // 0: Low; 1: High 
int Read_EC_SRAM(int offset) 
{ 
      int Temp; 
      Temp = inb_p(EC_IOSpace+offset); 
      return Temp; 
}
```

```
void Write_EC_SRAM(int offset, int value)
```

```
 outb_p(value,EC_IOSpace+offset);
```

```
}
```
{

{

```
int main (int argc, char ** argv)
```
int Temp;

```
 // Initial 
 if(iopl(3)!=0){ 
      printf("error: I/O Permission Error!\n"); 
     return 1; 
 } 
 // Get GPI status 
Temp = Read_EC_SRAM(GPDR); //Bit3-0: GPI3-0 status
 // Set GPO4 Output & High 
 Temp = Read_EC_SRAM(GPDR); 
Write_EC_SRAM(GPDR,Temp|0x80); //Bit7-4: Set GPO3-0 status, 0: Low 1: High
```
return 0;

}

### **5System Resources**

#### **5.1Intel® Comet lake-S PCH**

Intel® Q470E Chipset Intel® W480E Chipset

#### **5.2Main Memory**

ROBO-8115VG2AR provides 4 x 288-pin LONG-DIMM sockets which supports DDR4 ECC/non-ECC memory. The maximum memory can be up to 128GB. Memory clock and related settings can be detected by BIOS via SPD interface.

Watch out the contact and lock integrity of memory module with socket, it will impact on the system reliability. Follow normal procedures to install memory module into memory socket. Before locking, make sure that all modules have been fully inserted into the card slots.

#### **5.3Installing the Single Board Computer**

To install your ROBO-8115VG2AR into standard chassis or proprietary environment, please perform the following:

Step 1 : Check all jumpers setting on proper position

Step 2 : Install and configure CPU,CPU cooling and memory module on right position

Step 3 : Place ROBO-8115VG2AR into the dedicated position in the system

Step 4 : Attach cables to existing peripheral devices and secure it

## **WARNING**

Please ensure that mother board is properly inserted and fixed by mechanism.

## **Note:**

Please refer to section 6.3.1 to 6.3.4 to install INF/Graphic/LAN

#### 5.3.1Chipset Component Driver

ROBO-8115VG2AR is based on Intel® Q470E/W480E chipset and desktop/workstation processors including Xeon W series /Core™i9 / i7 / i5 / i3 sku . It's a new chipset that some old operating systems might not be able to recognize. To overcome this compatibility issue, for Windows Operating Systems such as Windows 8, please install its INF before any of other Drivers are installed. You can find very easily this chipset component driver in ROBO-8115VG2AR CD-title

#### 5.3.2Intel® HD Graphics 630

ROBO-8115VG2AR has integrated Intel® HD Graphics 630 which supports DirectX 12  $\cdot$  OpenCL 2.0  $\cdot$  OpenGL 4.5. It is the most advanced design to gain an outstanding graphic performance. ROBO-8115VG2AR supports VGA+DVI-D by DVI-I connector on bracket, and on board HDMI display output. This combination makes ROBO-8115VG2AR an excellent performance hardware.

## **Drivers Support**

Please find the Graphic driver in the ROBO-8115VG2AR CD-title. The driver supports Windows 10.

5.3.3Intel LAN I210AT/I219LM Gigabit Ethernet Controller

- Intel I210AT Gigabit Ethernet controller and 1x RJ45 connectors on bracket

- Intel I219LM Gigabit Ethernet controller and 1x RJ45 connectors on bracket

## **Drivers Support**

Please find Intel I210AT/I219LM LAN driver in /Ethernet directory of ROBO-8115VG2AR CD-title. The driver supports Windows 10.

PCI Express Base Specification, Revision 2.0 https://www.pcisig.com/specifications

### **6BIOS Setup Items**

#### **6.1Introduction**

The following section describes the BIOS setup program. The BIOS setup program can be used to view and change the BIOS settings for the module. Only experienced users should change the default BIOS settings.

#### **6.2BIOS Setup**

Power on the computer and the system will start POST (Power on Self Test) process. When the message below appears on the screen, press <Delete> or <ESC> key will enter BIOS setup screen.

## **Press <ESC > or <Delete> to enter SETUP**

If the message disappears before responding and still wish to enter Setup, please restart the system by turning it OFF and On or pressing the RESET button. It can be also restarted by pressing <Ctrl>, <Alt>, and <Delete> keys on keyboard simultaneously.

## **Press <F1> to Run General Help or Resume**

The BIOS setup program provides a General Help screen. The menu can be easily called up from any menu by pressing <F1>. The Help screen lists all the possible keys to use and the selections for the highlighted item. Press <Esc> to exit the Help Screen.

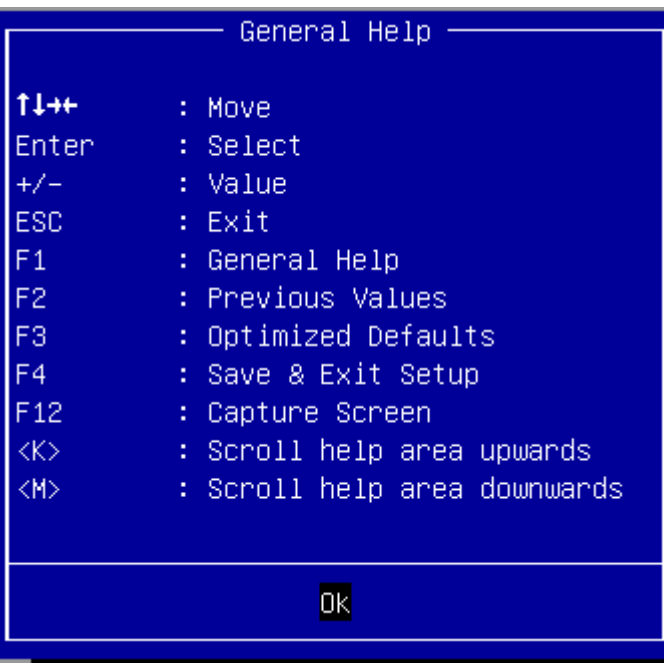

## **6.2.1 Main**

Use this menu for basic system configurations, such as time, date etc.

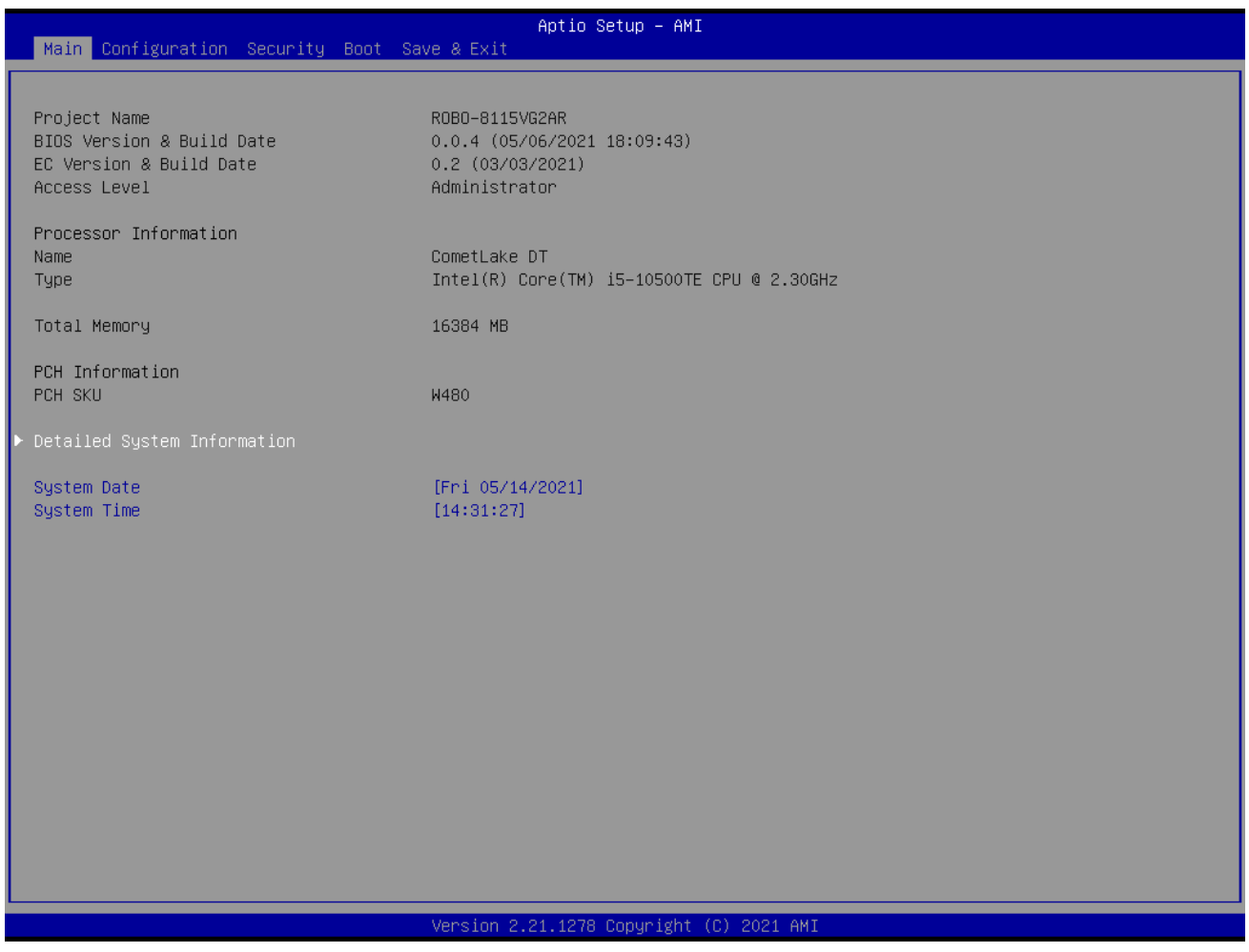

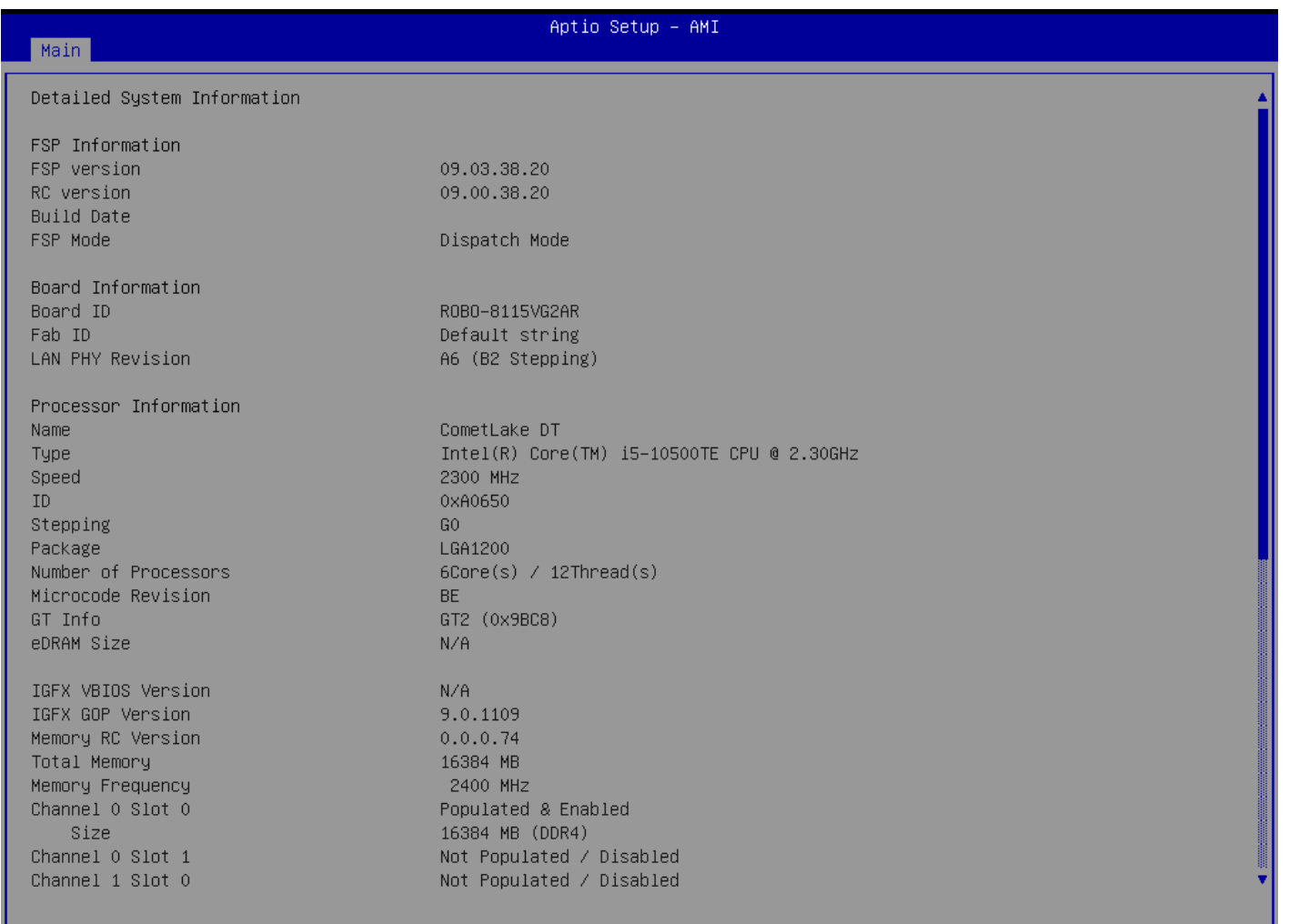

### Version 2.21.1278 Copyright (C) 2021 AMI

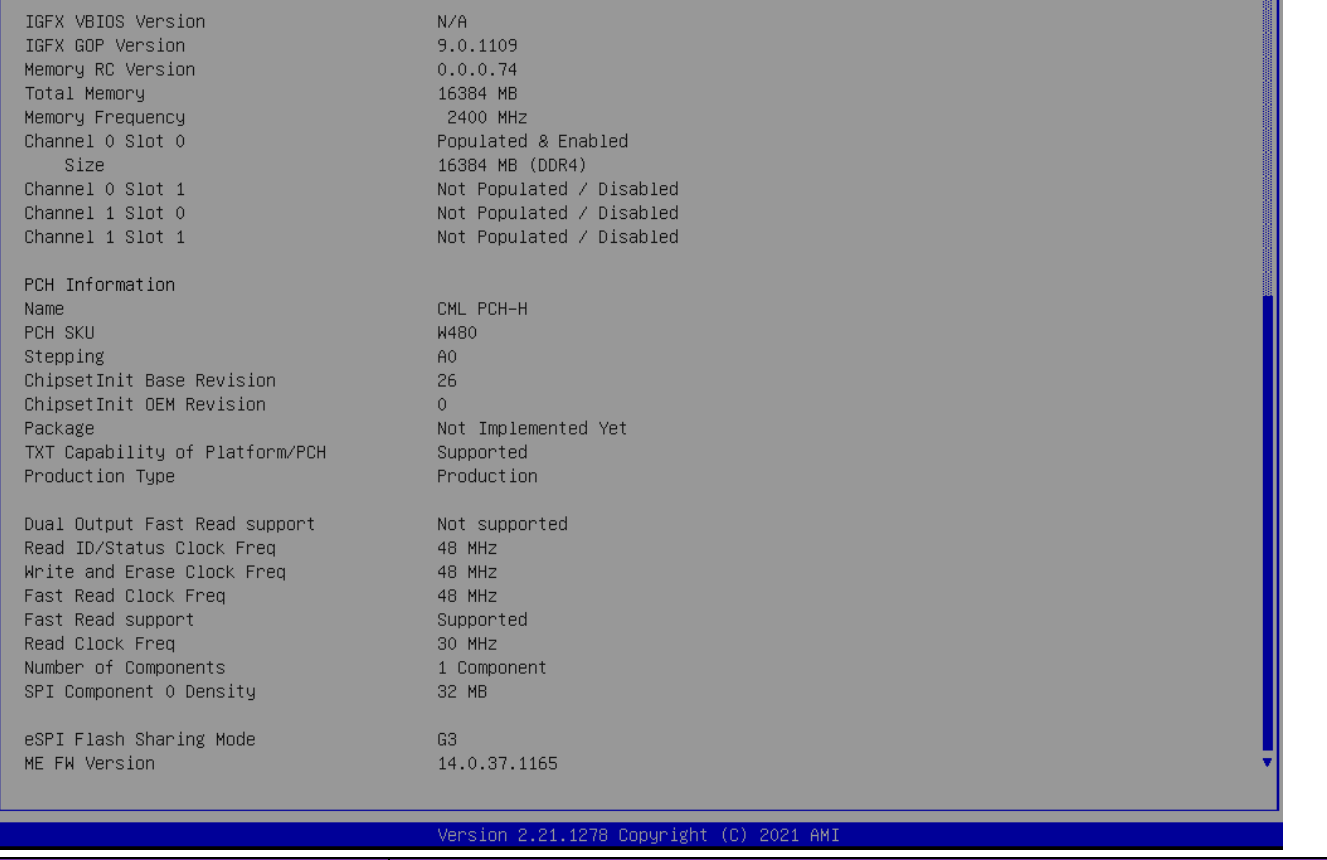

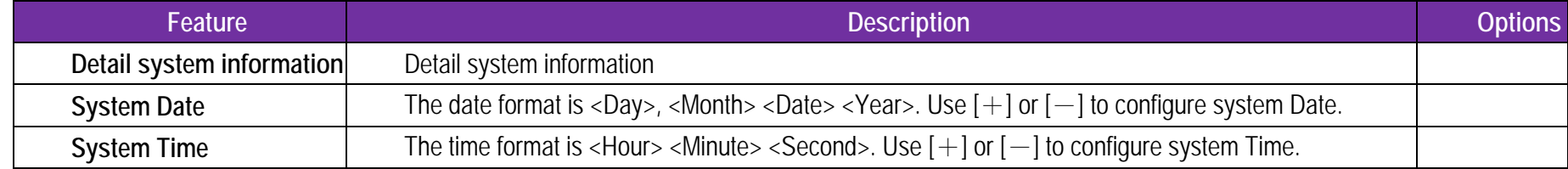

## **6.2.2 Configuration**

Use this menu to set up the items of special enhanced features

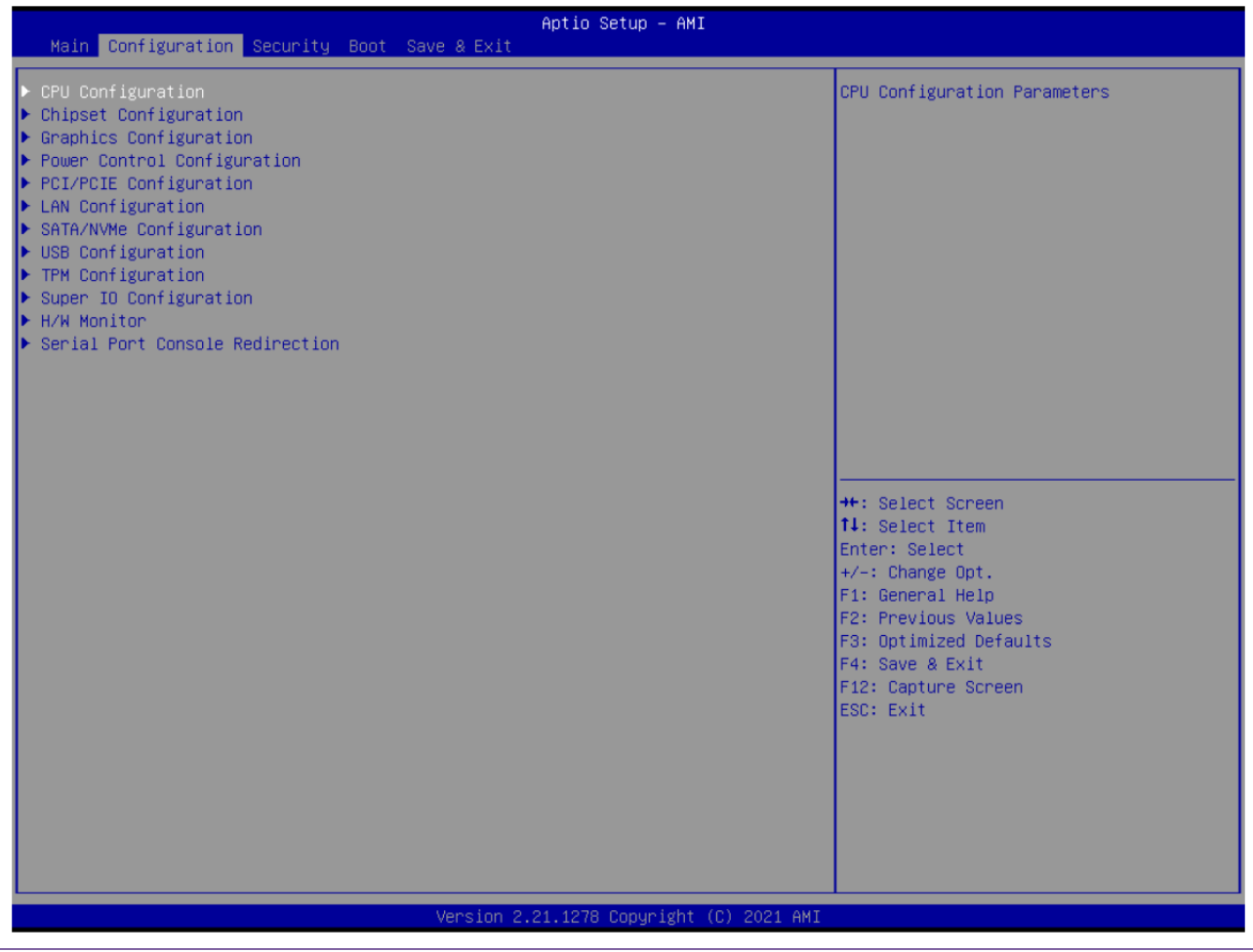

## **CPU Configuration**

CPU Configuration Parameters

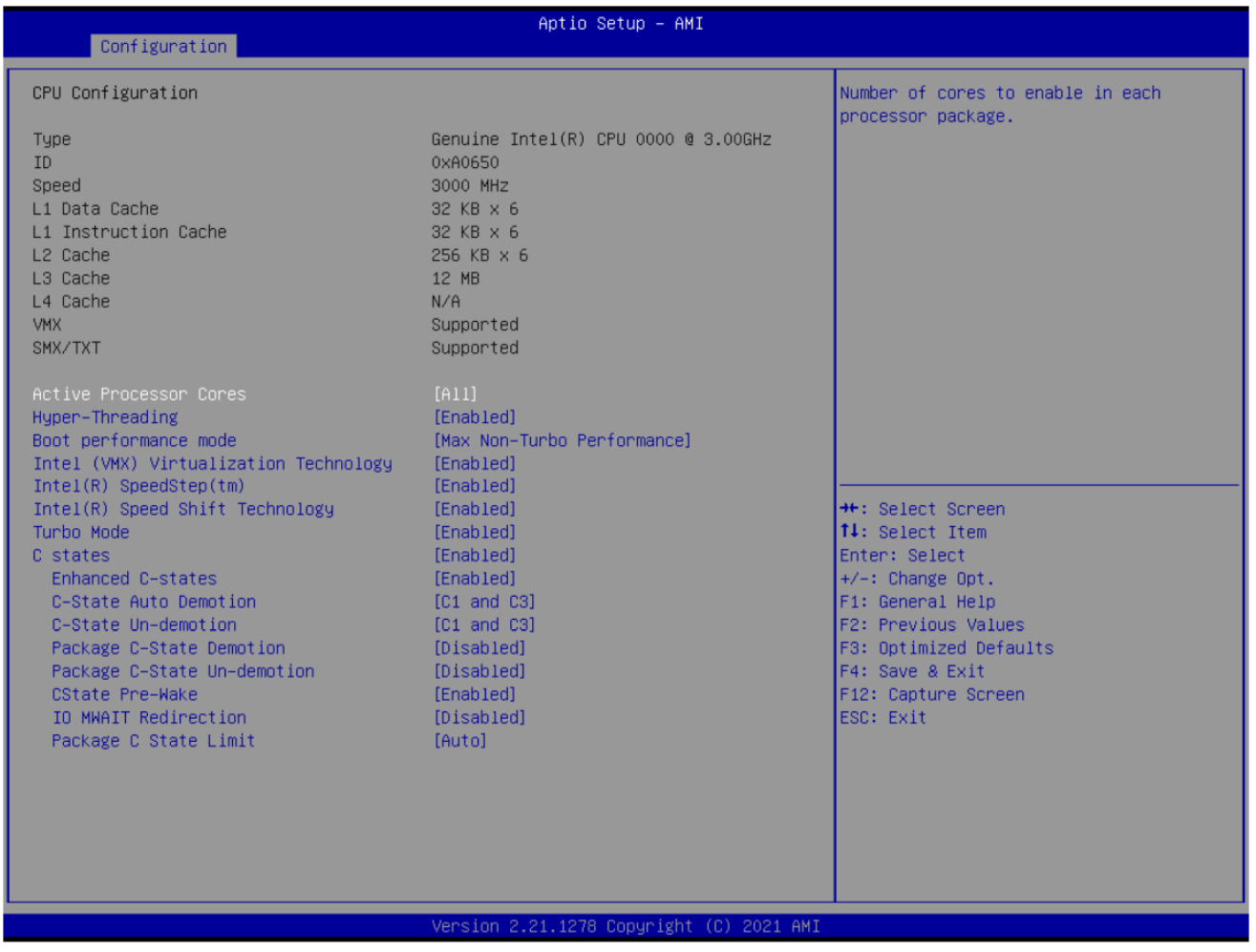

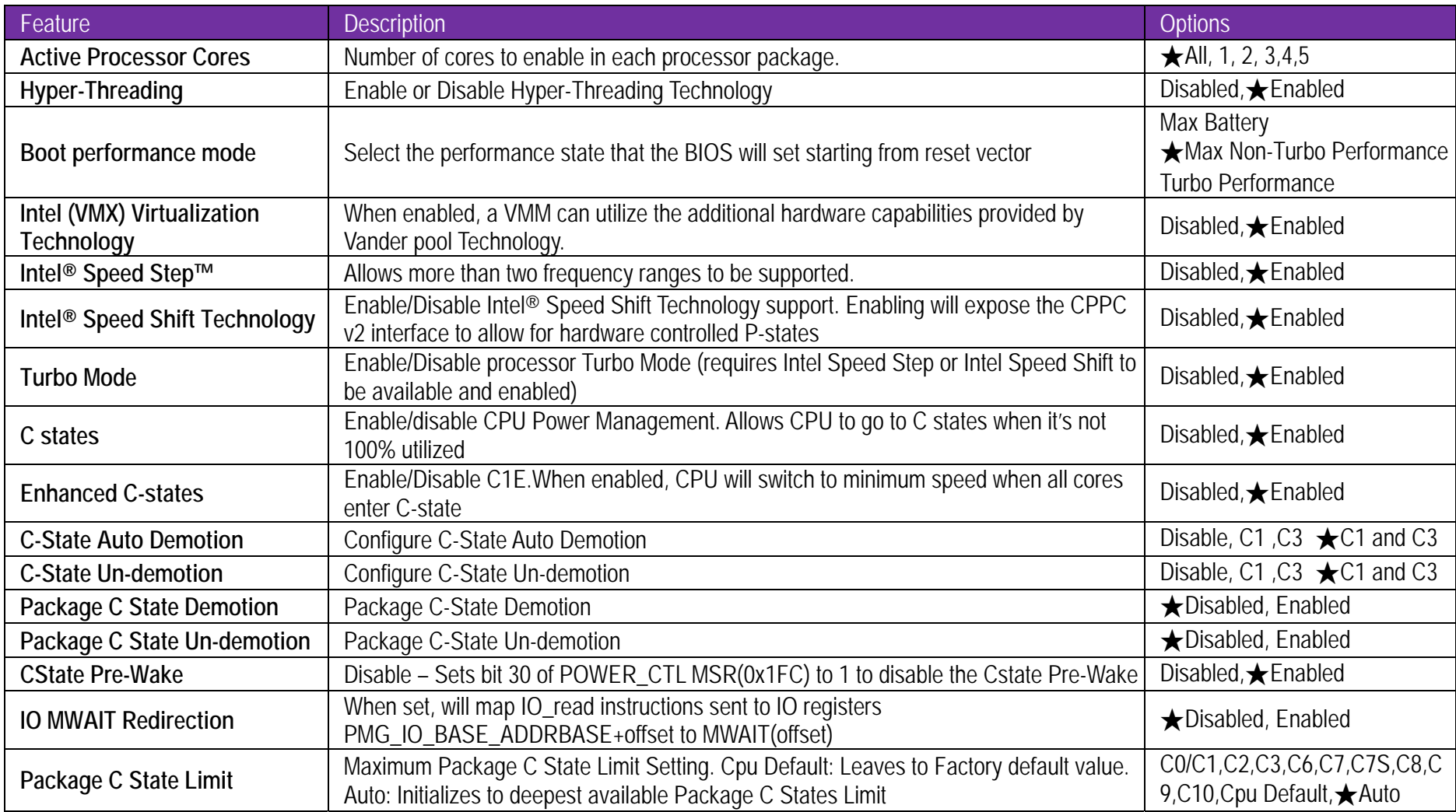

### **Chipset Configuration**

Configuration Chipset feature

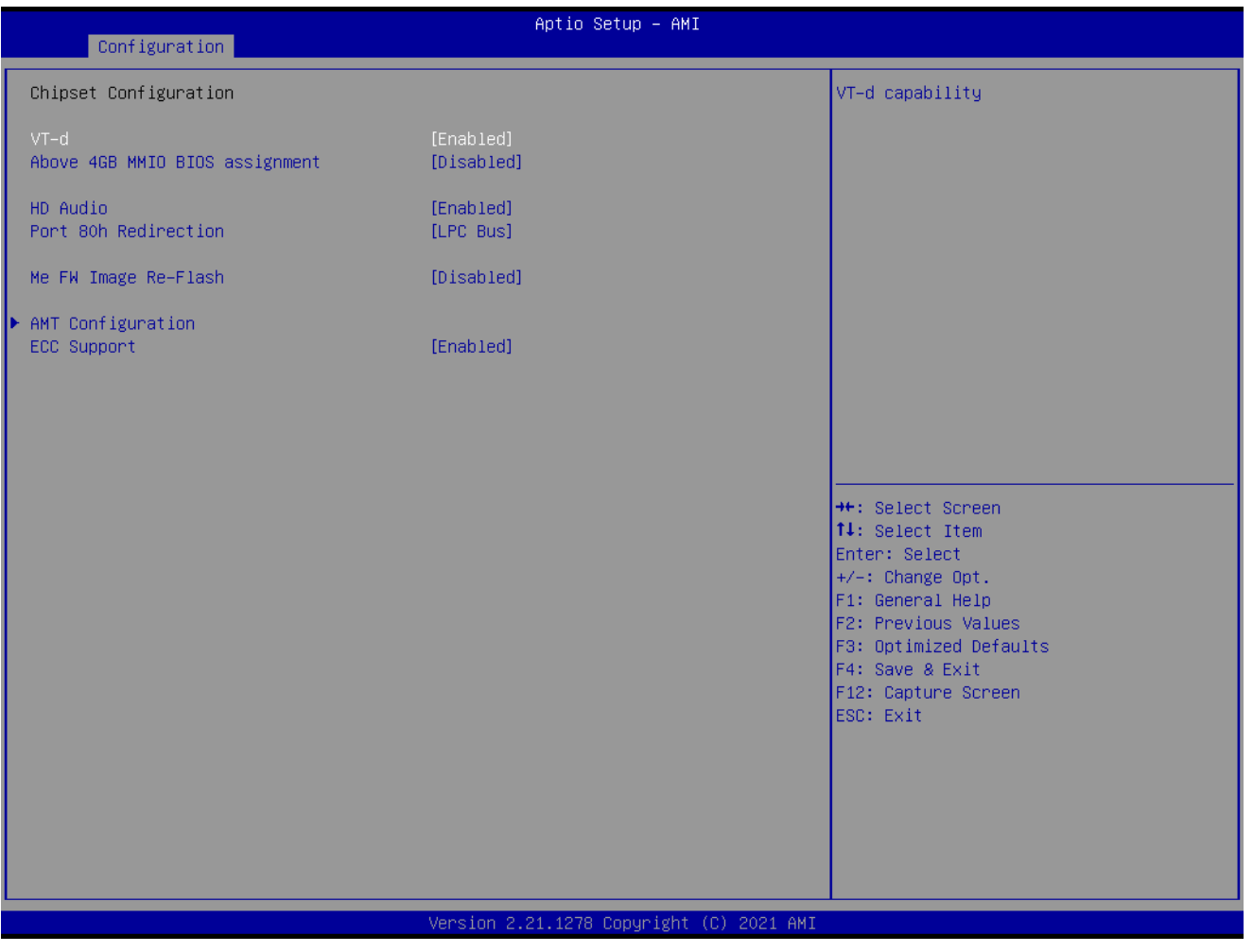

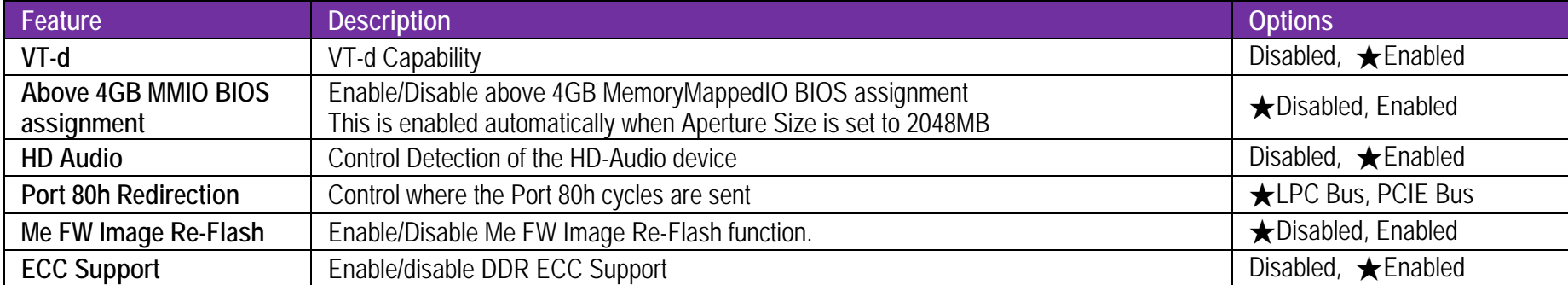

## **AMT Configuration**

Configure Intel® Active Management Technology Parameters

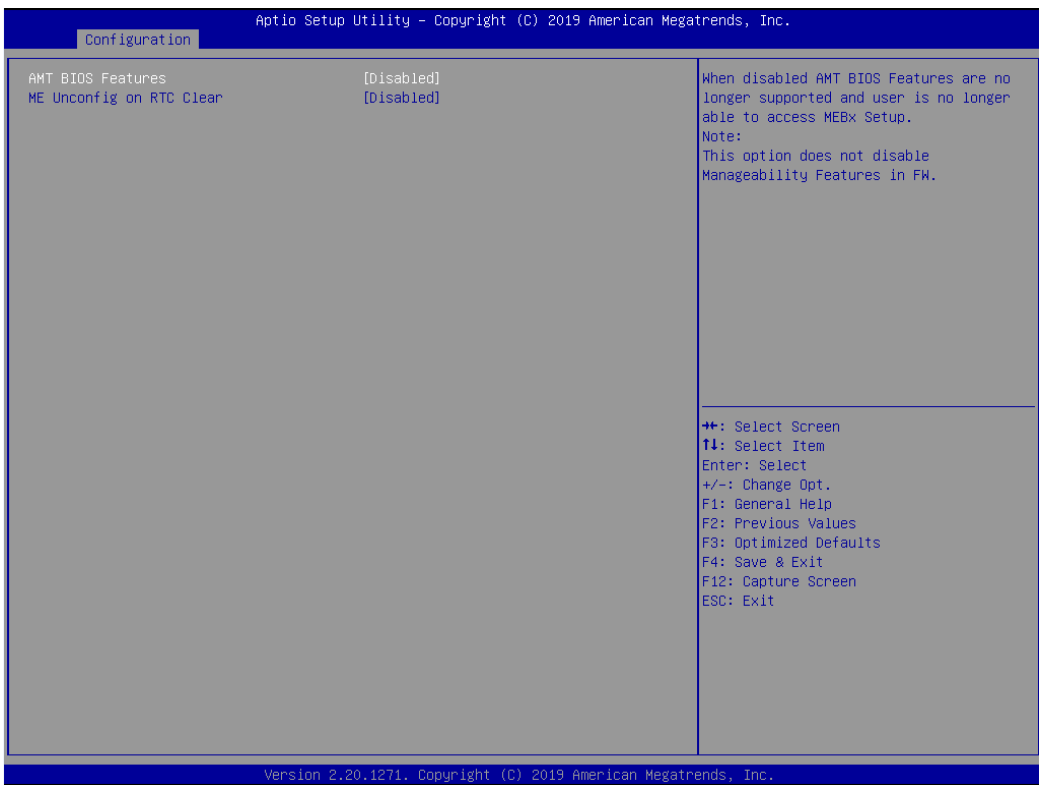

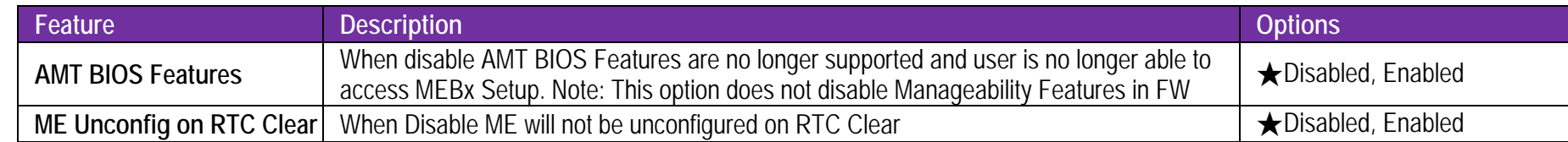

## **Graphics Configuration**

Configuration Graphics Settings

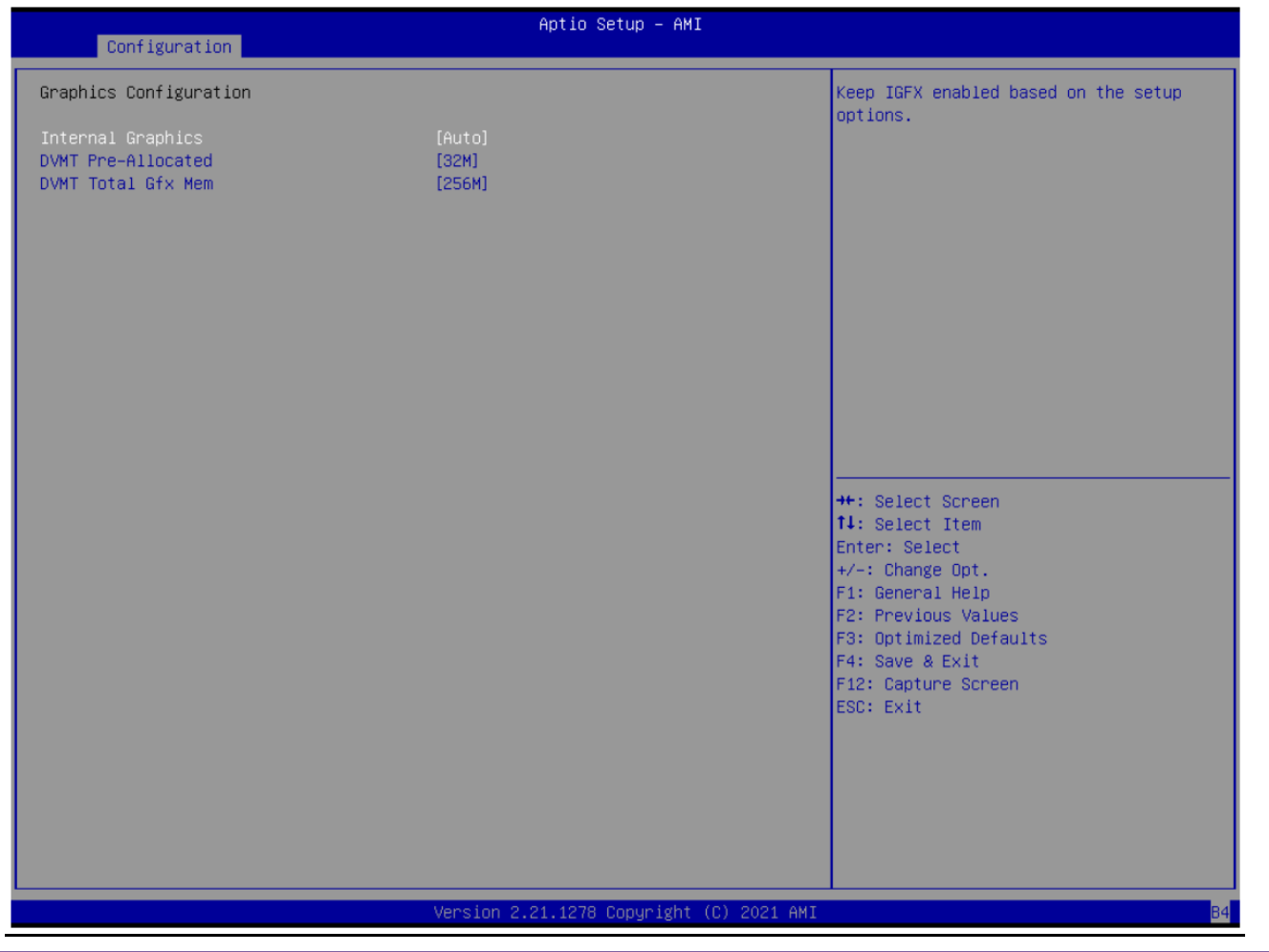

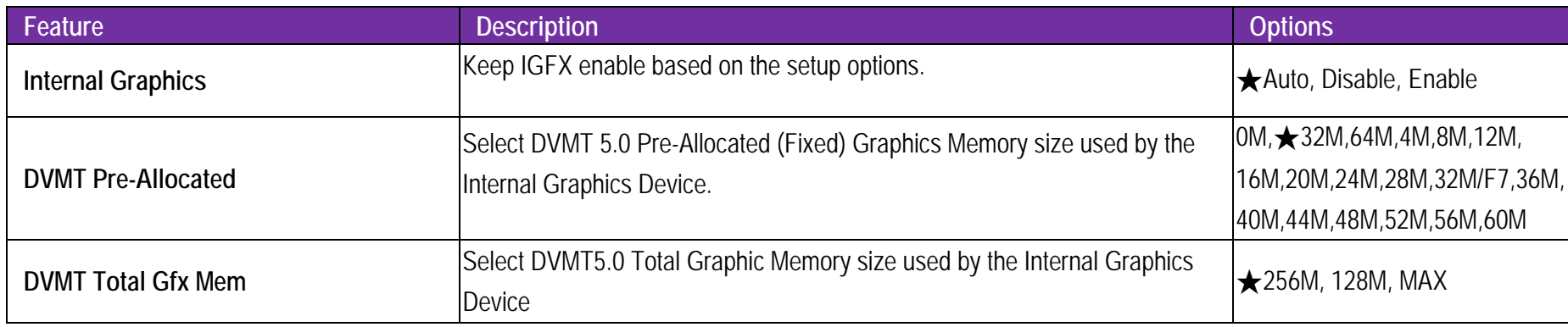

## **Power Control Configuration**

System Power Control Configuration Parameters

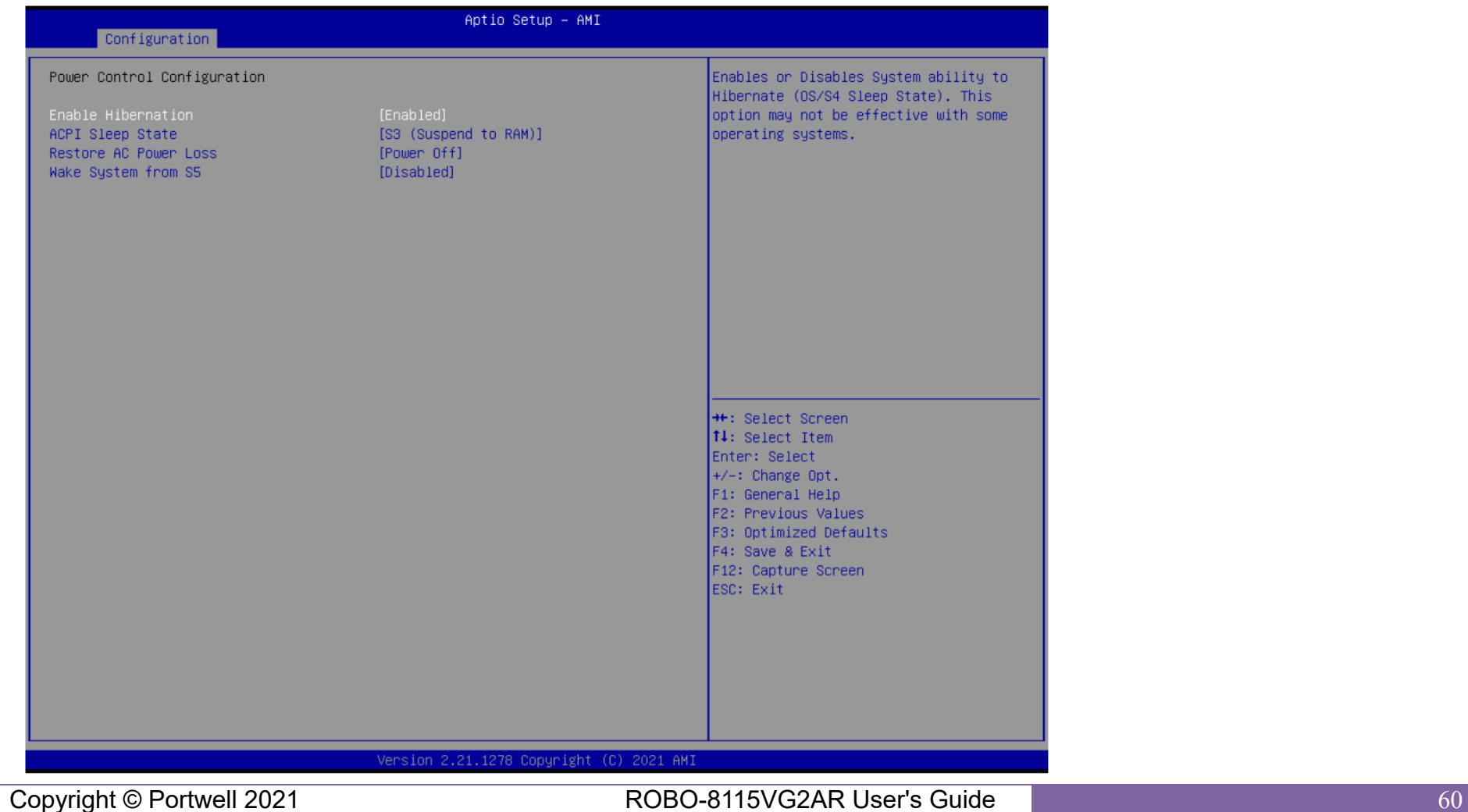

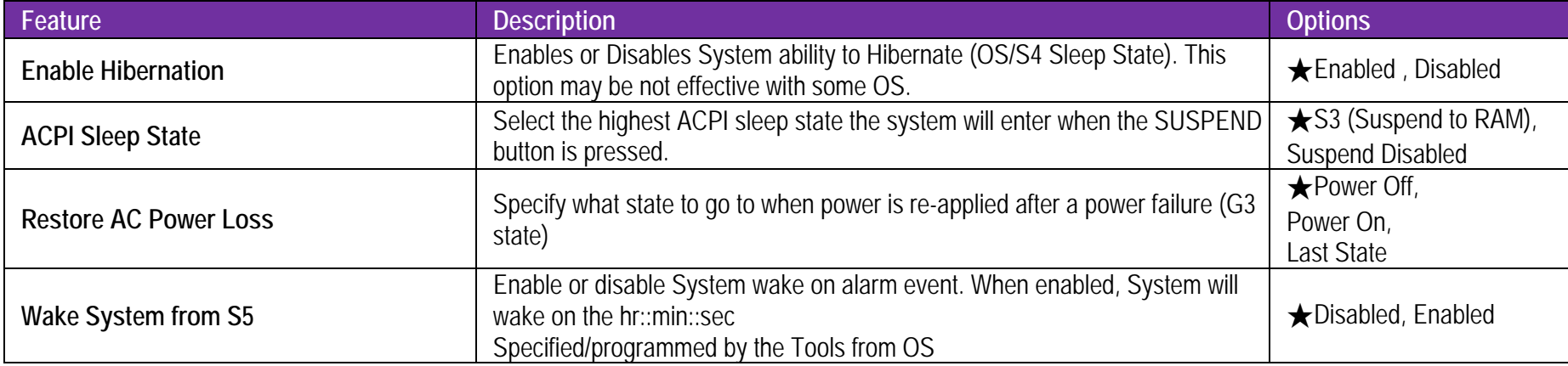

## **PCI/PCIE Configuration**

PCI, PCI-X and PCI Express Settings

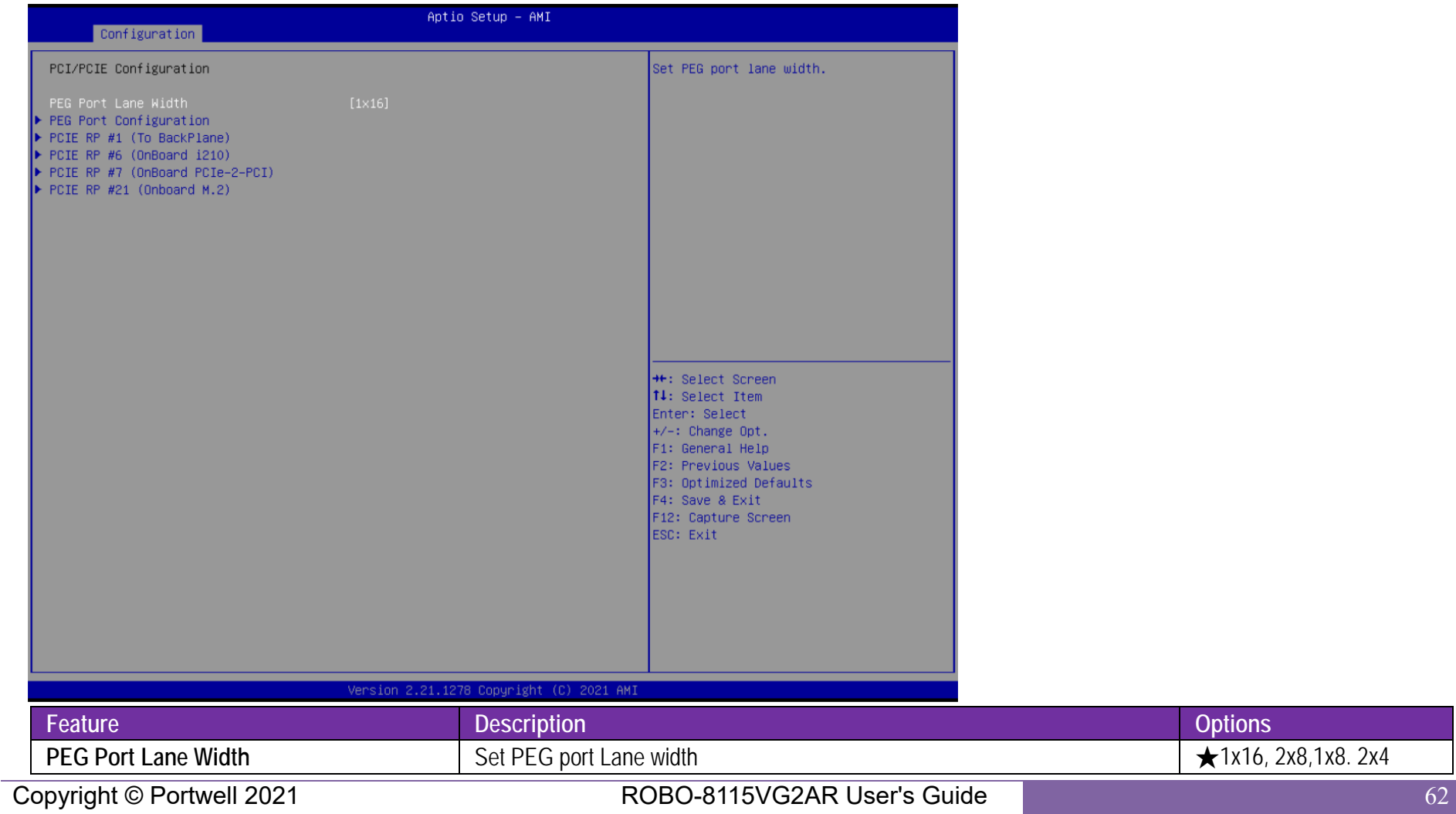

**★1x16, 2x8,1x8. 2x4** 

## **PEG Port Configuration**

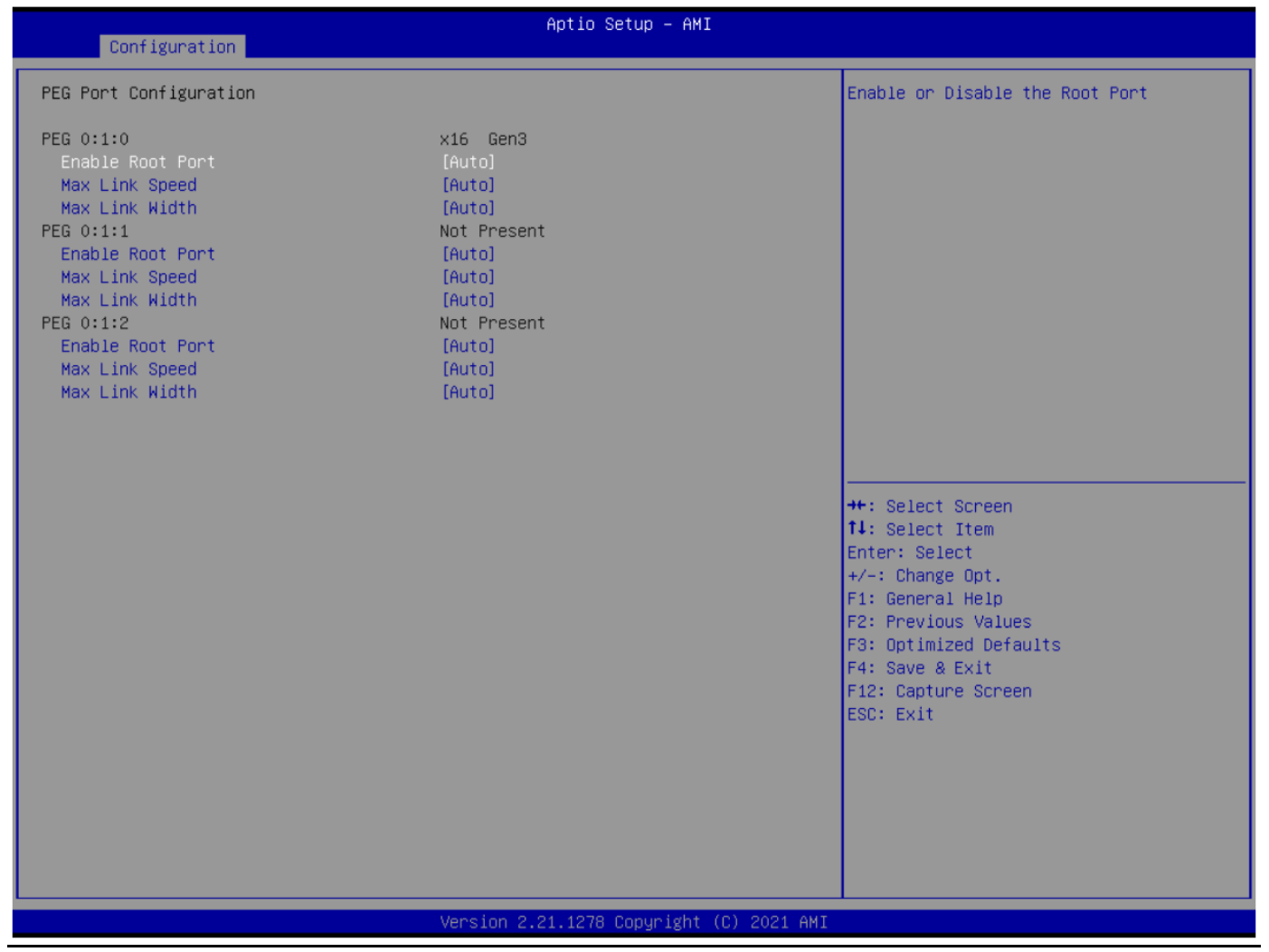

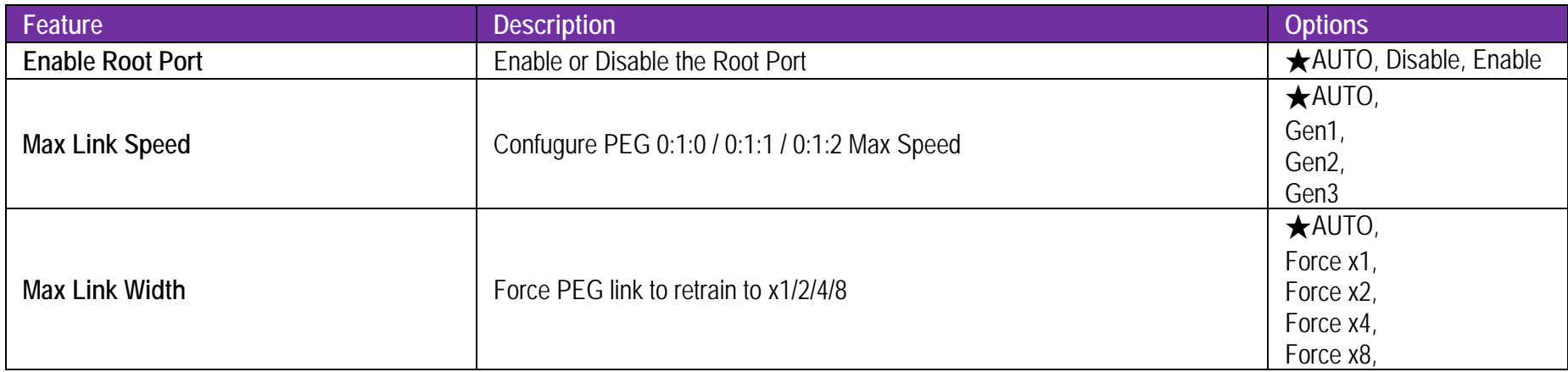

## **PCIE RP #1(To BackPlane) / #6(Onboard I210) / #7(Onboard PCIe-2-PCI) / #21(Onboard M.2)**

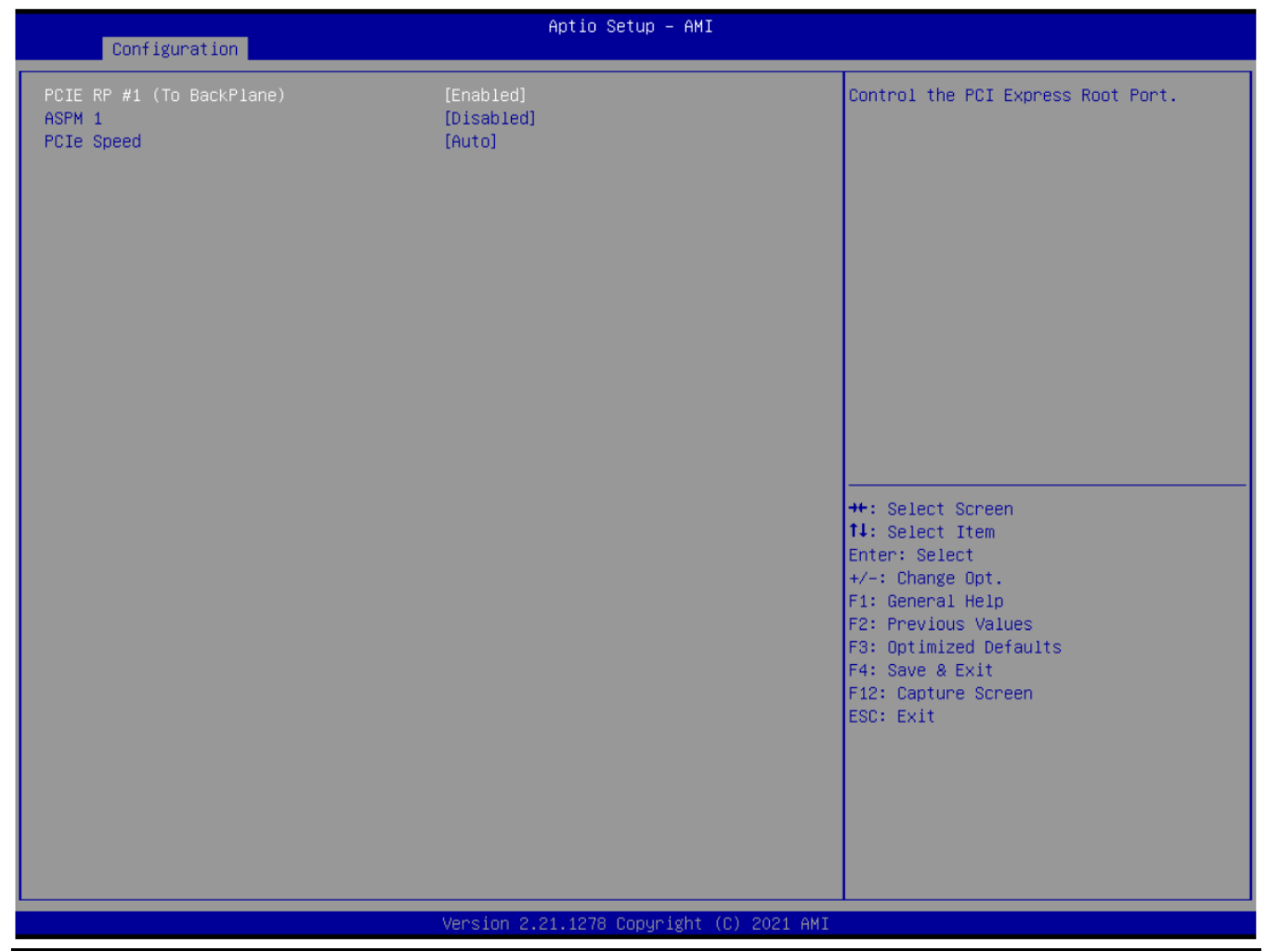

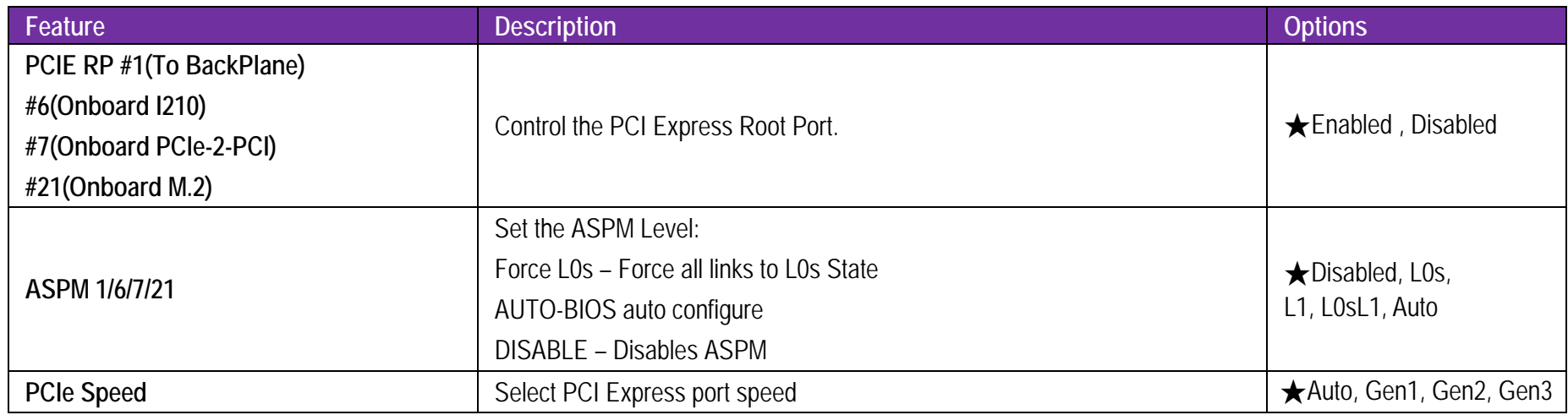

## **LAN Configuration**

Configuration onboard LAN device.

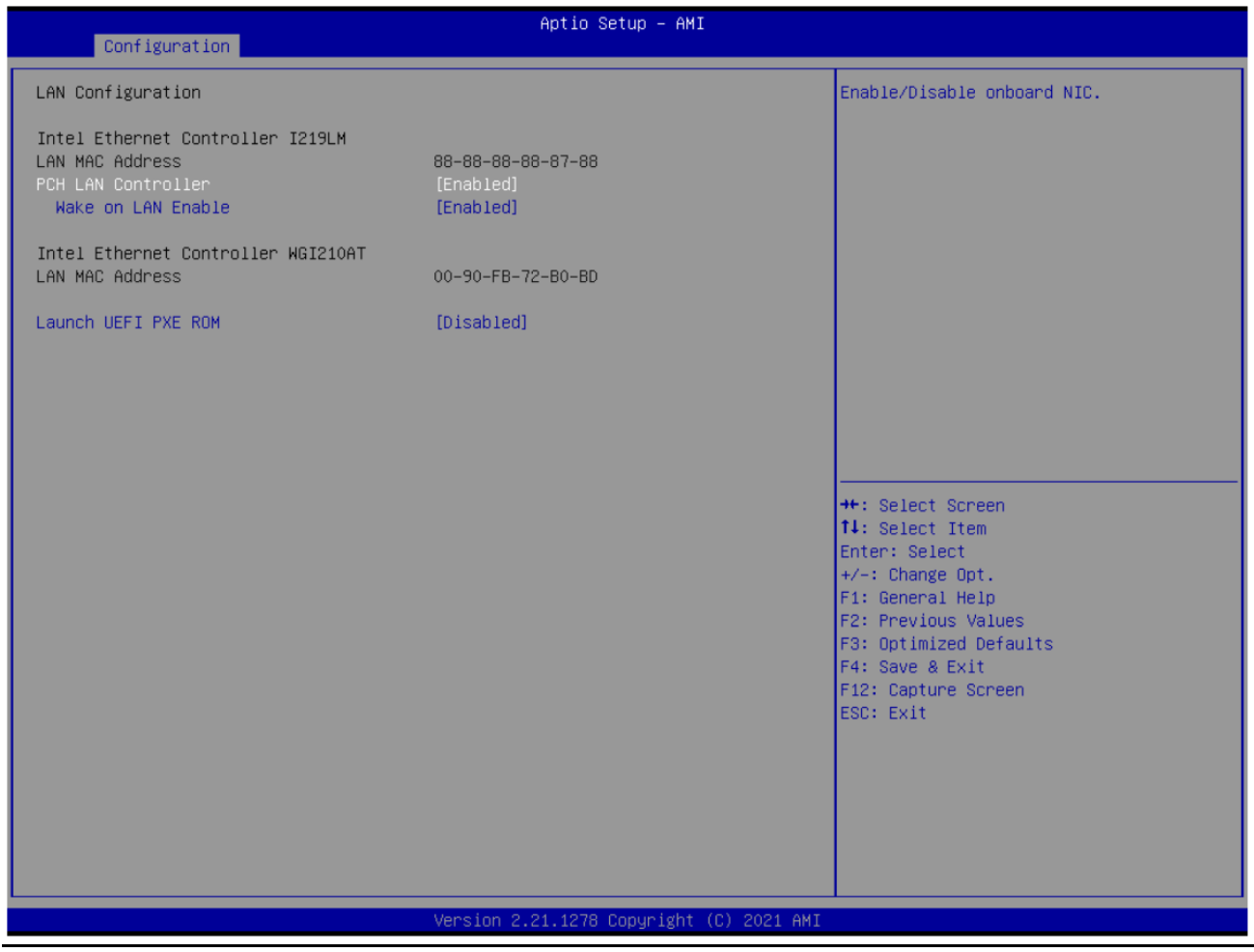

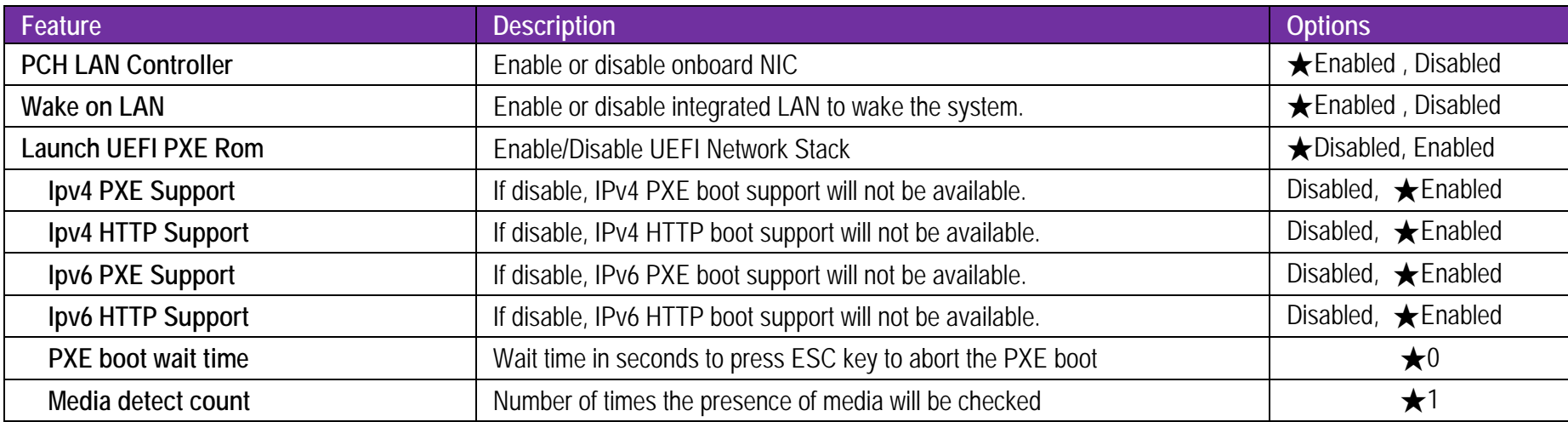

## **SATA / NVMe Configuration**

SATA / NVMe Device Options Settings

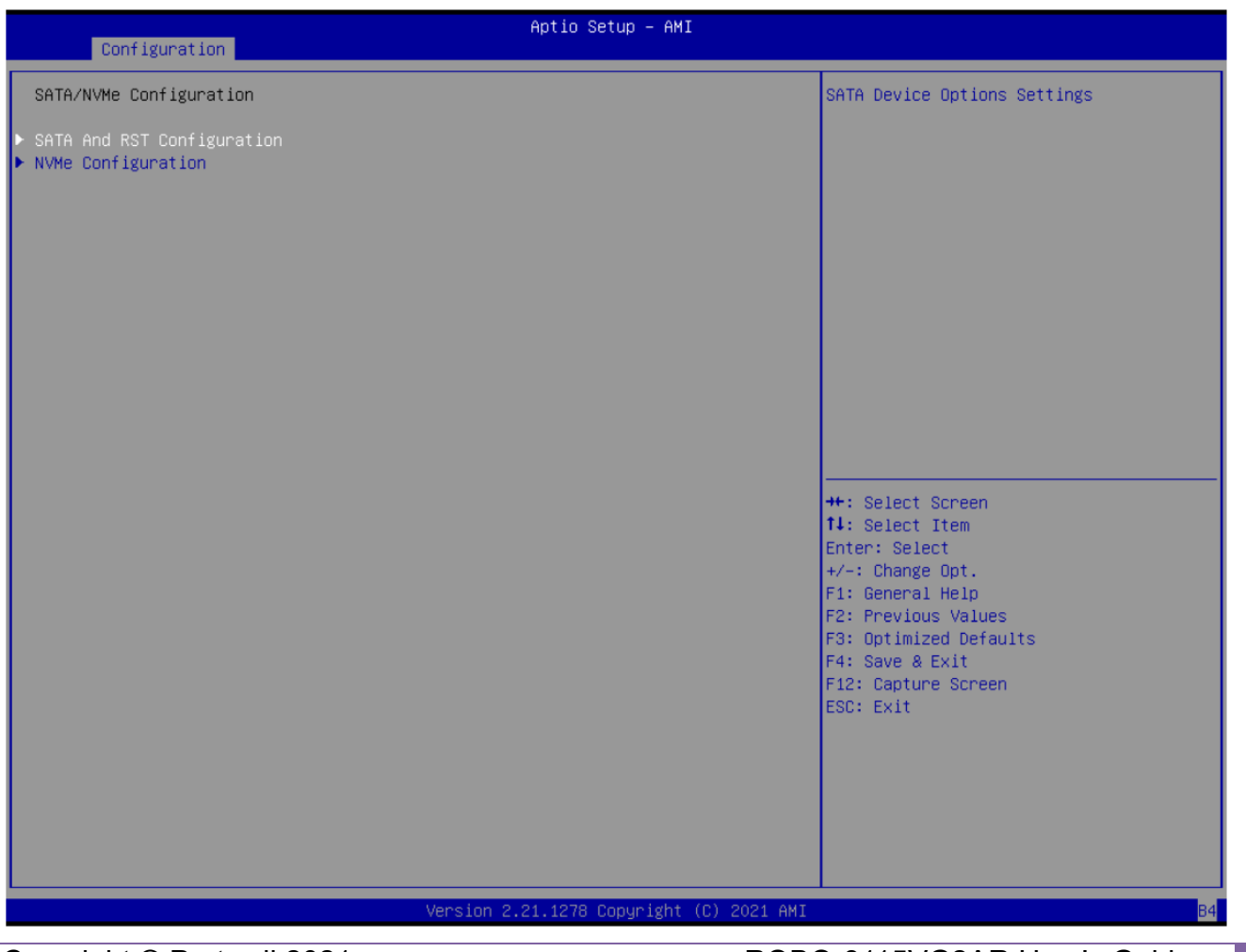

#### Configuration

SATA And RST Configuration

SATA Controller(s) SATA Mode Selection SATA Controller Speed

Serial ATA Port 0 (OnBoard J9) Software Preserve Port 0 Hot Plug Configured as eSATA SATA Device Type Serial ATA Port 1 (OnBoard J11) Software Preserve Port 1 Hot Plug Configured as eSATA SATA Device Type Serial ATA Port 2 (OnBoard J14) Software Preserve Port 2 Hot Plug Configured as eSATA SATA Device Type Serial ATA Port 3 (BackPlane) Software Preserve Port 3 Hot Plug Configured as eSATA SATA Device Type Serial ATA Port 4 (BackPlane) Software Preserve Port 4 Hot Plug Configured as eSATA SATA Device Type Serial ATA Port 5 (OnBoard M.2) Software Preserve Port 5 Hot Plug Configured as eSATA

**TAHCIL** [Default]

Empty Unknown [Enabled] [Disabled] Hot Plug supported [Hard Disk Drive] Empty Unknown [Enabled] [Disabled] Hot Plug supported [Hard Disk Drive] Empty Unknown [Enabled] [Disabled] Hot Plug supported [Hard Disk Drive] Empty Unknown [Enabled] [Disabled] Hot Plug supported [Hard Disk Drive] Empty Unknown [Enabled] [Disabled] Hot Plug supported [Hard Disk Drive] Empty Unknown [Enabled]

### [Disabled]

Hot Plug supported

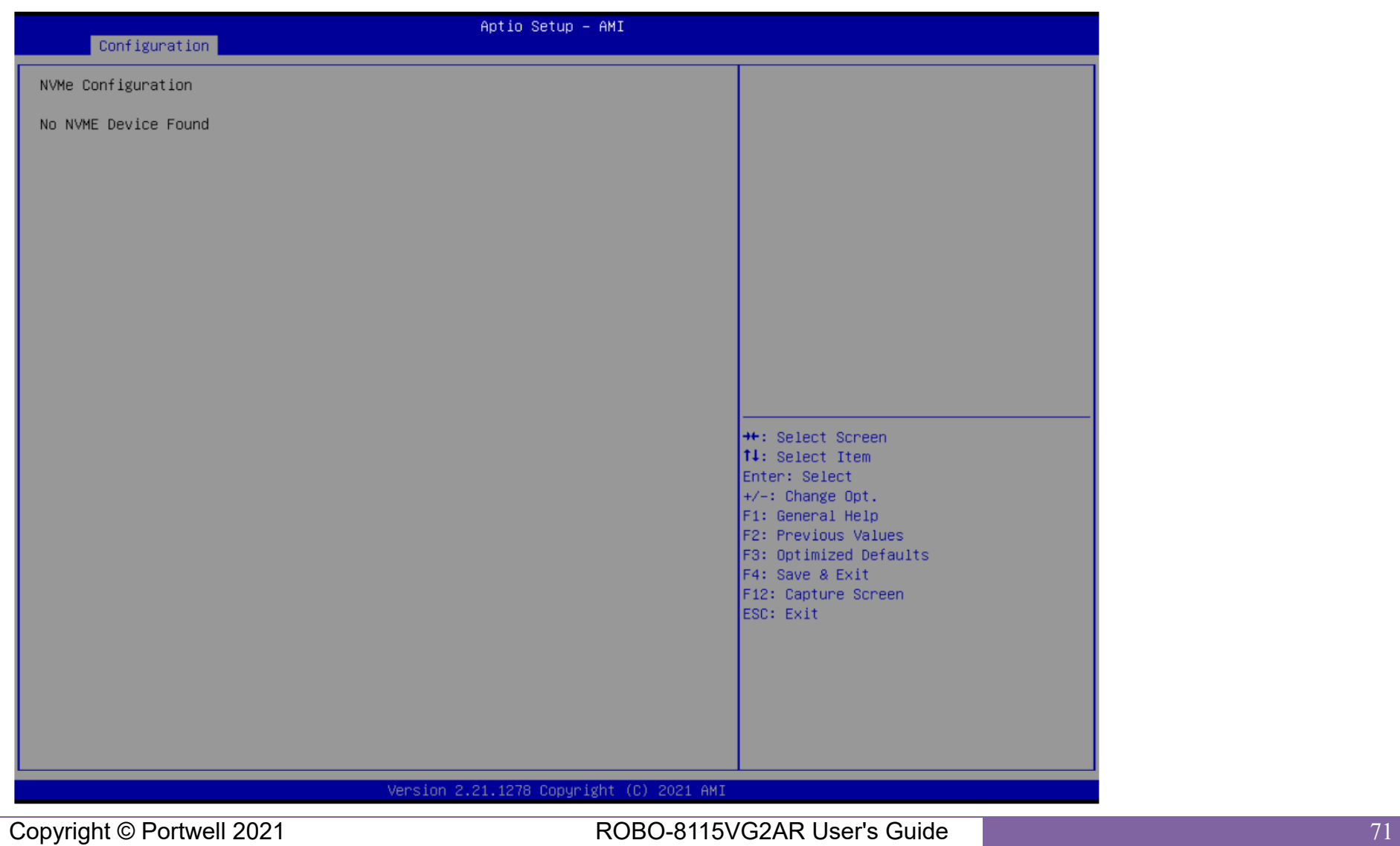

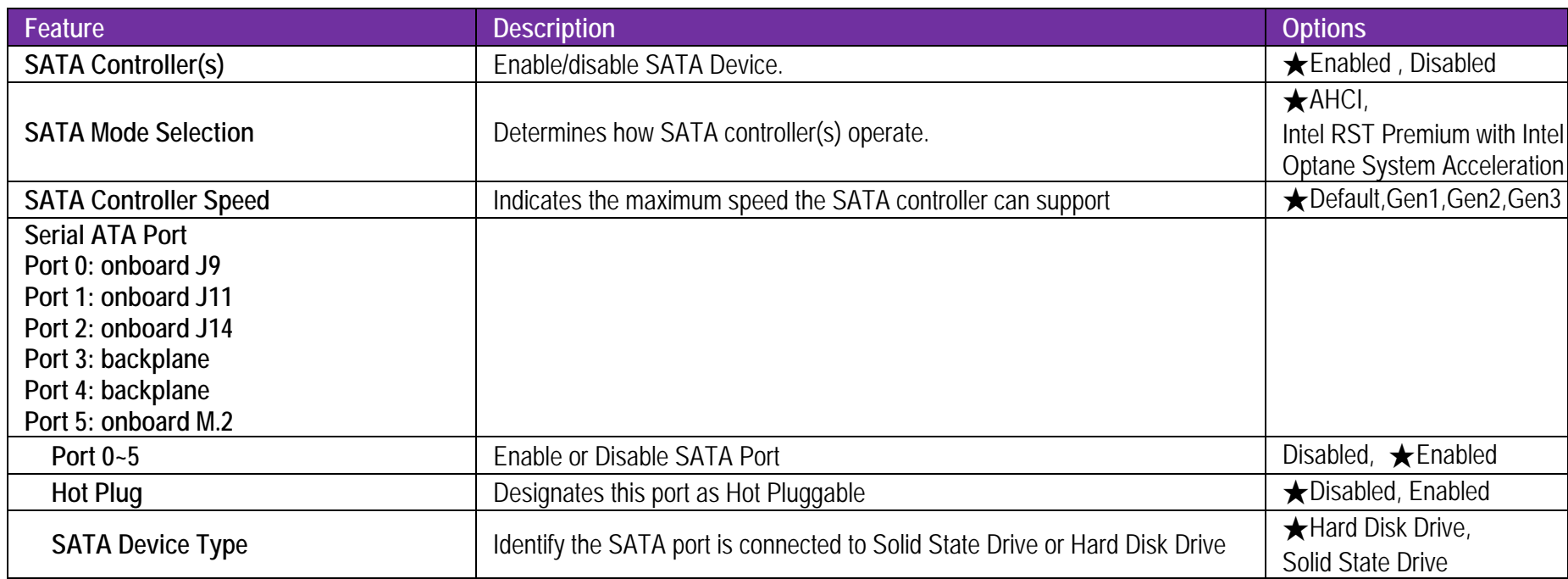
#### **USB Configuration**

USB Configuration Parameters

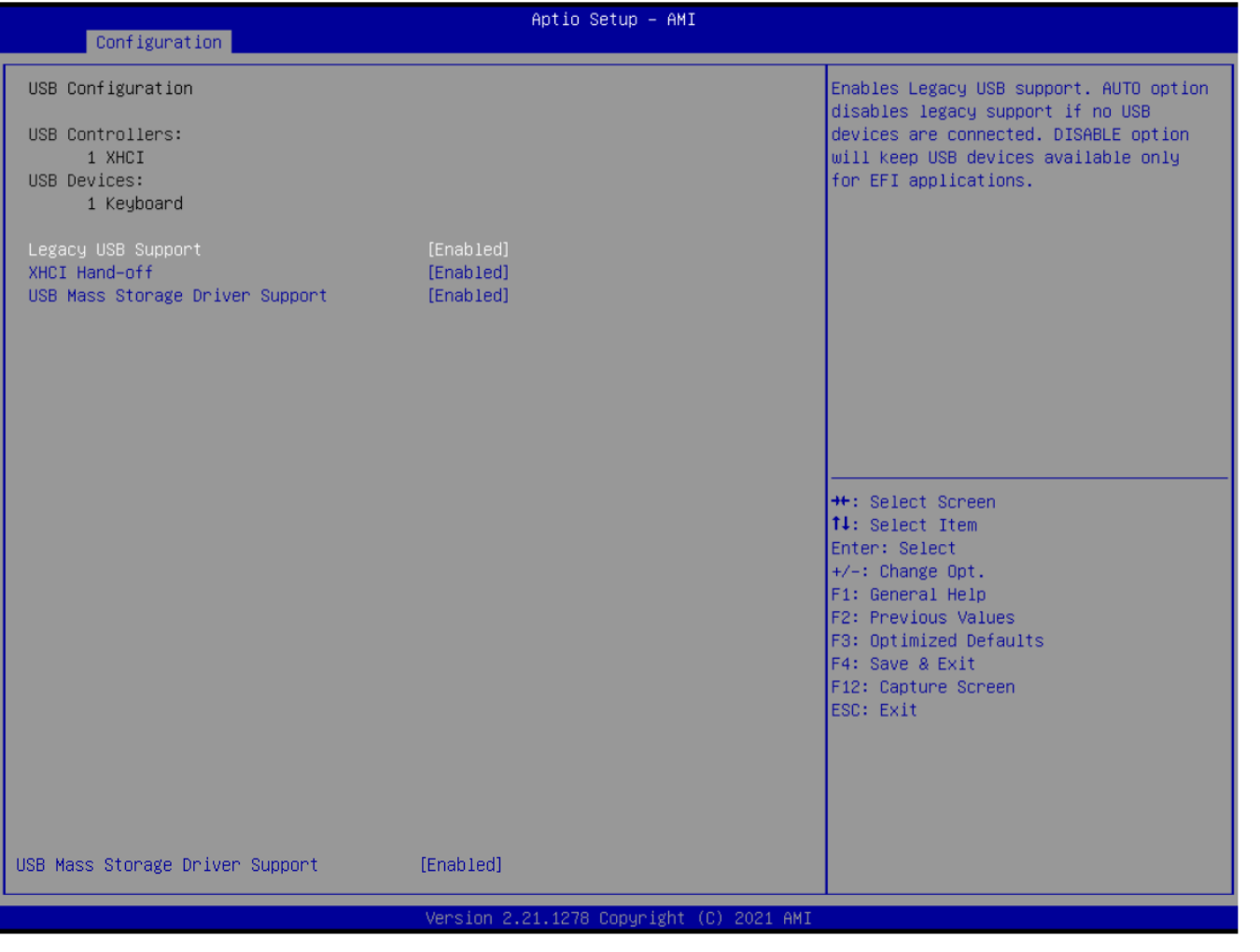

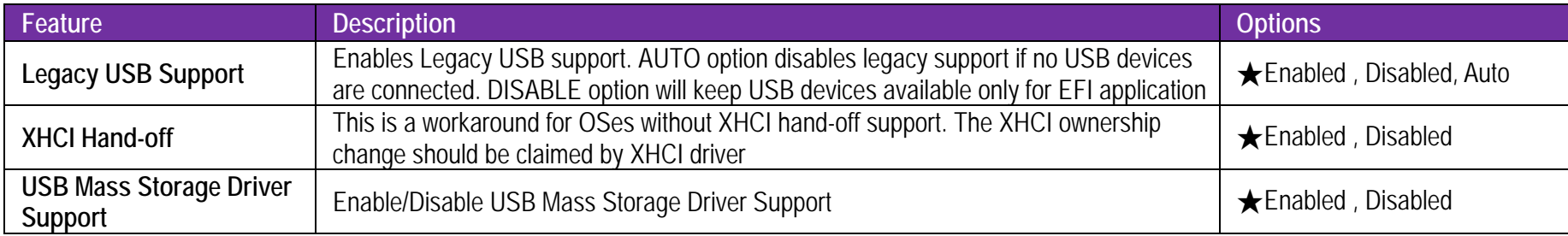

## **TPM Configuration**

Trusted Computing Setting

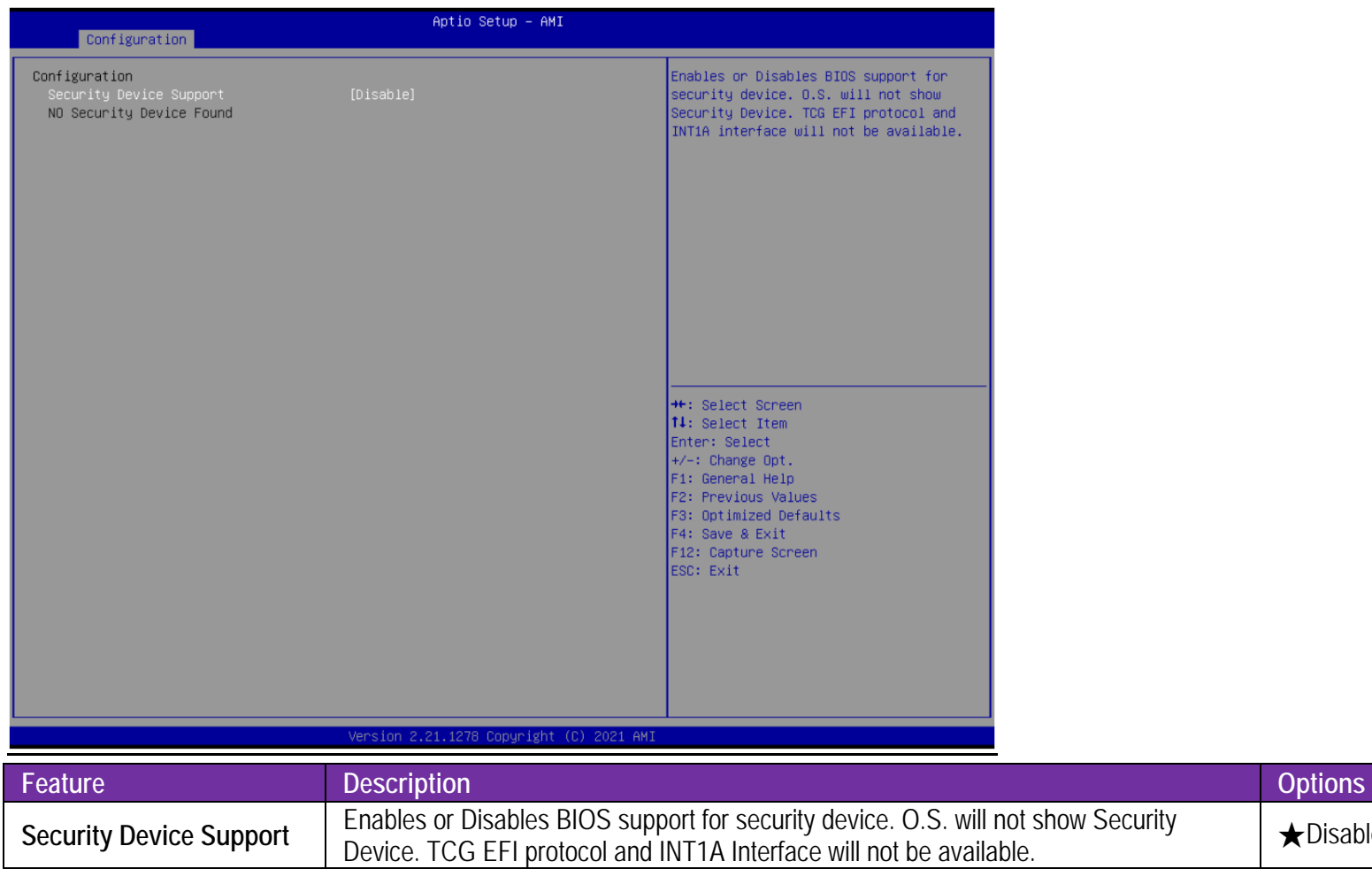

★Disabled, Enabled

### **Super IO Configuration**

System Super IO Chip Parameters.

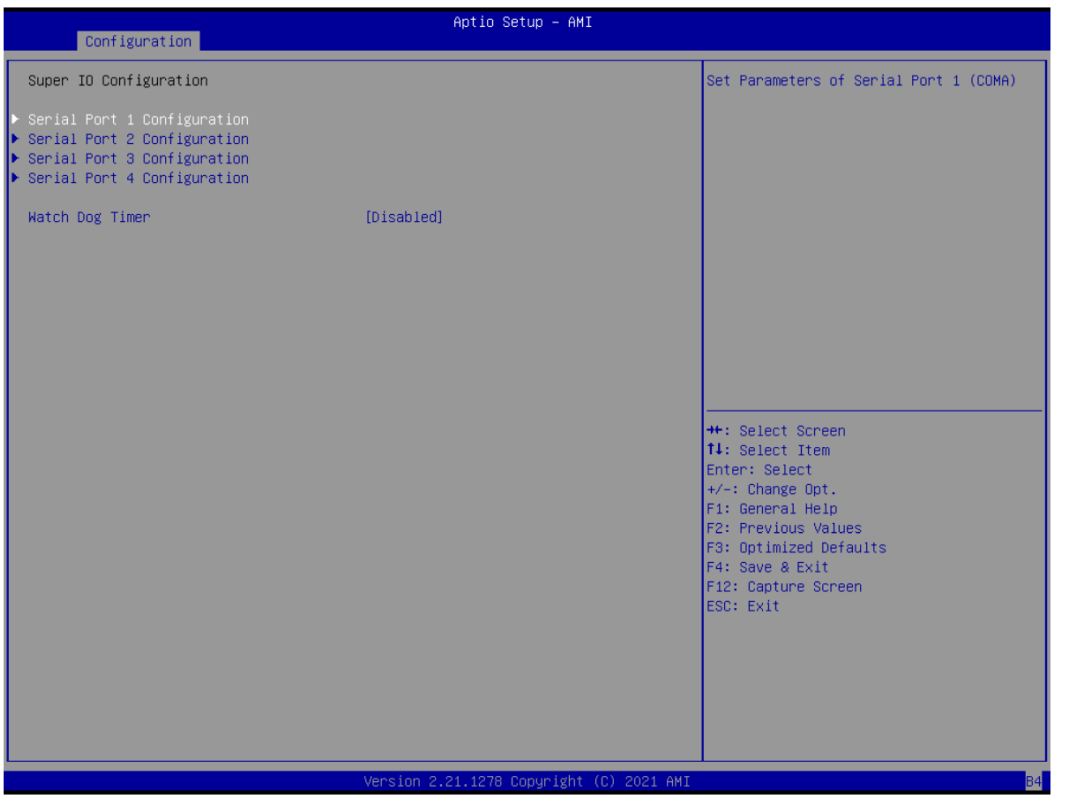

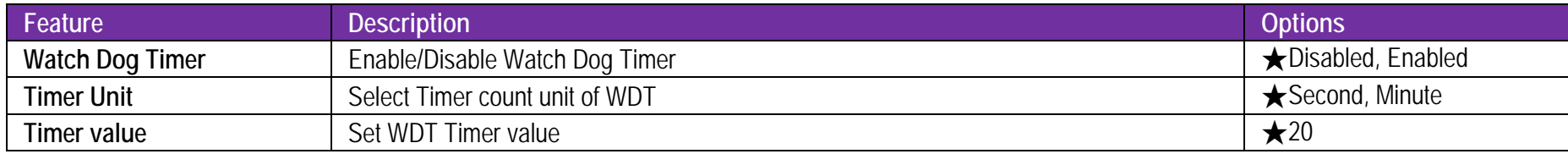

## **Serial Port 1 Configuration**

Set Parameters of Serial Port 1

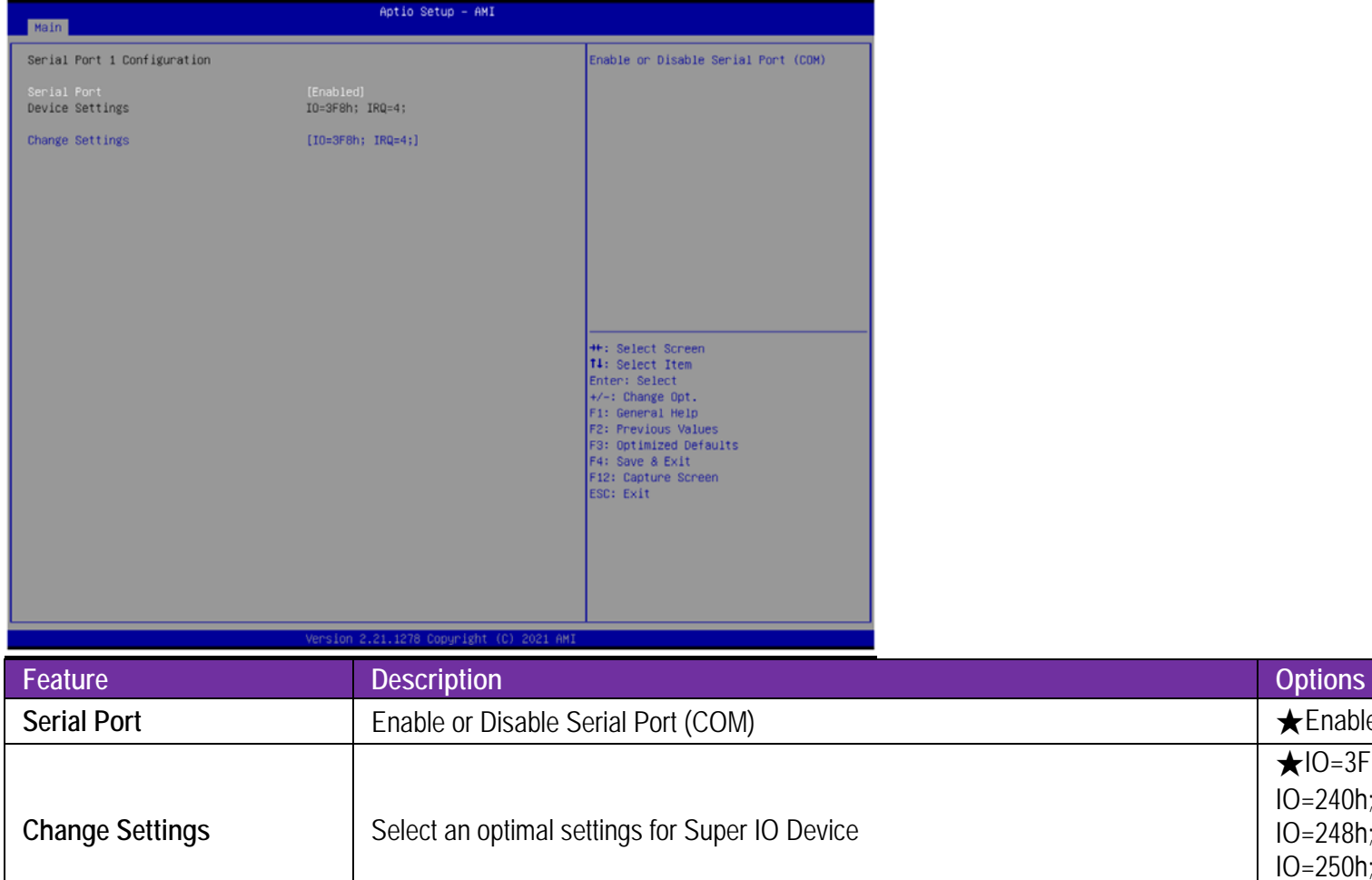

Copyright © Portwell 2021 **ROBO-8115VG2AR User's Guide** 77

 $\star$  Enabled, Disabled

★IO=3F8h; IRQ=4, Auto,

IO=240h; IRQ=3,4,5,6,7,10,11,12 IO=248h; IRQ=3,4,5,6,7,10,11,12 IO=250h; IRQ=3,4,5,6,7,10,11,12 IO=258h; IRQ=3,4,5,6,7,10,11,12

## **Serial Port 2 Configuration**

Set Parameters of Serial Port 2

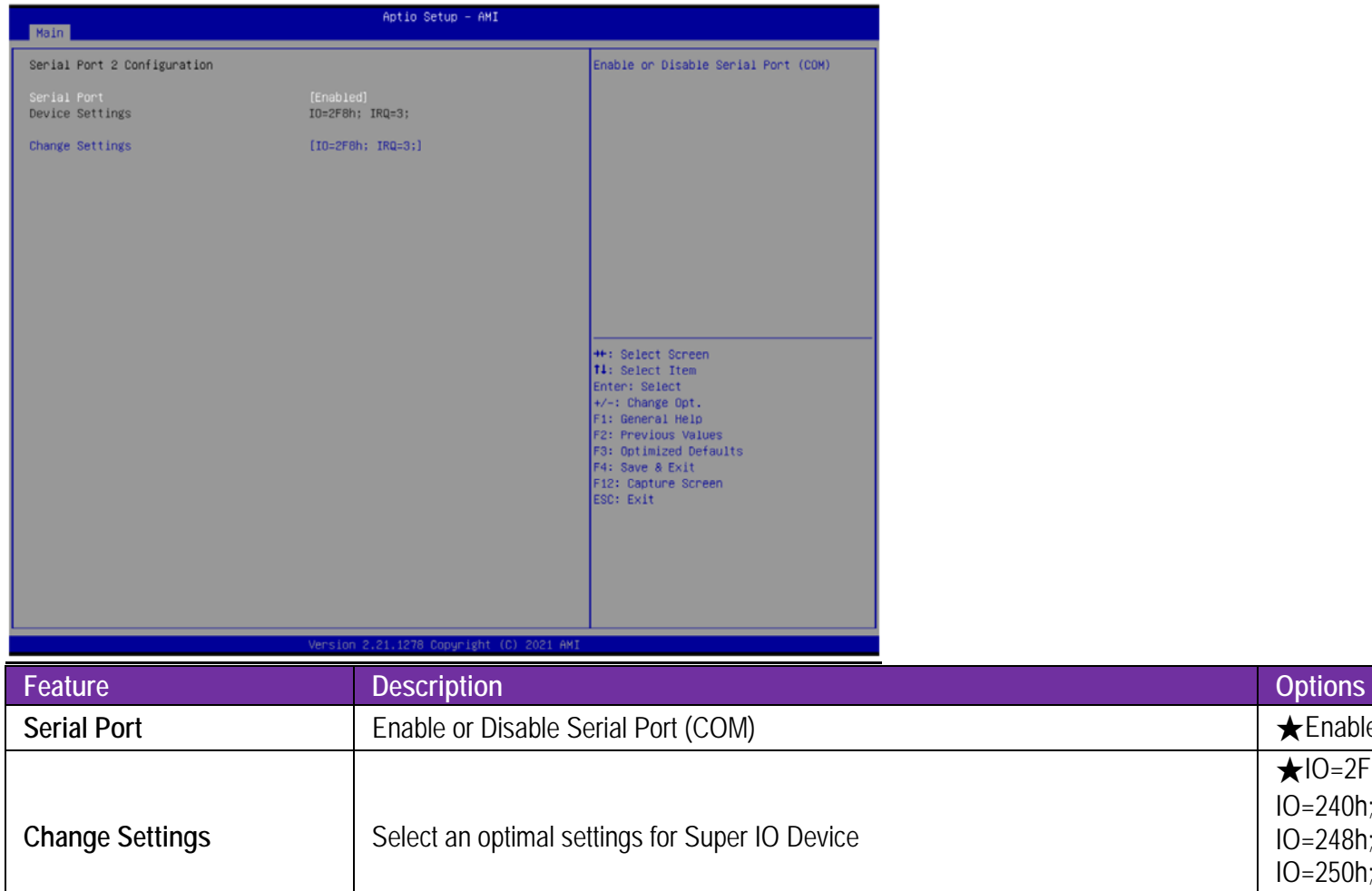

Copyright © Portwell 2021 **ROBO-8115VG2AR User's Guide** 78

 $\star$  Enabled, Disabled

★IO=2F8h; IRQ=3, Auto,

IO=240h; IRQ=3,4,5,6,7,10,11,12 IO=248h; IRQ=3,4,5,6,7,10,11,12 IO=250h; IRQ=3,4,5,6,7,10,11,12 IO=258h; IRQ=3,4,5,6,7,10,11,12

#### **Serial Port 3 Configuration**

Set Parameters of Serial Port 3

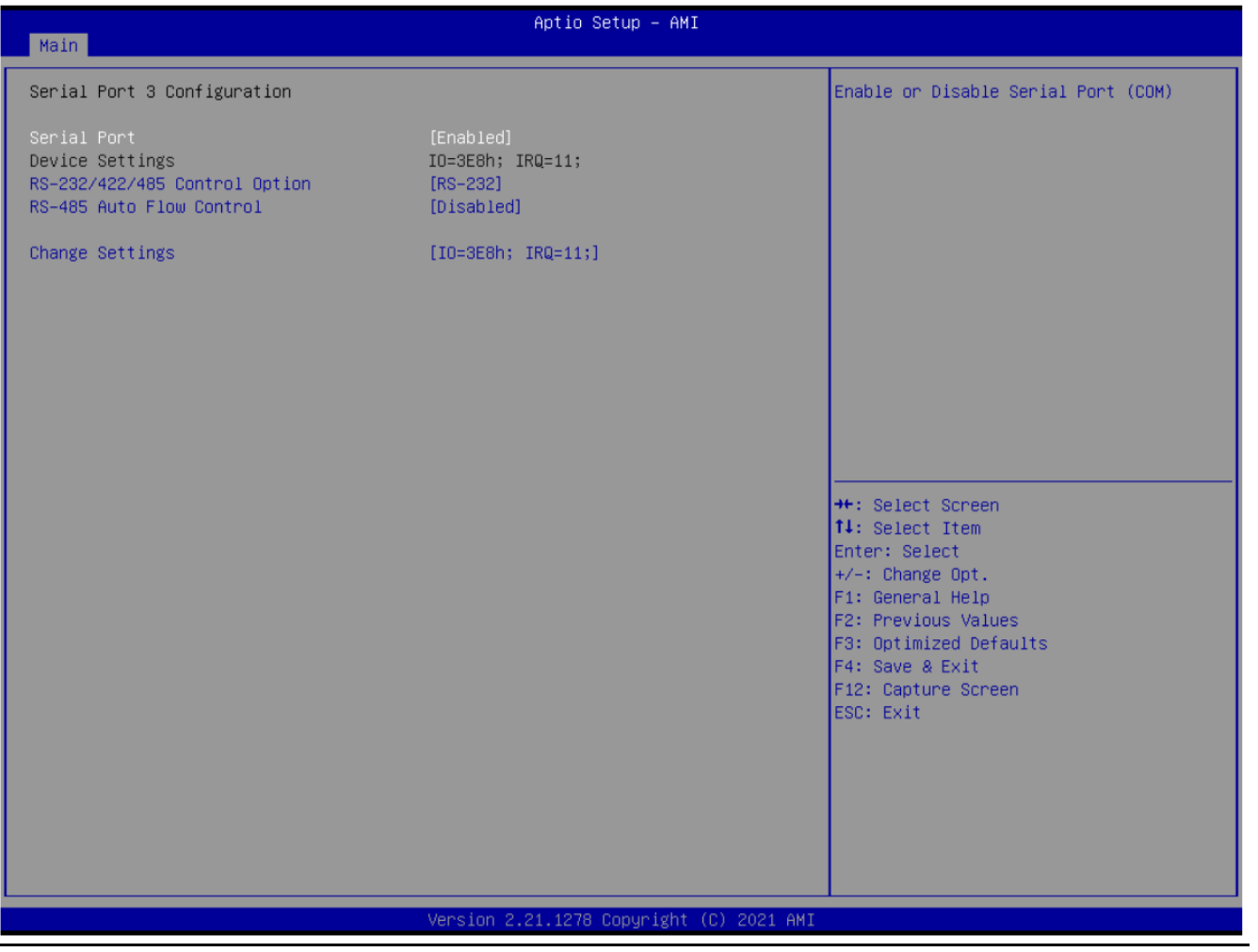

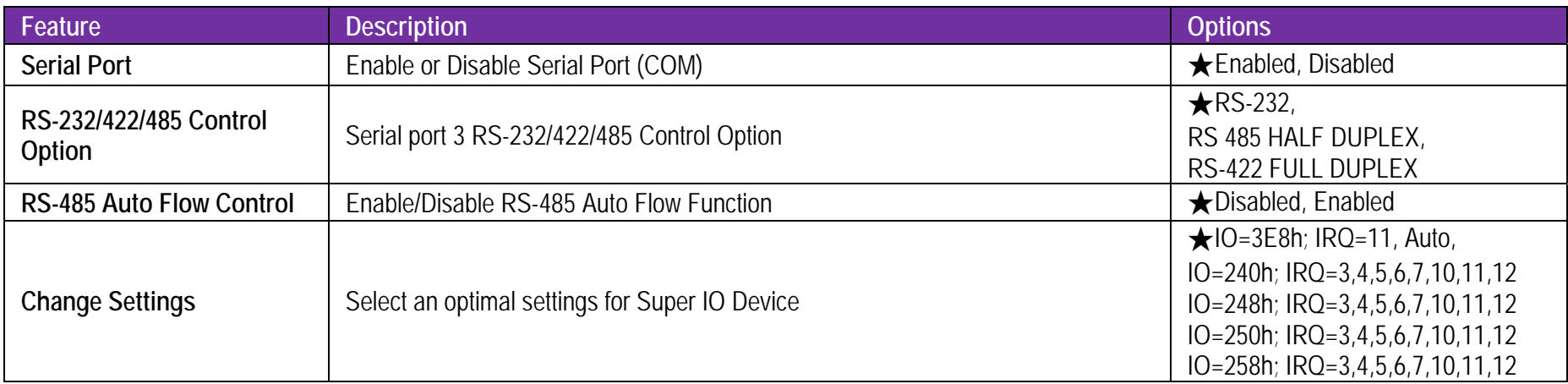

#### **Serial Port 4 Configuration**

Set Parameters of Serial Port 4

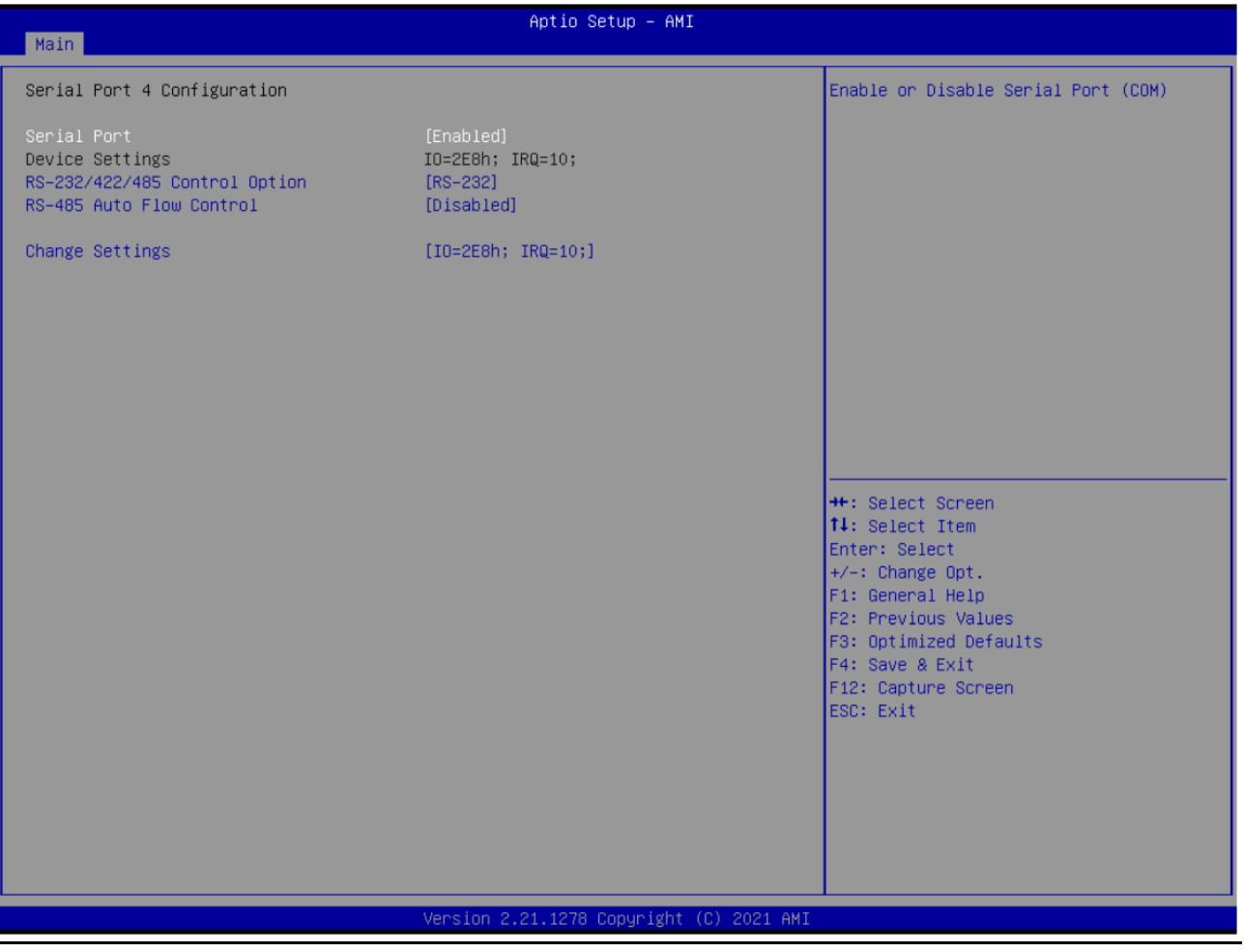

Copyright © Portwell 2021 **ROBO-8115VG2AR User's Guide** 81 **ROBO-8115VG2AR** User's Guide 81

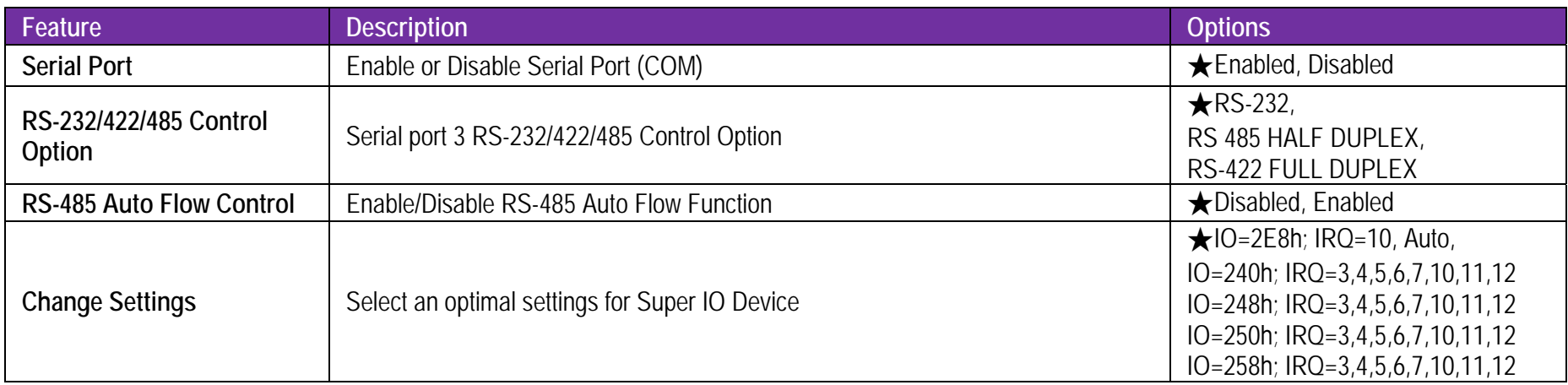

#### **H/W Monitor**

Monitor hardware status

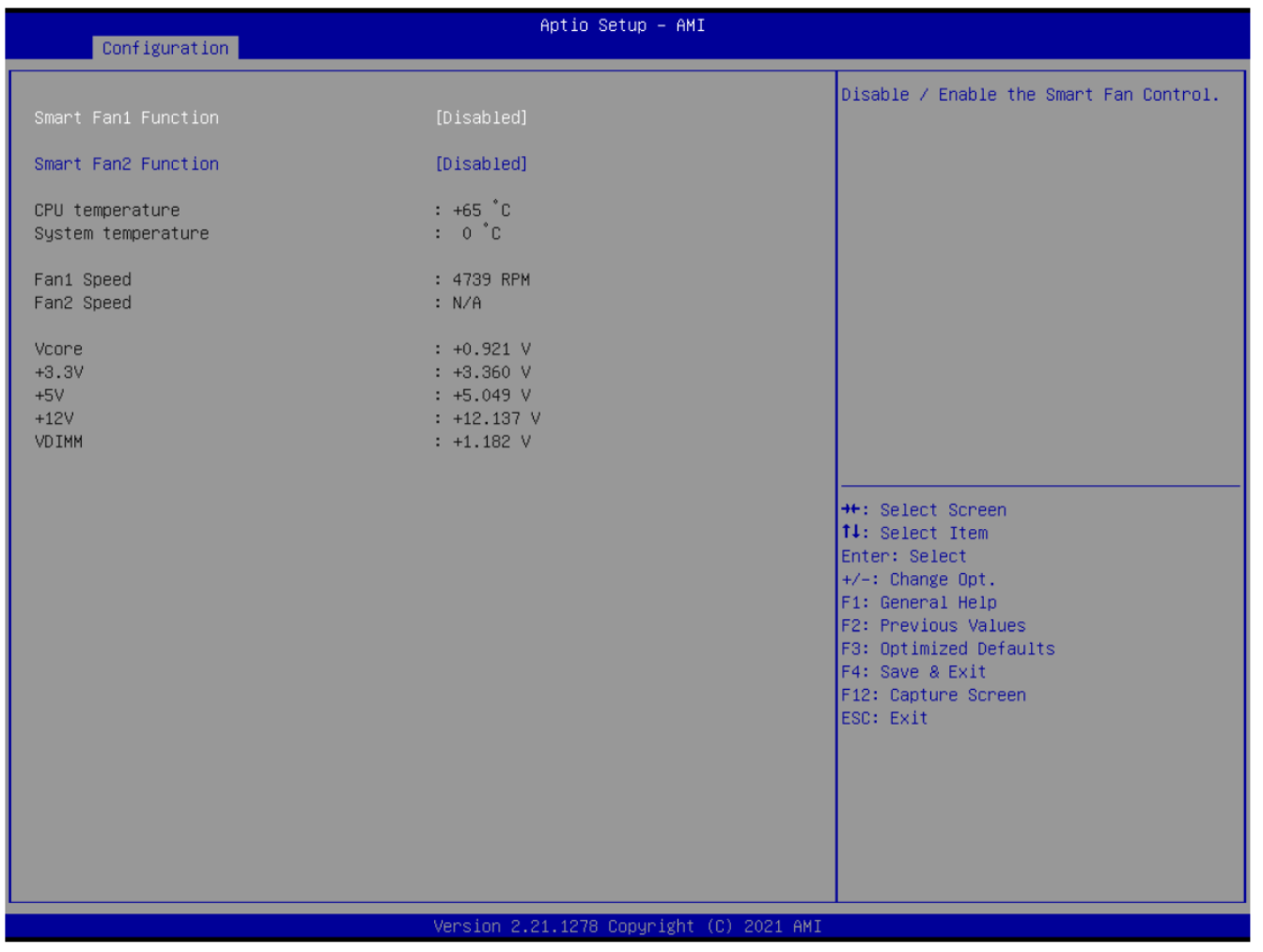

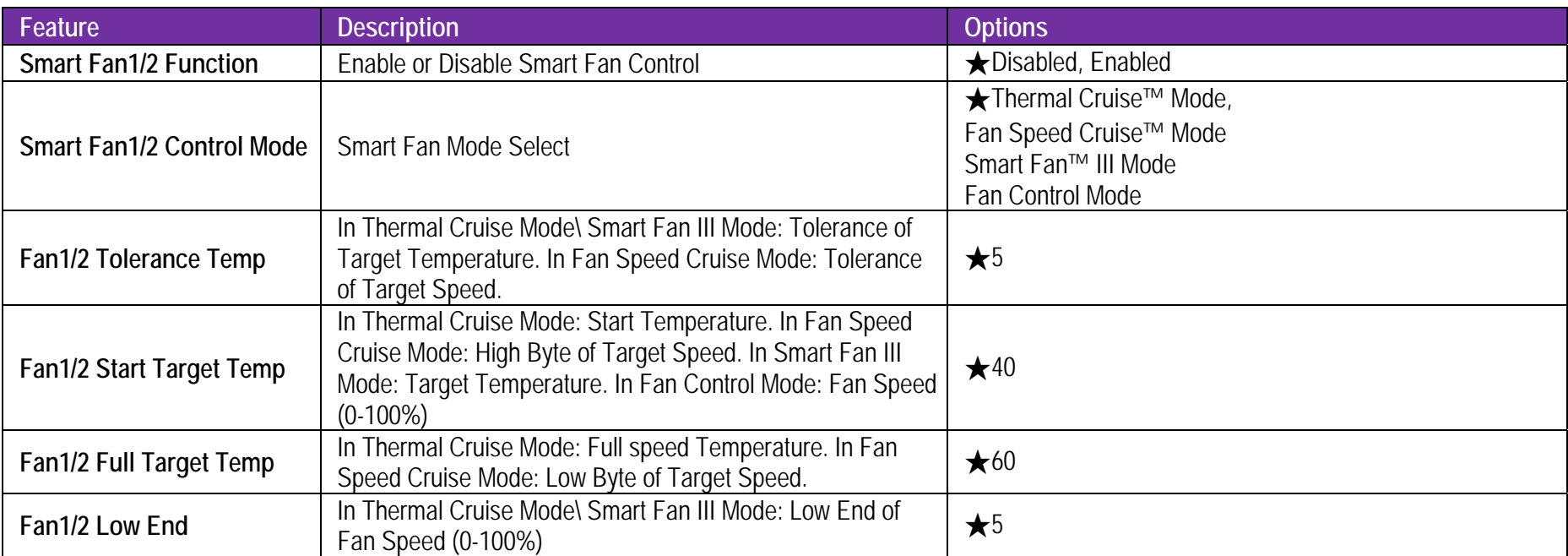

# **Serial Port Console Redirection** Serial Port Console Redirection

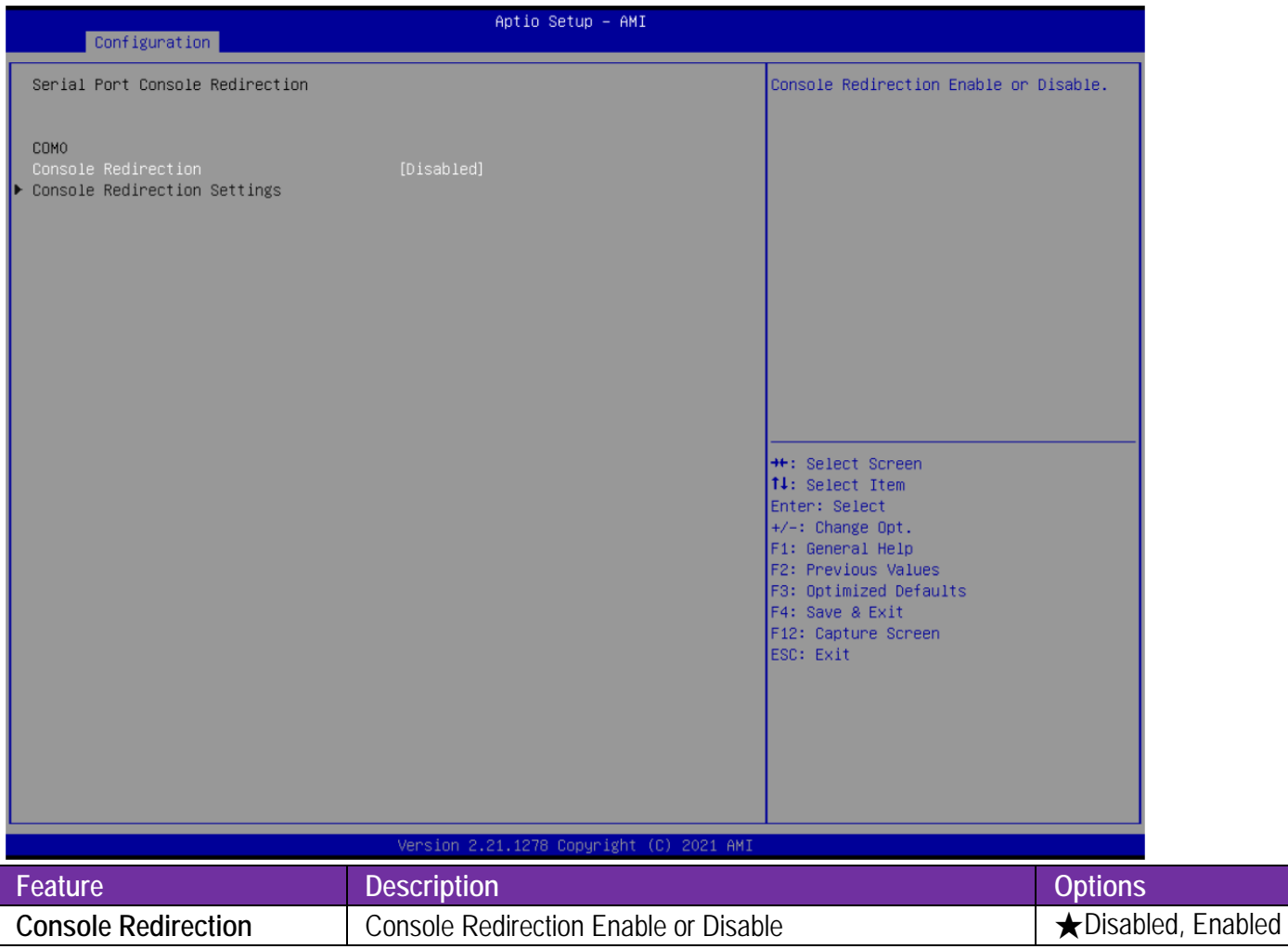

### **Console Redirection Settings**

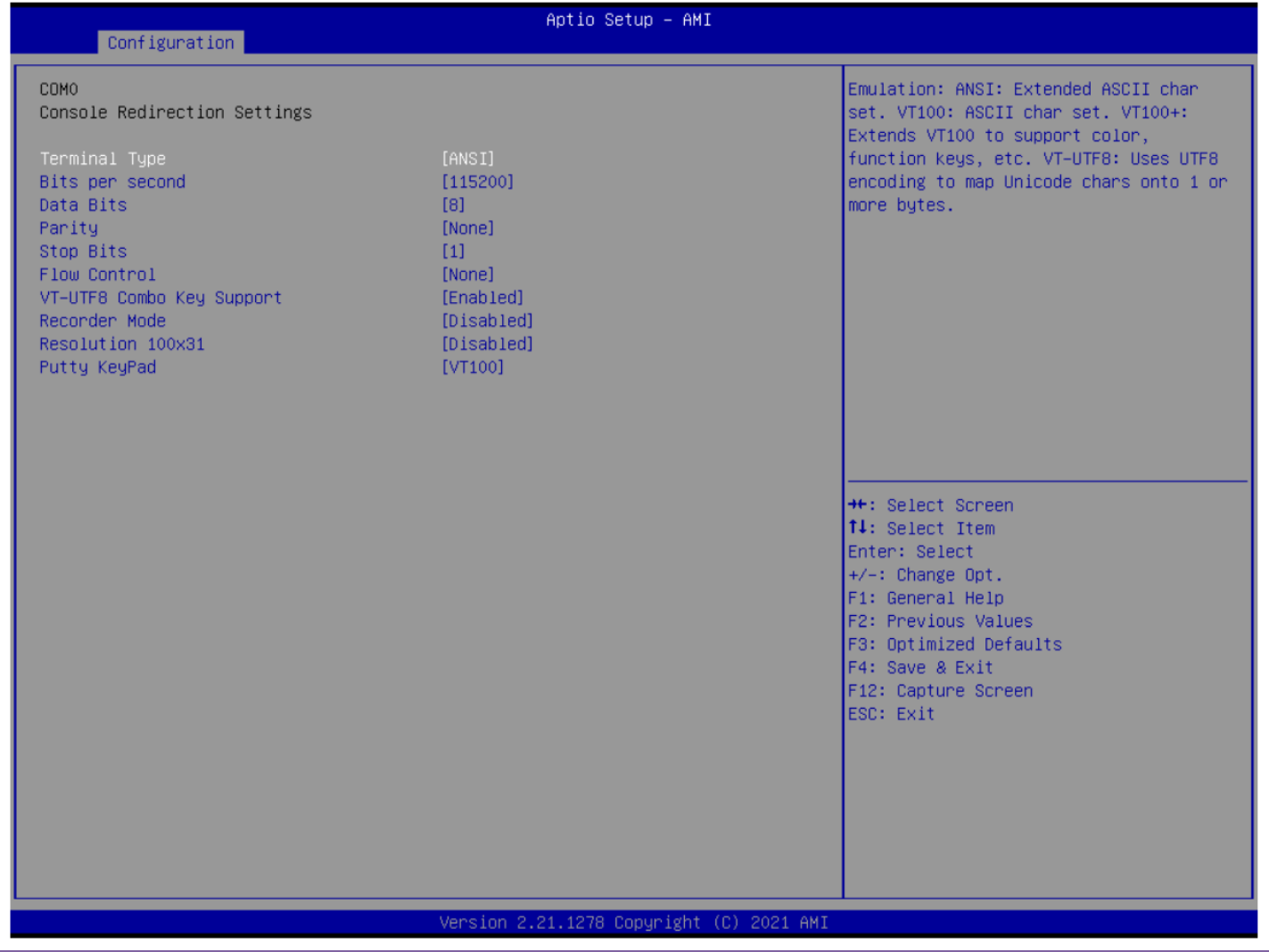

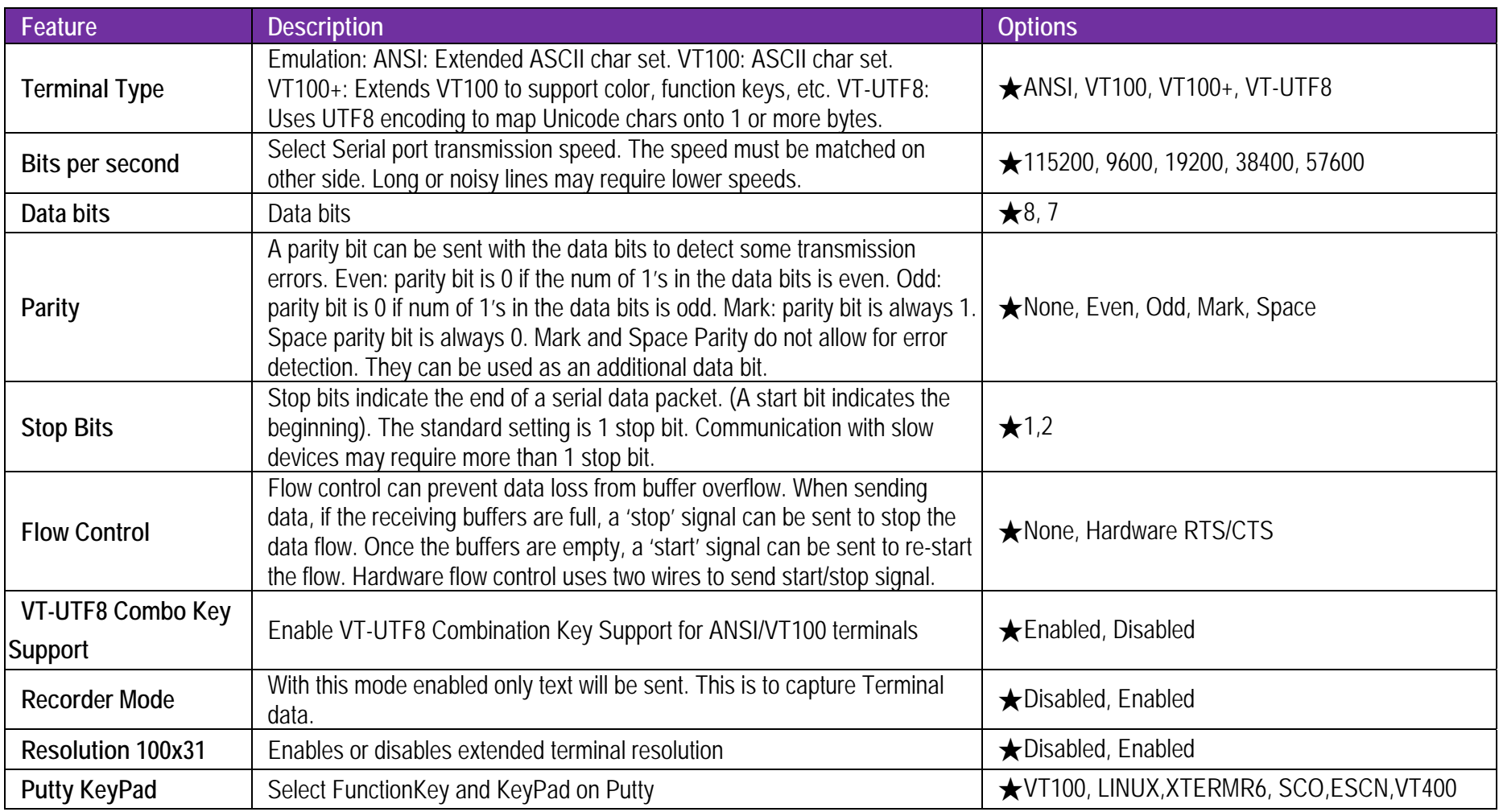

### **6.2.3 Security**

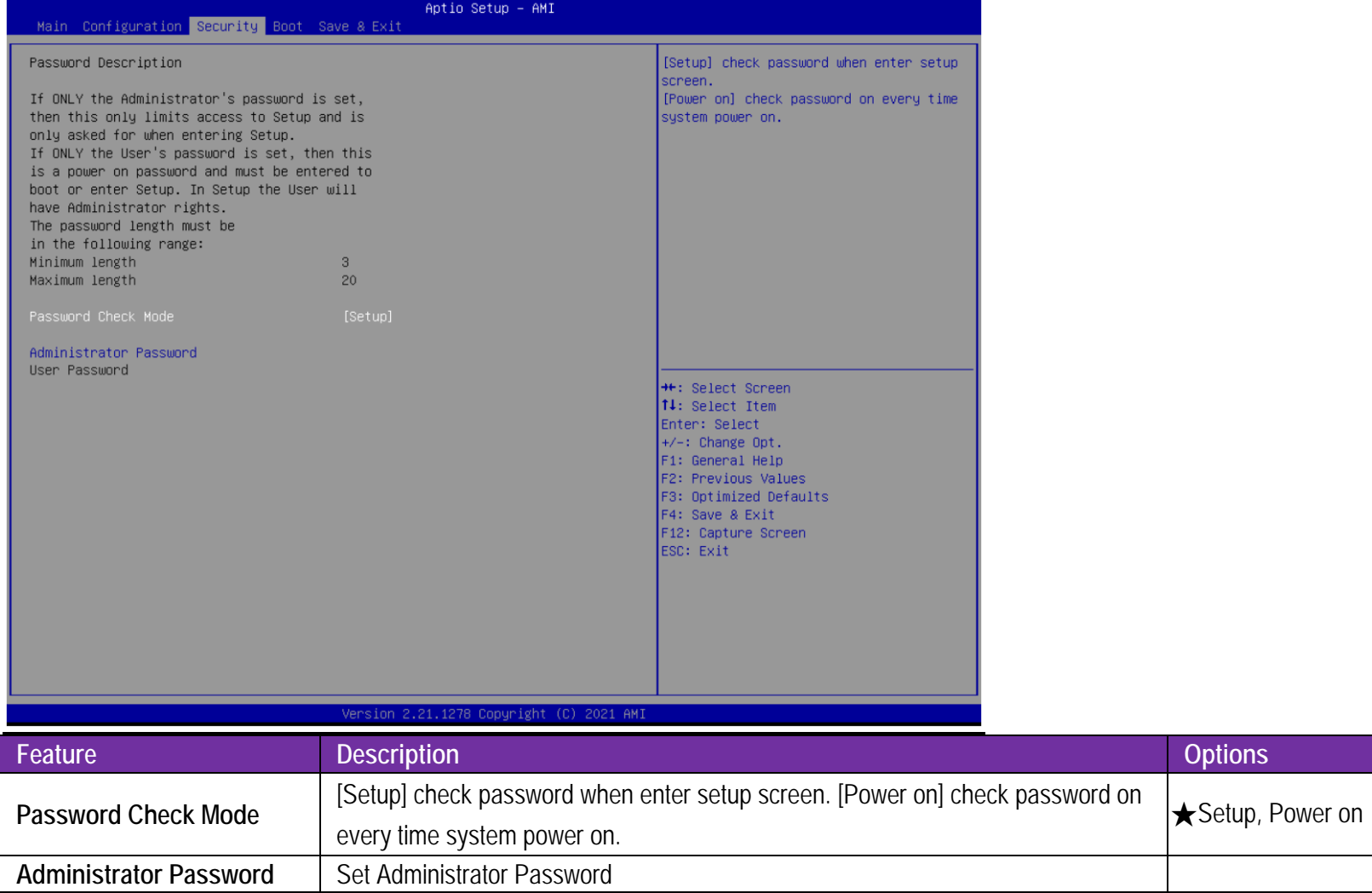

## **6.2.4 Boot**

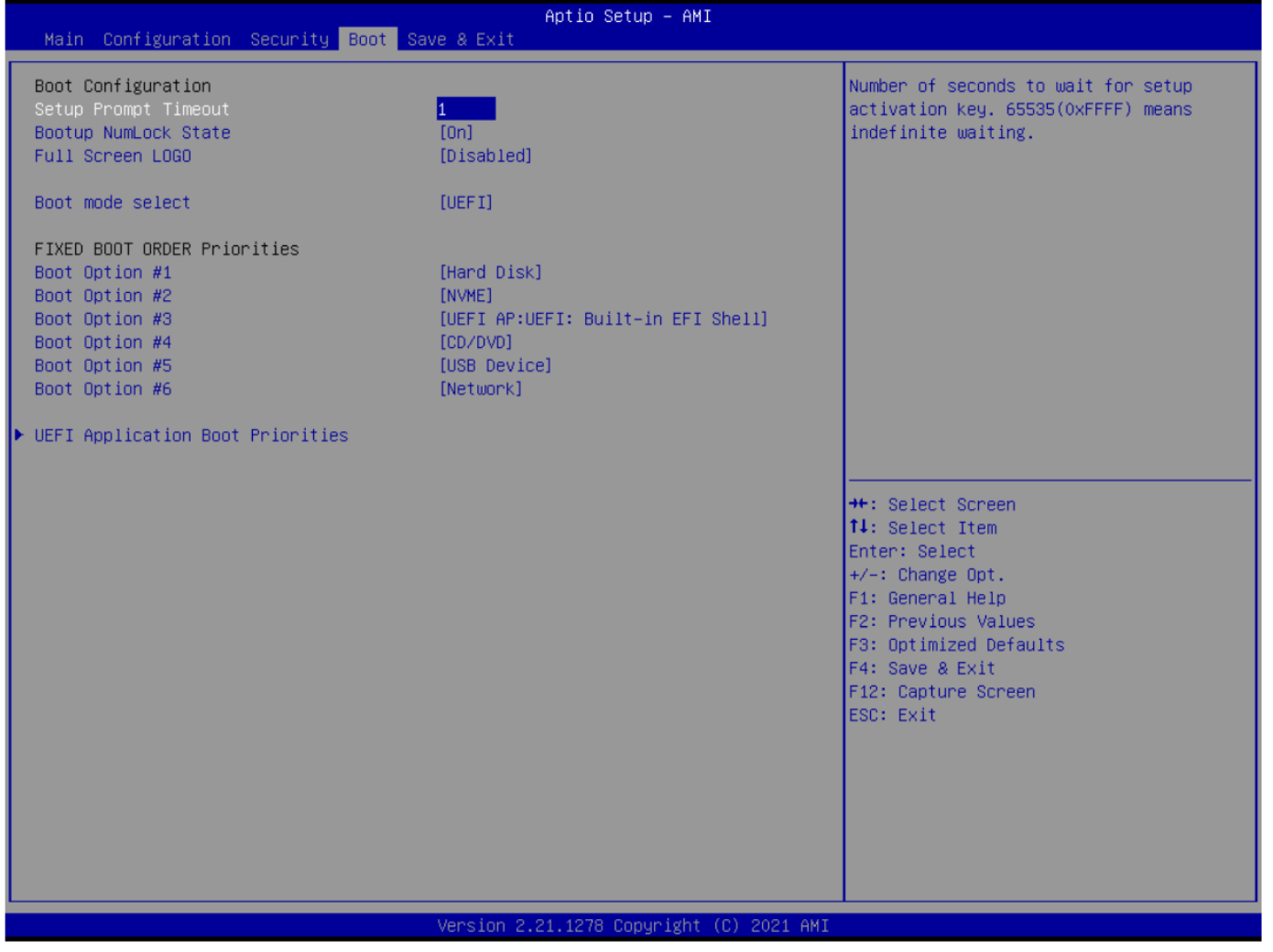

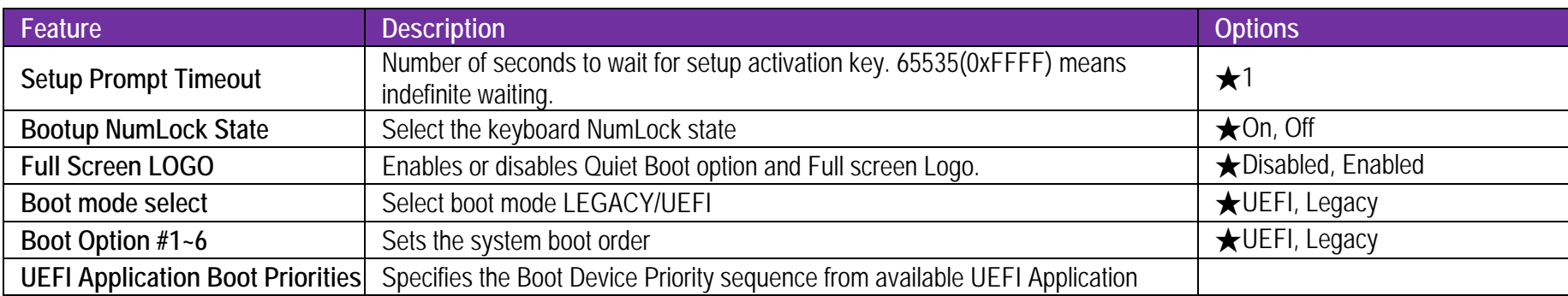

## **6.2.5 Save & Exit**

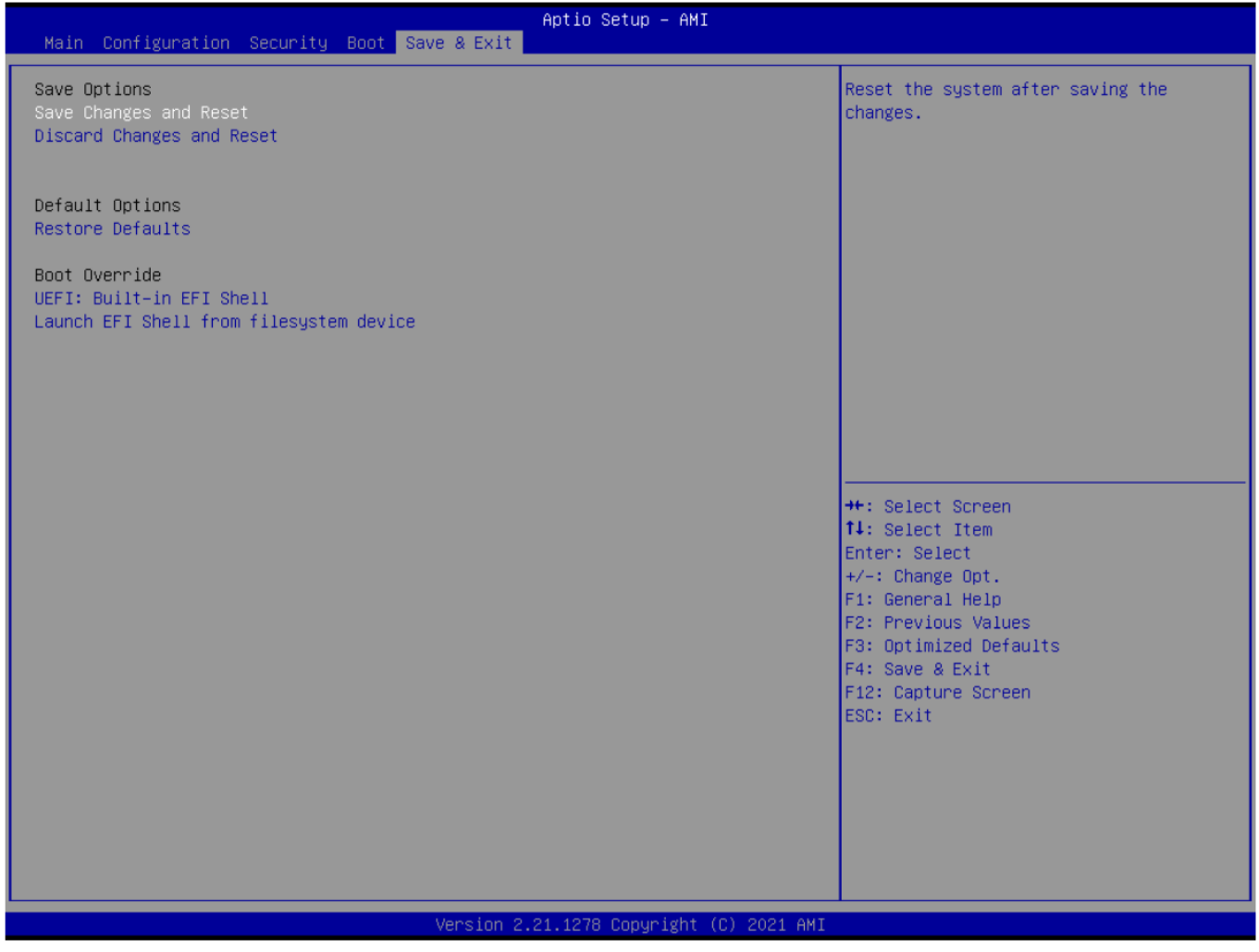

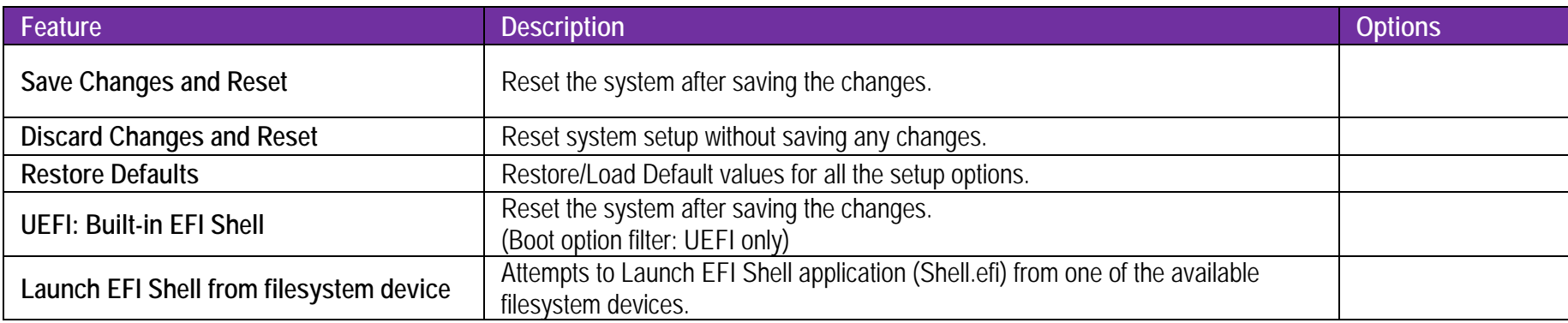

#### **7Troubleshooting**

This section provides a few useful tips to quickly get ROBO-8115 running with success. This section will primarily focus on system integration issues, in terms of BIOS setting, and OS diagnostics.

#### **7.1Hardware Quick Installation**

### **ATX Power Setting**

Unlike other Single board computer, ROBO-8115 supports ATX PSU only. Therefore, there is no other setting that needs to be set up. However, there are only two connectors that must be connected— J18 (ATX 8 Pin Connector (For CPU Power)) on the ROBO-8115 board & 20+4 pins ATX Power Connector on the backplane.

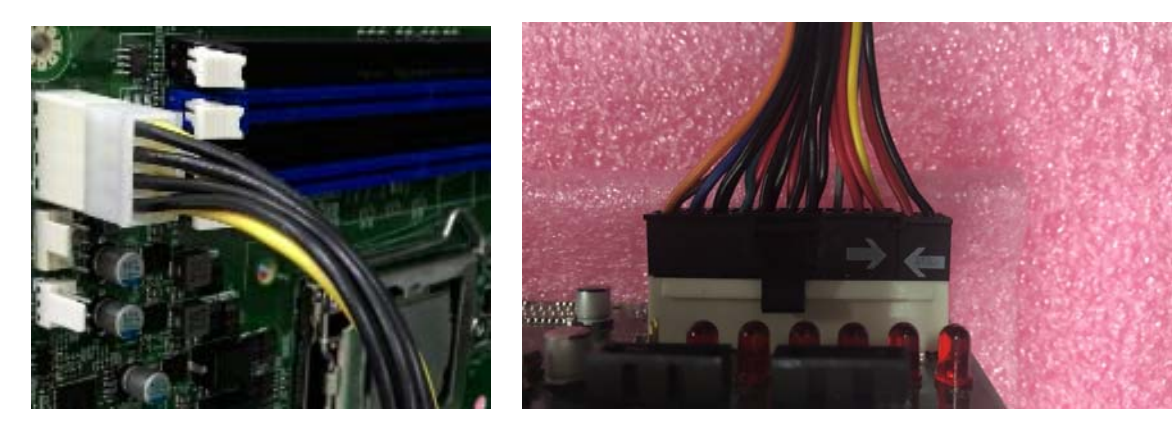

## **Serial ATA**

Unlike IDE bus, each Serial ATA channel can only connect to one SATA hard disk at a time;

The installation of Serial ATA is simpler and easier than IDE, because SATA hard disk doesn't require setting up Master and Slave, which can reduce mistake of hardware installation.

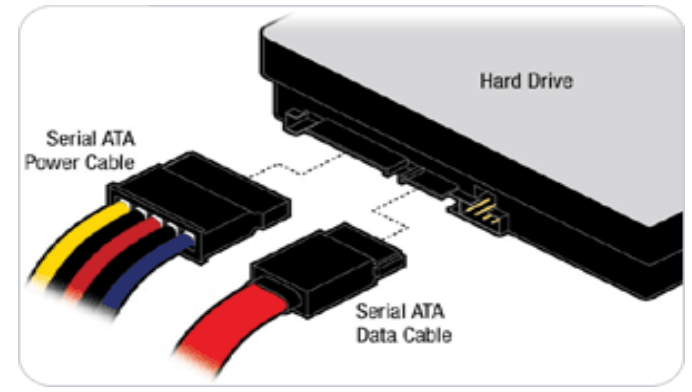

ROBO-8115 can support four SATA interface (SATAIII, 6.0Gb/s) on board. It has SATA ports on board.

#### **7.2BIOS Setting**

It is assumed that users have correctly adopted modules and connected all the devices cables required before turning on ATX power. DDR4 long DIMM Memory, keyboard, mouse, SATA hard disk, VGA connector, power cable of the device, ATX accessories are good examples that deserve attention. With no assurance of properly and correctly accommodating these modules and devices, it is very possible to encounter system failures that result in malfunction of any device. To make sure that you have a successful start with ROBO-8115, it is recommended, when going with the boot-up sequence, to hit "delete" or "ESC" key and enter the BIOS setup menu to tune up a stable BIOS configuration so that you can wake up your system far well.

### **Loading the default optimal setting**

When prompted with the main setup menu, please scroll down to "Restore Defaults", press "Enter" and select "Yes" to load default optimal BIOS setup. This will force your BIOS setting back to the initial factory configurations. It is recommended to do this so you can be sure the system is running with the BIOS setting that Portwell has highly endorsed. As a matter of fact, users can load the default BIOS setting at any time when system appears to be unstable in boot up sequence.

**7.3FAQ** 

## **Information & Support**

**Question:** I forgot my password of system BIOS, what am I supposed to do?

**Answer:** You can switch off your power supply then find the JP1 on the ROBO-8115 board to set it from 1-2 short to 2-3 short and wait 5 seconds to clean your password then set it back to 1-2 short to switch on your power supply.

# JP1: CMOS Setup(Pitch 2.0mm)

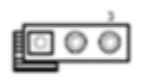

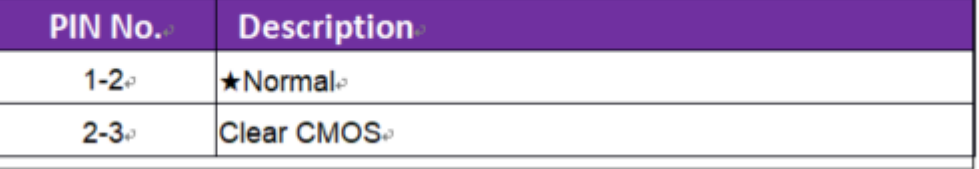

**Question:** How to update the BIOS file of ROBO-8115

**Answer:** 

1. Please visit web site of Portwell download center as below hyperlink

https://www.portwell.com.tw/support-center/download-center/

2. Select "Search download" and type the keyword "ROBO-8115".

3. Find the **"BIOS "**page and download the ROM file and flash utility.

<sup>4</sup>. Unzip file to bootable USB flash drive which can boot to dos mode. Then execute the "update.bat" or "update.efi ". It will start to update BIOS. NOTE: Once you use "update.efi" to update BIOS, it must be get into the SHELL MODE to update BIOS

5. When you see the "FPT Operation Passed" message, which means the BIOS update processes finished. Please cut the AC power off and **wait for 10 seconds** before powering on.

6. When you see the "Programming success" message, which means the BIOS update processes finished. Please cut the AC power off and **wait for 10 seconds** before powering on.

## **Question: What are the display options while using ROBO-8115 board?**

**Answer: -** The ROBO-8115 supports DVI-I and HDMI display output.

Note:

Please visit our Download Center to get the Catalog, User manual, BIOS, and driver files.

https://www.portwell.com.tw/support-center/download-center/

If you have other additional technical information or request which is not covered in this manual, please fill in the technical request form as below hyperlink.

https://www.portwell.com.tw/support-center/technical-request/?lang=zh-hant

We will do our best to provide a suggestion or solution for you.

Thanks

# **8 Portwell Software Service**

1. If you have customized requirements of BIOS, you can contact person of our company or branch.

2. If you have requirements of WDT、GPIO APP, you can contact our headquarter or branch, and we can render you assistance on developing.

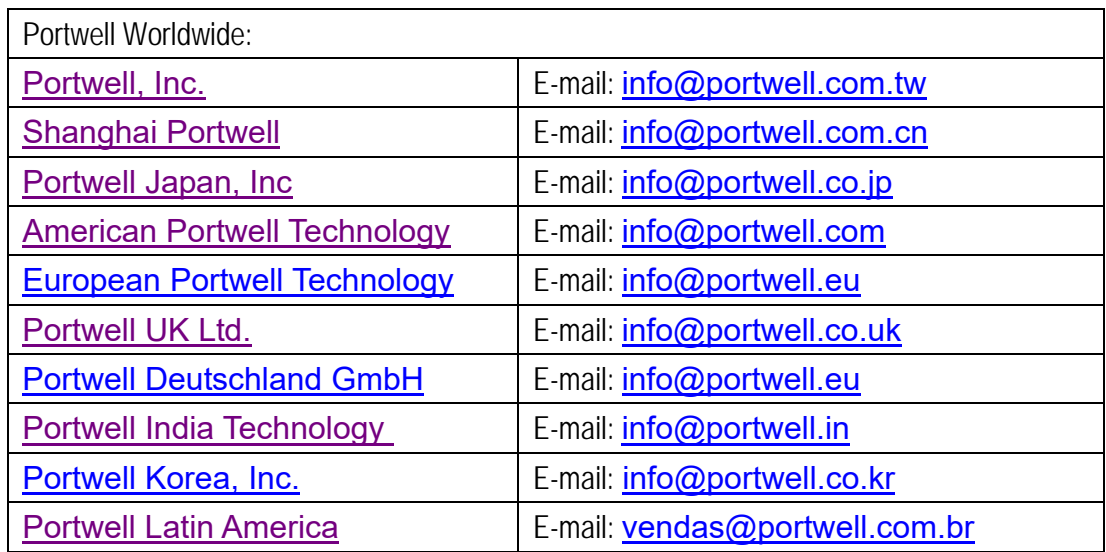

#### **9Industry Specifications**

#### **9.1Industry Specifications**

The list below provides links to industry specifications that apply to Portwell modules.

Low Pin Count Interface Specification, Revision 1.0 (LPC) http://www.intel.com/design/chipsets/industry/lpc.htm Universal Serial Bus (USB) Specification, Revision 2.0 http://www.usb.org/home PCI Specification, Revision 2.3 https://www.pcisig.com/specifications Serial ATA Specification, Revision 3.0 http://www.serialata.org/ PCI Express Base Specification, Revision 2.0 https://www.pcisig.com/specifications